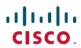

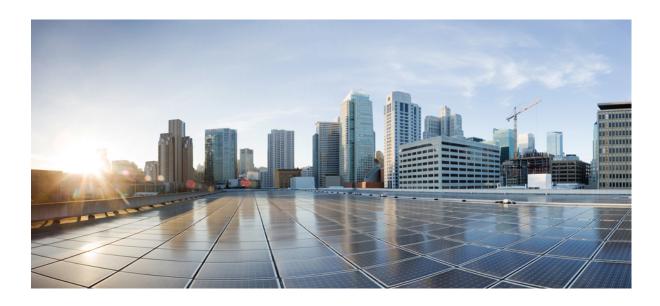

### **Cisco Virtual Infrastructure Manager Installation Guide, 2.2.6**

**First Published: 2017-11-30** 

### **Americas Headquarters**

Cisco Systems, Inc. 170 West Tasman Drive San Jose, CA 95134-1706 USA http://www.cisco.com Tel: 408 526-4000

800 553-NETS (6387) Fax: 408 527-0883 © 2017 Cisco Systems, Inc. All rights reserved.

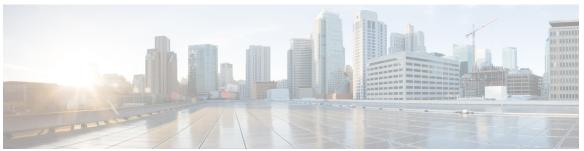

#### CONTENTS

#### CHAPTER 1 Overview to Cisco NFVI 1

Overview to Cisco NFV Infrastructure 1

Overview to Cisco Virtual Infrastructure Manager 7

Features of Cisco VIM 7

Cisco NFVI Networking Overview 10

UCS C-Series Network Topologies 17

Cisco VIM Management Node Networking 22

IPv6 Support on Management Network 25

UCS C-Series and B-Series -Topologies 25

Cisco NFVI High Availability 28

Cisco NFVI Storage Node Overview 29

Overview to Cisco Virtual Topology System **30** 

Overview to Cisco NFVIMON 32

Overview to Cisco VIM Insight 34

Overview to NFVBench 35

Overview to ACI Plugin Integration 37

NCS-5500 as a ToR Option 38

Disk Management in VIM 2.2 38

OSD Maintenance 38

#### CHAPTER 2 Cisco NFVI Installation Overview 41

Overview to Cisco NFVI Installation 41

#### CHAPTER 3 Preparing for Installation on Servers Without Internet Access 45

Preparing to Install Cisco NFVI on Management Nodes Without Internet Access 45

#### CHAPTER 4 Preparing for Cisco NFVI Installation 51

Installing the Cisco NFVI Hardware 51

CHAPTER 5

```
Configuring ToR Switches for UCS B-Series Pods 58
     Preparing Cisco IMC and Cisco UCS Manager 59
     Installing the Management Node 60
     Setting Up the UCS C-Series Pod 62
     Setting Up the UCS B-Series Pod 64
     Configuring the Out-of-Band Management Switch 66
Installing Cisco VTS 67
     Overview to Cisco VTS Installation in Cisco NFVI 67
        Cisco VTS Usernames and Passwords in Cisco NFVI 69
     System Requirements for VTC VM 70
     System Requirements for VTSR VM 71
     System Requirements for VTF 71
     Supported Virtual Machine Managers 72
     Supported Platforms 72
     Installing Cisco VTS in a Cisco NFVI Environment 73
        Installing VTC VM - Automatic Configuration Using ISO File 74
        Installing VTC VM - Manual Configuration Using virt-manager 75
        Installing VTC VM - Manual Configuration using VNC 77
     Installing the VTSR VMs 78
        Creating VTSR VM 78
            Bringing up the KVM-based VTSR VM 78
        Creating an ISO for IOS VTSR 79
      Verifying Cisco VTS Installation in Cisco NFVI 81
        Verifying VTC VM Installation 81
        Verifying VTSR VM Installation 81
        Troubleshooting VTF Registration 82
      Configuring Cisco VTS and VTSR After Installation 82
     Installing VTS in an HA Configuration 83
        Completing the VTSR HA Configuration 88
        Uninstalling VTC HA 88
     Sample Cisco VTS Configurations for Cisco NFVI 88
```

Configuring ToR Switches for C-Series Pods 53

CHAPTER 6 Installing Cisco VIM 93

CHAPTER 7

**CHAPTER 8** 

```
Cisco VIM Installation Overview 93
      Installing Cisco VIM 94
      Cisco VIM Client Details 95
      Cisco VIM Configuration Overview 98
        Configuring ToR Automatically 98
        Setting Up the Cisco VIM Data Configurations 99
            Setting Up the ToR Configurations for B-series and C-series 99
                Setting Up Server Level information for C-series with Intel NIC 101
                Server Level Setup data info for C-series with Intel NIC with SRIOV 101
            Support for Custom Configuration 101
                Setting Up ToR Configurations for NCS-5500 102
                Intel NIC Support 103
        Setting Up the Cisco VIM OpenStack Configurations 110
        Cisco VIM Configurations for VPP/VLAN Installation 118
        Cisco VIM Configurations for Cisco VTS Installation 118
        Enabling ACI in Cisco VIM 119
        Enabling NFVBench on Cisco VIM 123
            NFV Host Configuration 125
        Install Mode 125
        Enabling NFVIMON on Cisco VIM 126
            Installation of NFVIMON Dispatcher 126
        Enabling or Disabling Autobackup of Management Node 127
        Forwarding ELK logs to External Syslog Server 127
        Configuring Additional VIM Administrators 128
      Updating Cisco NFVI Software 128
      Upgrading Cisco NFVI Software 129
Installing Cisco VIM Insight 131
      Cisco VIM Insight with Internet Access 131
      Installing Cisco VIM Insight without Internet Access 136
        Cisco VIM Insight Post Bootstrap Validation Checks 139
      VIM Insight UI Admin Login for Standalone Setup 143
      VIM Insight Pod Admin Login for Standalone Setup 143
```

Installing Cisco VIM through Cisco VIM Insight 145

Cisco Virtual Infrastructure Manager Installation Guide, 2.2.6

```
Registering New Pod to Insight 145
  Login to Insight as Pod Admin 147
  The VIM Insight UI 147
  Context Switching within Insight 154
Configuring OpenStack Installation 155
Post Installation Features for Active Blueprint 193
  Monitoring the Pod 193
  Cross Launching Horizon 194
  NFVI Monitoring 194
  Run VMTP 194
  Run CloudPulse 195
  Run NFV Bench 195
      Fixed Rate Test 196
  POD Management 196
  System Update 197
  Reconfiguring CIMC Password through Insight 197
  Reconfiguring OpenStack Password 198
  Reconfiguring OpenStack Services, TLS certs and ELK configurations 199
  Reconfiguring Optional Services 199
  Pod User Administration 200
      Managing Users 201
      Managing Roles 201
      Managing Root CA Certificate 202
```

#### CHAPTER 9 Verifying the Cisco NFVI Installation 203

Displaying Cisco NFVI Node IP Addresses 203

Verifying Cisco VIM Client CLI Availability 204

Displaying Cisco NFVI Logs 205

Accessing OpenStack API Endpoints 205

Assessing Cisco NFVI Health with CloudPulse 206

Displaying HAProxy Dashboard and ELK Stack Logs 208

Checking Cisco NFVI Pod and Cloud Infrastructure 208

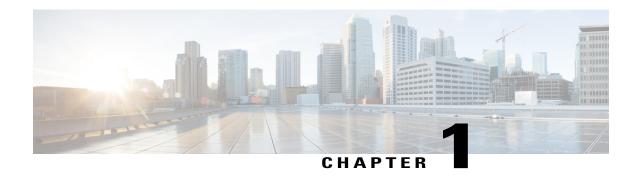

### **Overview to Cisco NFVI**

This section contains the following topics:

- Overview to Cisco NFV Infrastructure, page 1
- Overview to Cisco Virtual Infrastructure Manager, page 7
- Cisco NFVI Networking Overview, page 10
- UCS C-Series Network Topologies, page 17
- Cisco VIM Management Node Networking, page 22
- IPv6 Support on Management Network, page 25
- UCS C-Series and B-Series -Topologies, page 25
- Cisco NFVI High Availability, page 28
- Cisco NFVI Storage Node Overview, page 29
- Overview to Cisco Virtual Topology System, page 30
- Overview to Cisco NFVIMON, page 32
- Overview to Cisco VIM Insight, page 34
- Overview to NFVBench, page 35
- Overview to ACI Plugin Integration, page 37
- NCS-5500 as a ToR Option, page 38
- Disk Management in VIM 2.2, page 38
- OSD Maintenance, page 38

### **Overview to Cisco NFV Infrastructure**

Cisco Network Function Virtualization Infrastructure (NFVI) provides the virtual layer and hardware environment in which virtual network functions (VNFs) can operate. VNFs provide well-defined network functions such as routing, intrusion detection, domain name service (DNS), caching, network address translation (NAT) and other network functions. While these network functions require a tight integration between network

software and hardware in the past, the introduction to VNFs have helped decouple (losely couple) the software from the underlying hardware. The following figure shows the high-level NFVI architecture.

Figure 1: General NFV Infrastructure

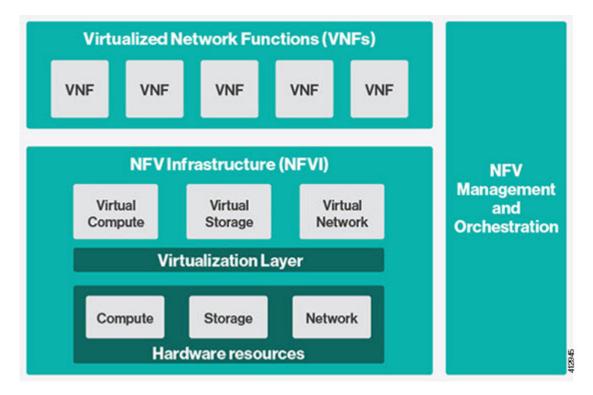

Cisco NFVI features a virtual infrastructure layer (Cisco VIM) that embeds the Red Hat OpenStack Platform (OSP). Cisco VIM includes the Newton release of OpenStack, the open source cloud operating system that controls large pools of compute, storage, and networking resources. Cisco VIM manages the OpenStack compute, network, and storage services, and all NFVI management and control functions. Key Cisco NFVI roles include:

- Control (including Networking)
- Compute
- Storage
- Management (including logging, and monitoring)

Hardware used to create the Cisco NFVI pods include:

- Cisco UCS® C240 M4—Performs management and storage functions and services. Includes dedicated Ceph (UCS 240-M4) distributed object store and file system. (Only Red Hat Ceph is supported).
- Cisco UCS C220/240 M4—Performs control and compute services.
- Cisco UCS B200 M4 blades—Can be used instead of the UCS C220 for compute and control services.
   The B200 blades and C240 Ceph server are connected with redundant Cisco Fabric Interconnects managed by UCS Manager.

The UCS C240 and C220 servers are M4 Small Form Factor (SFF) models where the computes can boot from a pair of HDDs or SSD. Each UCS C240, C220, and B200 has two 10 GE Cisco UCS Virtual Interface Cards.

The B-Series pod consists of Cisco UCS B200 M4 blades for the Cisco NFVI compute and controller nodes with dedicated Ceph on a UCS C240 M4. The blades and the Ceph server are connected to redundant fabric interconnects (FIs) managed by Cisco UCS Manager. When you install Cisco VIM on a B-Series pod, you can dynamically allocate VLANs on the provider networks for both Virtio and SRIOV using the optional Cisco UCS Manager plugin. The Cisco VIM installer performs bare metal installation and deploys OpenStack services using Docker™ containers to allow for OpenStack services and pod management software updates.

The following table shows the functions, hardware, and services performed by Cisco NFVI nodes.

**Table 1: Cisco NFVI Node Functions** 

| Function   | Number | Hardware                                                                                  | Services                                                                                                    |
|------------|--------|-------------------------------------------------------------------------------------------|----------------------------------------------------------------------------------------------------|
| Management | 1      | UCS C240 M4 SFF with 8, 16, or 24 1.2 TB HDDs (24 is recommended)                         | Cisco VIM Installer  Cobbler server  Docker Registry  ELK server                                                                                                    |
| Control    | 3      | • UCS C220/C240 M4 with two 1.2 TB HDDs, or • UCS B200 with two 1.2 TB HDDs               | Maria Database/Galera     RabbitMQ     HA Proxy/Keepalive     Identity Service     Image Service     Compute management     Network service     Storage service     Horizon dashboard     Fluentd |
| Compute    | 2+     | • UCS C220/C240 M4 with two 1.2 TB HDDs, or 2x1.6 TB SSDs • UCS B200 with two 1.2 TB HDDs | Virtual Networking Service     Compute service     Fluentd                                                                                                    |

| Function | Number       | Hardware                                                                                        | Services                                                             |
|----------|--------------|-------------------------------------------------------------------------------------------------|----------------------------------------------------------------------|
| Storage  | 3 or<br>more | SSD and HDD drives must be in a 1:5 ratio per storage node. Storage node configuration options: | Storage service                                                      |
|          |              | • UCS C240 M4 with two internal SSDs*, one external SSDs, and five 1.2 TB HDDs, or              |                                                                      |
|          |              | • UCS C240 M4, with two internal SSDs*, four SSDs and 20 1.2 TB HDDs                            |                                                                      |
|          |              | • For UMHC, UCS C240 M4, with two 1.2TB HDD for OS boot, one/2 SSDs and 5/10 1.2 TB HDDs        |                                                                      |
| ToR      | 2            | Recommended N9K switch software version:                                                        | Top of Rack services                                                 |
|          |              | • 7.0(3)I4(6)                                                                                   | Top of Rack services are for limited deployment (for VIM running on  |
|          |              | • 7.0(3)I6(1).                                                                                  | C-series (Micropod) with Intel NIC and VPP as the mechanism driver). |
|          |              | or, NCS-5500 as TORs                                                                            |                                                                      |

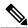

Note

Internal SSD is the boot device for storage node.

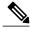

Note

You can use any ToR that supports virtual port channel. We recommend you to use N9K SKUs as TOR, so that they can take advantage of automated ToR configuration feature which is released as part of Cisco VIM.

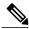

Note

You can use the automated ToR configuration feature for NCS-5500.

Software applications that manage Cisco NFVI hosts and services include:

- Red Hat Enterprise Linux 7.4 with OpenStack Platform 10.0—Provides the core operating system with OpenStack capability. RHEL 7.4 and OPS 10.0 are installed on all Cisco NFVI UCS servers.
- Cisco Virtual Infrastructure Manager (VIM)—An OpenStack orchestration system that helps to deploy
  and manage an OpenStack cloud offering from bare metal installation to OpenStack services, taking
  into account hardware and software redundancy, security and monitoring. Cisco VIM includes the
  OpenStack Newton release with additional features and usability enhancements tested for functionality,
  scale, and performance.
- Cisco Insight—Deploys, provisions, and manages Cisco VIM on Cisco UCS servers.

- Cisco UCS Manager—Used to perform certain management functions when UCS B200 blades are installed. Supported UCS Manager firmware versions are 2.2(5a) and above.
- Cisco Integrated Management Controller (IMC)-Provides embedded server management for Cisco UCS C-Series Rack Servers. Supported Cisco IMC firmware versions for fresh install of Cisco VIM 2.2 is:
   2.0(13i) or greater. Because of recent security fixes, we recommend you to move the CIMC to 2.0(13n) or higher. Prior to upgrade of Pod from CVIM 1.0 to CVIM 2.2, it is expected that users manually upgrade to 2.0(13n) or greater. Under no circumstances can the Cisco IMC version be running 3.0 series.
- Cisco Virtual Topology System (VTS)—is a standards-based, open, overlay management and provisioning system for data center networks. It automates DC overlay fabric provisioning for physical and virtual workloads. This is an optional service that is available through Cisco VIM.
- Cisco Virtual Topology Forwarder (VTF)—Included with VTS, VTF leverages Vector Packet Processing (VPP) to provide high performance Layer 2 and Layer 3 VXLAN packet forwarding.

Two Cisco VNF orchestration and management applications used with Cisco NFVI include:

- Cisco Network Services Orchestrator, enabled by Tail-f—Provides end-to-end orchestration spanning multiple network domains to address NFV management and orchestration (MANO) and software-defined networking (SDN). (For information about Cisco NSO, see Network Services Orchestrator Solutions.)
- Cisco Elastic Services Controller—Provides a single point of control to manage all aspects of the NFV life cycle for VNFs. ESC allows you to automatically instantiate, monitor, and elastically scale VNFs end-to-end. (For information about Cisco ESC, see the Cisco Elastic Services Controller Data Sheet.)

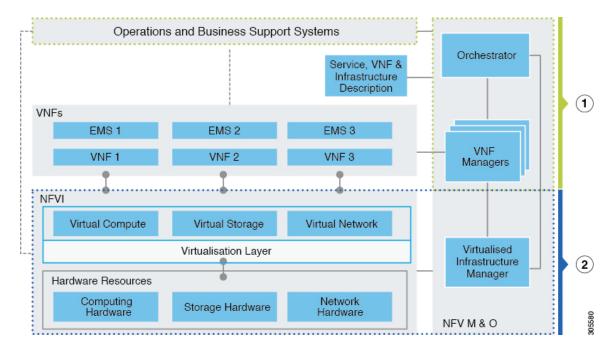

Figure 2: NFVI Architecture With Cisco NFVI, Cisco NSO, and Cisco ESC

At a high level the NFVI architecture includes a VNF Manager and the NFV Infrastructure.

- Cisco Network Services Orchestrator
  - Cisco Elastic Services Controller
- 2 | Cisco NFVI:
  - Cisco VIM +
  - Cisco UCS and Cisco Nexus Hardware +
  - Logging and Monitoring Software +
  - Cisco Virtual Topology Services (optional) +
  - Cisco Insight (optional)

For cloud networking, Cisco NFVI supports either Linux bridge over Virtual Extensible LAN (VXLAN) or Open vSwitch over VLAN as the cloud network solution for both UCS B- and C-Series pods. However, the UCS B-Series pods using the Cisco UCS Manager plugin supports only OVS/VLAN as a tenant network. Both B-Series and C-Series deployments support provider networks over VLAN. In addition, in a C-series pod, you can choose to run with augmented performance mechanism by replacing OVS/LB with VPP/VLAN (virtual packet processor). Also, in a C-series pod, you can choose to have the cloud integrated with VTC (virtual topology system), which is an SDN controller option.

The Cisco NFVI uses OpenStack services running inside containers with HAProxy load balancing and providing high availability to API and management network messaging. Transport Layer Security (TLS) protects the API network from external clients to the HAProxy. Cisco VIM installation also includes service assurance, OpenStack CloudPulse, built-in control, and data plane validation. Day two pod management allows you to add and remove compute and Ceph nodes, and replace controller nodes. The Cisco VIM installation embeds all necessary RHEL licenses as long as you use the Cisco VIM BOM and the corresponding release artifacts.

The following illustration shows a detailed view of the Cisco NFVI architecture and the Cisco NFVI Installation flow.

North Bound APIs

| Virtual Network Functions | Size and Third Party | NSO-Hierarch Services Orchestration | Size and Third Party | NSO-Hierarch Services Orchestration maked by Tail 4 | Party | NSO-Hierarch Services Orchestration maked by Tail 4 | Party | NSO-Hierarch Services Orchestration maked by Tail 4 | Party | NSO-Hierarch Services Orchestration maked by Tail 4 | Party | NST Manager | Network VIM | APIC | VIS | Network VIM | APIC | VIS | Network VIM | APIC | VIS | Network VIM | APIC | VIS | Network VIM | APIC | VIS | Network VIM | APIC | VIS | Network VIM | APIC | VIS | Network VIM | APIC | VIS | Network VIM | APIC | VIS | VIRTUAL REPORT OF THE NETWORK VIM | APIC | VIS | VIRTUAL REPORT OF THE NETWORK VIM | APIC | VIS | VIRTUAL REPORT OF THE NETWORK VIM | APIC | VIS | VIRTUAL REPORT OF THE NETWORK VIM | APIC | VIS | VIRTUAL REPORT OF THE NETWORK VIM | APIC | VIS | VIRTUAL REPORT OF THE NETWORK VIM | APIC | VIS | VIRTUAL REPORT OF THE NETWORK VIM | APIC | VIS | VIRTUAL REPORT OF THE NETWORK VIM | APIC | VIS | VIRTUAL REPORT OF THE NETWORK VIM | APIC | VIS | VIRTUAL REPORT OF THE NETWORK VIM | APIC | VIS | VIRTUAL REPORT OF THE NETWORK VIM | APIC | VIS | VIRTUAL REPORT OF THE NETWORK VIM | APIC | VIS | VIRTUAL REPORT OF THE NETWORK VIM | APIC | VIS | VIRTUAL REPORT OF THE NETWORK VIM | APIC | VIS | VIRTUAL REPORT OF THE NETWORK VIM | APIC | VIS | VIS | VIS | VIS | VIS | VIS | VIS | VIS | VIS | VIS | VIS | VIS | VIS | VIS | VIS | VIS | VIS | VIS | VIS | VIS | VIS | VIS | VIS | VIS | VIS | VIS | VIS | VIS | VIS | VIS | VIS | VIS | VIS | VIS | VIS | VIS | VIS | VIS | VIS | VIS | VIS | VIS | VIS | VIS | VIS | VIS | VIS | VIS | VIS | VIS | VIS | VIS | VIS | VIS | VIS | VIS | VIS | VIS | VIS | VIS | VIS | VIS | VIS | VIS | VIS | VIS | VIS | VIS | VIS | VIS | VIS | VIS | VIS | VIS | VIS | VIS | VIS | VIS | VIS | VIS | VIS | VIS | VIS | VIS | VIS | VIS | VIS | VIS | VIS | VIS | VIS | VIS | VIS | VIS | VIS | VIS | VIS | VIS | VIS | VIS | VIS | VIS | VIS | VIS | VIS | VIS | VIS | VIS | VIS | VIS | VIS | VIS | VIS | VI

Figure 3: Detailed Cisco NFVI Architecture View

### **Overview to Cisco Virtual Infrastructure Manager**

Cisco Virtual Infrastructure Manager (VIM) 2.2 is a fully automated cloud lifecycle management system. VIM helps to bring up a fully functional cloud in hours, with integrated end-to-end control and data plane verification in place. Beyond day 0 cloud bring up and deployment, VIM offers fully automated day 1 to day n cloud lifecycle management. These include capabilities such as pod scaling (expansion), software update, upgrade, or reconfigure parameters, consolidated logging with rotation and export, software update and upgrade. These have been implemented in line with the operational and security best practices of service providers and enterprises.

The following figure provides the high-level overview of all day-0 and day-n items of Cisco VIM.

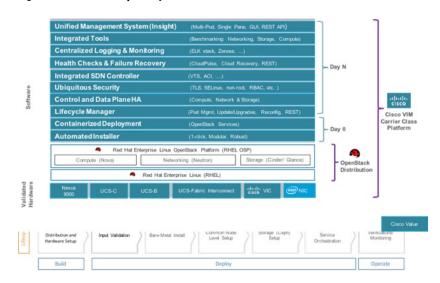

Figure 4: Cisco VIM Capability Overview

### **Features of Cisco VIM**

Cisco VIM 2.2 is the only standalone fully automated cloud lifecycle manager offering from Cisco for private cloud. The current version of VIM, integrates with Cisco C or B-series UCS servers and Cisco or Intel NIC. This document and its accompanying admin guide help the cloud administrators to setup and manage the private cloud. Listed in table is the summary of the feature set that is offered.

| Feature Name            | Comments                                                                                                    |
|-------------------------|----------------------------------------------------------------------------------------------------|
| OpenStack Version       | RHEL 7.4 with OSP 10 (Newton).                                                                                                    |
| Hardware Support Matrix | <ol> <li>UCS C220/B200 M4 controller or compute with Intel V3 (Haswell).</li> <li>UCS C240 M4 controller or compute + Intel V4 (Broadwell).</li> </ol> |

| NIC support                         | 1 Cisco VIC: VIC 1227, 1240, 1340, 1380.<br>2 Intel NIC: X710, 520.                                                                                                    |
|-------------------------------------|----------------------------------------------------------------------------------------------------|
| POD Type                            | <ol> <li>Dedicated controller, compute and storage node (full-on Pod).</li> <li>Dedicated control, compute and storage (C-Series) node running on Cisco VIC, or Intel 710 X.</li> <li>Dedicated control, compute and storage (B-Series) node running on Cisco NIC.</li> <li>MICRO POD: Integrated (AIO) control, compute and storage (C-series) node running on Cisco VIC, or Intel 710 X. Micro pod can also be optionally expanded to accommodate for additional computes running with the same NIC type. This can be done as a day-0 or day-1 activity.</li> <li>Hyper-Converged: Dedicated control and compute nodes, with all storage acting as compute (C-series) nodes, running on a combination of 1-Cisco VIC (1227) and 2x10GE 520 or 2x40GE 710XL Intel NIC.</li> <li>In a full-on (VIC based), or Hyper-Converged pod, computes can run either have a combination of 1-Cisco VIC (1227) and 2x10GE 520 or 2x40GE 710XL Intel NIC or 1-CiscoVIC (1227). The compute running pure Cisco VIC will not be running SR-IOV.</li> </ol> |
| ToR and FI support                  | <ol> <li>Nexus software version 7.0(3)I4(6) 7.0(3)I6(1)</li> <li>Support of NCS-5500</li> <li>UCS-FI-6296</li> </ol>                                                                                                    |
| IPV6 Support for Management Network | <ol> <li>Static IPv6 management assignment for servers.</li> <li>Support of IPv6 for NTP, DNS, LDAP and AD.</li> <li>Support of IPv6 for Cloud API end point.</li> </ol>                                                                                                    |
| Mechanism Drivers                   | OVS/VLAN, Linuxbridge/VXLAN, ACI/VLAN, VPP/VLAN (Fast Networking, Fast Data FD.io > VPP/VLAN, based on the FD.io VPP fast virtual switch).                                                                                                    |
| SDN Controller Integration          | VTS; ACI (ships in the night or with Unified ACI Plugin).                                                                                                    |
| Install Methodology                 | Fully automated online or offline.                                                                                                    |

| Scale                               | <ol> <li>Compute: 40 Hosts (booting off 2x1.2TB HDD or 2x1.6TB SSD); Some computes can have SSD, while others can have HDD</li> <li>Ceph OSD: 20 hosts</li> </ol>                                                                       |
|-------------------------------------|----------------------------------------------------------------------------------------------------|
| Automated Pod Life Cycle Management | <ol> <li>Add or remove compute and Ceph nodes and replace controller.</li> <li>Reconfiguration of passwords and selected optional services.</li> <li>Automated software update.</li> </ol>                                              |
| Platform security                   | Secure OS, RBAC, Network isolation, TLS, Source IP filtering, Keystone v3, Bandit, CSDL compliant, hardened OS, SELinux.  Change the CIMC password after post install for maintenance and security.  Non-root login for Administrators. |
| EPA                                 | NUMA, CPU pinning, huge pages, SRIOV with Intel NIC.                                                                                                    |
| HA and Reliability                  | <ol> <li>Redundancy at hardware and software level.</li> <li>Automated backup and restore of management node.</li> </ol>                                                                                                    |
| Unified Management Support          | Single pane of glass in a single or multi instance (HA) mode:<br>Supports multi-tenancy and manages multiple pods from one<br>instance.                                                                                                 |
| Central Logging                     | ELK integrated with external syslog for log offload.                                                                                                    |
| VIM Migration                       | Cold migration and resizing.                                                                                                    |
| Storage                             | Object store with SwiftStack, Block storage with Ceph.                                                                                                    |
| Monitoring                          | Third party integration with Zenoss (called NFVIMON).                                                                                                    |
| Support of External Auth System     | 1 LDAP 2 Active Directory (AD)                                                                                                    |
| Software Update                     | Update of Cloud Software for bug fixes on the same release.                                                                                                    |
| Software Upgrade                    | Seamless Upgrade of VIM Managed Pod from liberty to Newton in connected and disconnected mode.                                                                                                    |
| Disk maintenance for Pod Nodes      | Ability to replace faulty disk(s) on the Pod node(s) without the need for add/remove/replace node operation.                                                                                                    |

| Integrated Test Tools | 2 | Open Source Data-plane Performance Benchmarking: VMTP (an open source data plane VM to VM performance benchmarking tool), NFVBench (NFVI data plane and service chain performance benchmarking tool). Services Health Checks Integration: Cloudpulse and Cloudsanity. |  |
|-----------------------|---|----------------------------------------------------------------------------------------------------|--|
|-----------------------|---|----------------------------------------------------------------------------------------------------|--|

### **Cisco NFVI Networking Overview**

Cisco VIM supports installation on two different type of pods. The B-series and C-series offering supports NICs that are from Cisco (called as Cisco VIC). You can choose the C-series pod to run in a pure Intel NIC environment, and thereby obtain SRIOV support on the C-series pod. This section calls out the differences in networking between the Intel NIC and Cisco VIC installations.

To achieve network level security and isolation of tenant traffic, Cisco VIM segments the various OpenStack networks. The Cisco NFVI network includes six different segments in the physical infrastructure (underlay). These segments are presented as VLANs on the Top-of-Rack (ToR) Nexus switches (except for the provider network) and as vNIC VLANs on Cisco UCS servers. You must allocate subnets and IP addresses to each segment. Cisco NFVI network segments include: API, external, management and provisioning, storage, tenant and provider.

#### **API Segment**

The API segment needs one VLAN and two IPv4 addresses (four if you are installing Cisco VTS) (not a full subnet) in an externally accessible subnet different from the subnets assigned to other Cisco NFVI segments. These IP addresses are used for:

- OpenStack API end points. These are configured within the control node HAProxy load balancer.
- Management node external connectivity.
- The Cisco Virtual Topology Services (VTS) (if included in your Cisco NFVI package) Virtual Topology Controller (VTC) node (optional for VTS).
- VTC (optional for VTS).

#### **External Segment**

The external segment needs one VLAN to configure the OpenStack external network. Provide the VLAN during installation in the the Cisco NFVI setup\_data.yaml file, but configure the actual subnet using the OpenStack API after the installation. Then use the external network to assign OpenStack floating IP addresses to VMs running on Cisco NFVI.

#### **Management and Provisioning Segment**

The management and provisioning segment needs one VLAN and one subnet with an address pool large enough to accommodate all the current and future servers planned for the pod for initial provisioning (PXE boot Linux) and, thereafter, for all OpenStack internal communication. This VLAN and subnet can be local to Cisco NFVI for C-Series deployments. For B-Series pods, the UCS Manager IP and management network must be routable. You must statically configure Management IP addresses of Nexus switches and Cisco UCS server Cisco IMC IP addresses, and not through DHCP. They must be through the API segment. The management/provisioning subnet can be either internal to Cisco NFVI (that is, in a lab it can be a non-routable

subnet limited to Cisco NFVI only for C-Series pods), or it can be an externally accessible and routable subnet. All Cisco NFVI nodes (including the Cisco VTC node) need an IP address from this subnet.

#### **Storage Segment**

Cisco VIM has a dedicated storage network used for Ceph monitoring between controllers, data replication between storage nodes, and data transfer between compute and storage nodes. The storage segment needs one VLAN and /29 or larger subnet internal to Cisco NFVI to carry all Ceph replication traffic. All the participating nodes in the pod, have IP addresses on this subnet.

#### **Tenant Segment**

The tenant segment needs one VLAN and a subnet large enough to manage pod tenant capacity internal to Cisco NFVI to carry all tenant virtual network traffic. Only Cisco NFVI control and compute nodes have IP addresses on this subnet. The VLAN/subnet can be local to Cisco NFVI.

#### **Provider Segment**

Provider networks are optional for Cisco NFVI operations but are often used for real VNF traffic. You can allocate one or more VLANs for provider networks after installation is completed from OpenStack.

Cisco NFVI renames interfaces based on the network type it serves. The segment Virtual IP (VIP) name is the first letter of the segment name. Combined segments use the first character from each segment for the VIP, with the exception of provisioning whose interface VIP name is mx instead of mp to avoid ambiguity with the provider network. The following table shows Cisco NFVI network segments, usage, and network and VIP names.

Table 2: Cisco NFVI Networks

| Network                 | Usage                                                                                                    | Network Name                | VIP Name |
|-------------------------|----------------------------------------------------------------------------------------------------|-----------------------------|----------|
| Management/Provisioning | OpenStack control plane traffic.  Application package downloads.  Server management; management node connect to servers on this network.  Host default route.  PXE booting servers during bare metal installations. | Management and provisioning | mx       |

| Network          | Usage                                                                                                    | Network Name | VIP Name |
|------------------|----------------------------------------------------------------------------------------------------|--------------|----------|
| API              | <ul> <li>Clients connect to API network to interface with OpenStack APIs.</li> <li>OpenStack Horizon dashboard.</li> <li>Default gateway for HAProxy container.</li> <li>Integration with endpoints served by SwiftStack cluster for native object storage, cinder backup service or Identity service with LDAP/AD.</li> </ul> | api          | a        |
| Tenant           | VM to VM traffic. For example, VXLAN traffic.                                                                                                    | tenant       | t        |
| External         | Access to VMs using floating IP addresses.                                                                                                    | external     | е        |
| Storage          | Transit network for storage back-end. Storage traffic between VMs and Ceph nodes.                                                                                                    | storage      | S        |
| Provider Network | Direct access to existing network infrastructure.                                                                                                    | provider     | p        |
| ACIINFRA         | Internal ACI Network for<br>Policy management (only<br>allowed when deployed<br>with ACI)                                                                                                    | aciinfra     | 0        |

| Network       | Usage                                                                                                    | Network Name      | VIP Name |
|---------------|----------------------------------------------------------------------------------------------------|-------------------|----------|
| Installer API | Administrator uses installer API network to ssh to the management node.      Administrator connects to installer API to interface with secured services. Example: Kibana on the management node. | VIM installer API | br_api   |

For each C-series pod node, two vNICs are created using different ports and bonded for redundancy for each network. Each network is defined in setup\_data.yaml using the naming conventions listed in the preceding table. The VIP Name column provides the bonded interface name (for example, mx or a) while each vNIC name has a 0 or 1 appended to the bonded interface name (for example, mx0, mx1, a0, a1).

The Cisco NFVI installer creates the required vNICs, host interfaces, bonds, and bridges with mappings created between all elements. The number and type of created vNICs, interfaces, bonds, and bridges depend on the Cisco NFVI role assigned to the UCS server. For example, the controller node has more interfaces than the compute or storage nodes. The following table shows the networks that are associated with each Cisco NFVI server role.

Table 3: Cisco NFVI Network-to-Server Role Mapping

|                         | Management Node | Controller Node | Compute Node | Storage Node |
|-------------------------|-----------------|-----------------|--------------|--------------|
| Management/Provisioning | +               | +               | +            | +            |
| ACIINFRA*               |                 | +               | +            |              |
| API                     |                 | +               |              |              |
| Tenant                  |                 | +               | +            |              |
| Storage                 |                 | +               | +            | +            |
| Provider                |                 |                 | +            |              |
| External                |                 | +               |              |              |

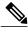

Note

\*ACIINFRA is only applicable when using ACI as a mechanism driver.

In the initial Cisco NFVI deployment, two bridges are created on the controller nodes, and interfaces and bonds are attached to these bridges. The br\_api bridge connects the API (a) interface to the HAProxy. The HAProxy and Keepalive container has VIPs running for each OpenStack API endpoint. The br\_mgmt bridge connects the Management and Provisioning (mx) interface to the HAProxy container as well.

The following diagram shows the connectivity between Cisco NFVI nodes and networks.

Figure 5: Cisco NFVI Network Connectivity

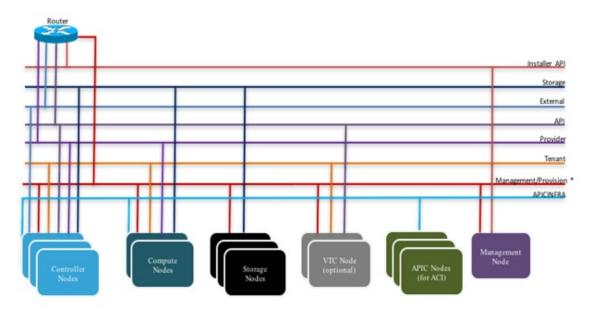

\* For C series, Cisco VIM Non-routable is recommended. For B series, UCSM IP should be reachable from the management network.

Supported Layer 2 networking protocols include:

- Virtual extensible LAN (VXLAN) over a Linux bridge.
- VLAN over Open vSwitch(SRIOV with Intel 710NIC).
- VLAN over VPP/VLAN for C-series Only.
- For UCS B-Series pods, Single Root Input/Output Virtualization (SRIOV). SRIOV allows a single physical PCI Express to be shared on a different virtual environment. The SRIOV offers different virtual functions to different virtual components, for example, network adapters, on a physical server.

Any connection protocol can be used unless you install UCS B200 blades with the UCS Manager plugin, in which case, only OVS over VLAN can be used. The following table shows the available Cisco NFVI data path deployment combinations.

**Table 4: Cisco NFVI Data Path Deployment Combinations** 

| NFVI Pod<br>Type | Pod Type              | Mechanism<br>Driver | Tenant<br>Virtual<br>Network<br>Encapsulation |       | Provider<br>Virtual<br>Network<br>Ercandon | SRIOV<br>for VM | PCI<br>Passthrough<br>Ports       | MTU Values |      |
|------------------|-----------------------|---------------------|-----------------------------------------------|-------|--------------------------------------------|-----------------|-----------------------------------|------------|------|
|                  |                       |                     | MAN                                           | VxLAN | VLAN                                       |                 |                                   | 1500       | 9000 |
| UCS<br>C-series  | Full on               | LinuxBridge         | No                                            | Yes   | Yes                                        | No              | No                                | Yes        | No   |
| UCS<br>C-series  | Full on, micro,<br>HC | Openvswitch         | Yes                                           | No    | Yes                                        | Yes*            | No                                | Yes        | Yes  |
| UCS<br>C-series  | Full on, micro        | VPP                 | Yes                                           | No    | Yes                                        | No              | No                                | Yes        | Yes  |
| UCS<br>C-series  | Full on, micro        | ACI                 | Yes                                           | No    | Yes                                        | No              | No                                | Yes        | Yes  |
| UCS<br>C-series  | Full on               | VTF with VTC***     | No                                            | Yes   | Yes                                        | No              | No<br>(except<br>through<br>DPDK) | Yes        | Yes  |
| UCS B            | Full on               | Openvswitch         | Yes                                           | No    | Yes                                        | Yes             | No                                | Yes        | Yes  |

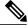

Note

Fullon: Indicates dedicated control, compute and ceph nodes.

Micro: Indicates converged control, compute and ceph nodes with expandable computes.

HC (Hyperconverged): Indicates dedicated control, compute, but all ceph nodes are compute nodes also.

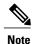

\*\*\* VTF with VTC is only supported on C-series Cisco VIC.

**Pod with Intel NICs** In case of the pod having Intel NICs (X710), the networking is slightly different. First of all, the requirement is to have atleast two NICs (4x10G) single server, so that we can support NIC level redundancy. Each NIC is connected to each ToR (connections explained later in the chapter). Since vNICs are not supported in the Intel card, the idea is to bond the physical interfaces at the host and then create sub-interfaces based on the segment VLAN. Lets call the two NIC cards as NIC\_1 and NIC\_2 and call their four ports as A, B, C, D. Unlike Cisco VIC based pod, the traffic here is classified into the following.

- 1 Control Plane.
- 2 Data plane (external, tenant and non-SRIOV provider network).
- 3 SRIOV (optional for provider network); if SRIOV is used the Data plane network only carries external and tenant network traffic.

#### Control Plane.

The control plane is responsible for carrying all the control and management traffic of the cloud. The traffic that flows through control plane are:

- 1 Management/Provision.
- 2 Storage
- 3 API

The control plane interface is created by bonding the NIC\_1 A port with NIC\_2 A port. The bonded interface name is called as samx, indicating that it is carrying Storage, API, Management/Provision traffic (naming convention is similar to Cisco VIC pod). The slave interfaces (physical interfaces) of the bonded interface are renamed as samx0 and samx1. samx0 belongs to NIC\_1 and samx1 belongs to NIC\_2. Sub interfaces are then carved out of this samx interface based on the Storage, API VLANs. The management/provision traffic will be untagged/native VLAN in order to support pxe booting.

#### **Data Plane**

The data plane is responsible for carrying all the VM data traffic. The traffic that flows through the data plane are

- Tenant
- Provider
- External

The data plane is created by bonding the NIC\_1 B port with NIC\_2 B port. The bonded interface name here would be pet, indicating that it is carrying Provider, External and Tenant traffic. The slave interfaces of this bonded interface would be visible as pet0 and pet1 pet0 belongs to the NIC\_1 and pet1 belongs to NIC\_2.

In case of OVS/VLAN, the "pet" interface is used as it is (trunked to carry all the data VLANs) to the Openstack cloud, as all the tagging and untagging happens at the Openstack level. In case of Linux Bridge/VXLAN, there will be sub-interface for tenant VLAN to act as the VXLAN tunnel endpoint.

#### **SRIOV**

In case of Intel NIC pod, the third (and optionally the fourth) port from each NIC can be used for SRIOV traffic. This is optional and is set/unset through a setup\_data.yaml parameter. Unlike the control and data plane interfaces, these interfaces are not bonded and hence there is no redundancy. Each SRIOV port can have maximum of 32 Virtual Functions and the number of virtual function to be created are configurable through the setup\_data.yaml. The interface names of the sriov will show up as sriov0 and sriov1 on each host, indicating that sriov0 belongs to NIC\_1 C port and sriov1 belongs to NIC\_2 C port.

In the case of Intel NIC testbeds, the following table summarizes the above discussion

| Network       | Usage                               | Type of traffic                       | Interface name |
|---------------|-------------------------------------|---------------------------------------|----------------|
| Control Plane | To carry control/management traffic | Storage, API,<br>Management/Provision | samx           |
| Data Plane    | To carry data traffic               | Provider, External,<br>Tenant         | pet            |
| SRIOV         | To carry SRIOV traffic              | SRIOV                                 | sriov0, sriov1 |

The following table shows the interfaces that are present on each type of server (role based).

|               | Management Node | Controller Node | Compute Node | Storage Node |
|---------------|-----------------|-----------------|--------------|--------------|
| Installer API | +               |                 |              |              |
| Control plane | +               | +               | +            | +            |
| Data plane    |                 | +               | +            |              |
| SRIOV         |                 |                 | +            |              |

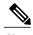

Note

On an Intel testbed, all kind of OpenStack networks should be created using **physnet1** as the physnet name.

# **UCS C-Series Network Topologies**

Cisco NFVI UCS servers connect to the ToR switches using Cisco UCS dual-port Virtual Interface Cards (VICs). The VIC is an Enhanced Small Form-Factor Pluggable (SFP+) 10 Gigabit Ethernet and Fiber Channel over Ethernet (FCoE)-capable PCI Express (PCIe) card designed for Cisco UCS C-Series Rack Servers. Each port connects to a different ToR using a Virtual Port Channel (VPC). Each VIC is configured with multiple vNICs that correspond to specific Cisco VIM networks. The UCS Cisco IMC port is connected to an out-of-band

(OOB) Cisco management switch. The following figure shows the UCS C-Series pod Cisco NFVI host to ToR topology.

Figure 6: UCS C-Series Host to ToR Topology

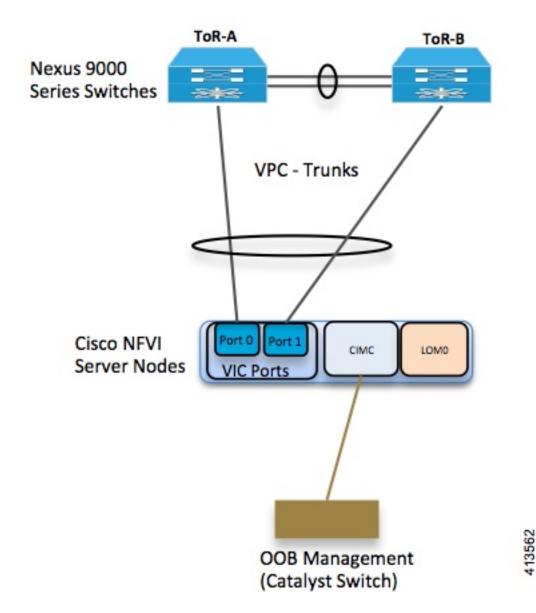

In the case of Intel NIC, a single two port Cisco VIC in the preceding diagram, is replaced with two 4-port 710 Intel NIC. The addition of an extra Intel NIC has been done to incorporate the user request of providing card level redundancy which the Cisco VIC solution does not have.

Figure 7: UCS C-Series Intel NIC Details

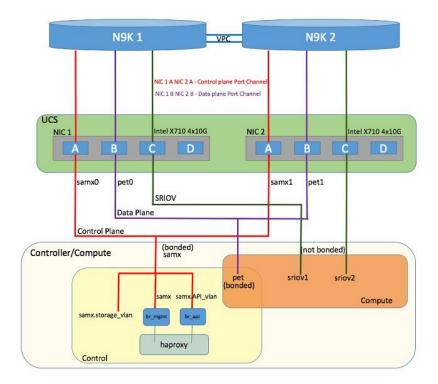

Of the four ports that are available in each NIC card, port A is used for management traffic (provision, API, storage, etc), whereas the port B is used for data plane (tenant and provider network) traffic. Port C (and optionally Port D) is dedicated for SRIOV (configured optionally based on setup\_data.yaml). Sub-interfaces are carved out of the data and control plane interfaces to provide separate traffic based on specific roles. While port A and B from each NIC help in forming bonded interface, ports C and D over which SRIOV traffic for provider network flows is not bonded. Extreme care should be taken during pod setup, so that ports A, B and C for the Intel NIC is connected to the ToRs. In VIM 2.2,Port D can be optionally used as a 2<sup>nd</sup> pair of SRIOV ports.

In VIM 2.2, computes running a Cisco 1227 VIC, and 2 2-port Intel 520 NIC is also supported. In this combination, SRIOV is running on the Intel NIC, where as rest of the control and data plane are carried by vritual interfaces over Cisco VIC.

The Cisco NFVI controller node has four bonds: mx, a, t, and e. Each has a slave interface that is named with the network name association and a mapped number. For example, the management and provisioning network, mx, maps to mx0 and mx1, the API network, a, to a0 and a1, and so on. The bonds map directly to the vNICs

that are automatically created on the controller node when it is deployed. The following figure shows the controller node network-to-bond-to-vNIC interface mapping.

Figure 8: Controller Node Network to Bond Mapping

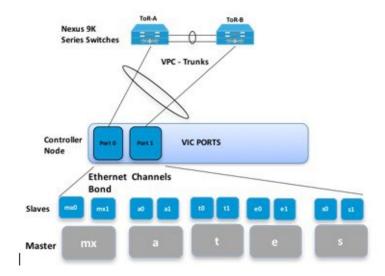

The Cisco NFVI compute node has three bonds: mx, t, and p. Each has a slave interface that is named with the network name association and a mapped number. For example, the provider network, p, maps to p0 and p1. The bonds map directly to the vNICs that are automatically created on the compute node when it is deployed. The following figure shows the compute node network-to-bond-to-vNIC interfaces mapping.

Figure 9: Compute Node Network to Bond Mapping

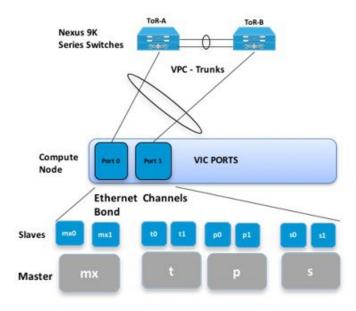

The Cisco NFVI storage node has two bonds: mx and s. Each has a slave interface that is named with the network name association and a mapped number. For example, the storage network, s, maps to s0 and s1. Storage nodes communicate with other storage nodes over the mx network. The storage network is only used for Ceph backend traffic. The bonds map directly to the vNICs that are automatically created on the storage node when it is deployed. The following figure shows the network-to-bond-to-vNIC interfaces mapping for a Cisco NFVI storage node.

Nexus 9000
Series Switches

VPC - Trunks

VPC - Trunks

Storage Node

Port 0 Port 1 VIC Ports

Ethernet Channel Bonds

slaves mx0 mx1 s0 s1

Figure 10: Storage Node Networking to Bond Mapping

The initial Cisco NFVI installation creates two bridges on the controller nodes and interfaces and bonds are attached to the bridges. The br\_api bridge connects the API (a) interface to the HAProxy container. The HAProxy and Keepalive container has VIPs running for each OpenStack API endpoint. The br\_mgmt bridge connects the Management and Provisioning (mx) interface to the HAProxy container as well.

The figure below shows the connectivity between the mx interface and the br\_mgmt bridge. It also shows the connectivity between the br\_mgmt and the HAProxy container/namespace using mgmt out and mgmt interfaces.

The figure shows the connectivity between the api interface and the br\_api bridge as well as the link between the br\_mgmt bridge and the HAProxy container using api\_out and mgmt\_out interfaces.

Figure 11: Bridge and Network Namespace Layout

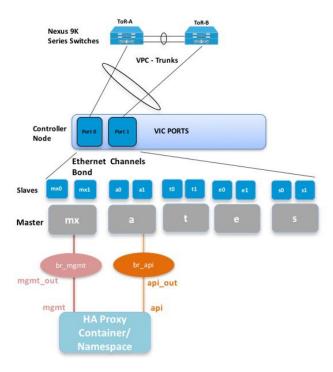

A sample routing table is shown below. br api is the default route and br mgmt is local to the pod.

```
[root@c43-bot-mgmt ~]# ip route
default via 172.26.233.193 dev br api proto static
                                                      metric 425
172.26.233.0/25 dev br_mgmt proto kernel scope link src 172.26.233.104 metric 425
172.26.233.192/26 dev br_api proto kernel scope link src 172.26.233.230 metric 425
[root@c43-bot-mgmt ~] # ip addr show br api
6: br api: <BROADCAST, MULTICAST, UP, LOWER UP> mtu 1500 qdisc noqueue state UP
    link/ether 58:ac:78:5c:91:e0 brd ff:ff:ff:ff:ff
    inet 172.26.233.230/26 brd 172.26.233.255 scope global br_api
       valid_lft forever preferred_lft forever
    inet6 fe\overline{80}::2c1a:f6ff:feb4:656\overline{a}/64 scope link
       valid lft forever preferred lft forever
[root@c43-bot-mgmt ~] # ip addr show br_mgmt
7: br mgmt: <BROADCAST, MULTICAST, UP, LOWER UP> mtu 1500 qdisc noqueue state UP
    link/ether 58:ac:78:5c:e4:95 brd ff:ff:ff:ff:ff
    inet 172.26.233.104/25 brd 172.26.233.127 scope global br mgmt
       valid lft forever preferred lft forever
    inet6 fe\overline{8}0::403:14ff:fef4:10c5/64 scope link
       valid lft forever preferred lft forever
```

# **Cisco VIM Management Node Networking**

In Cisco VIM, the management node has two interfaces. One for API and the other for provisioning. This was primarily done for security reasons so that internal pod management or control plane messages (RabbitMQ, Maria DB and so on) do not leak out, and hence reduce the attack vector to the pod. As the name indicates, the API interface is to access the VIM installer API and also is used to SSH to the management node. All

external services (installer API, Insight, ELK and so on) are password protected and hangs off the API interface. Default route of the management node points to the API interface.

The second interface, also called the provisioning interface is used to PXE boot the various nodes that constitute the OpenStack pod. Typically, this is a non-routable interface reserved for OpenStack management traffic.

In the case of B-series pod, the networks between provisioning and the UCSM IP need to be routable. Proper ACL should be applied in the upstream router so that other networks does not interfere with the provisioning network. Depending on the overall deployment, the management node will also act as a jump-server to the OpenStack nodes. Listed figure is the high level layout of the Cisco VIM pod, along with the management-node networking design.

Figure 12: Cisco VIM Management Node Networking

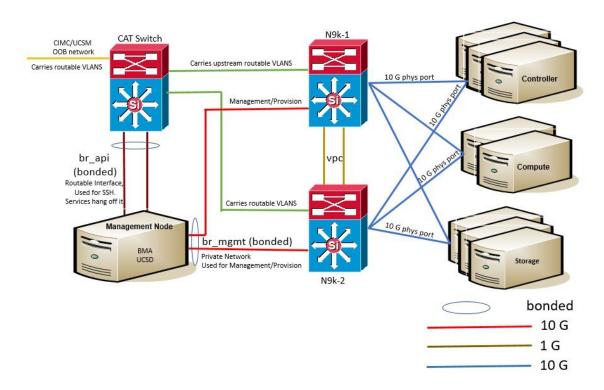

Cisco NFVI UCS C-Series management node physically connects to the network. Unlike other nodes, the management node does not use multiple vNICs corresponding to specific Cisco NFVI networks. Instead, it connects to the management and API networks using two different physical connections. The management node connects to the management network using a Cisco two-port VIC with each port connecting to a different ToR switch in a VPC configuration. The Cisco VIC card utilizes the default vNICs, but requires the vNICs to be in trunk mode and the default VLAN set to the management network VLAN. The management node connects to the API network using both one Gbps LAN On Motherboard (LOM) ports connected in a port channel configuration. These ports can either connect to the Nexus 9000 Series switch in a VPC configuration, or to an operator-managed switch(es), depending on how the operator wants to segment their network. The Cisco IMC port can optionally be connected to an out-of-band management Catalyst switch.

Management node services, which are required to start the other topology nodes, listen on the management network and the traffic flowing over the vNICs. These services, as well as many of the other management network services, are unsecured. Secure management node services listen on the management node API network, and their traffic flows over the LOM ports. This service division allows tenants to utilize tighter

network access control to the management network than the management node API network. The following figure shows the Cisco NFVI management node (UCS C-Series) API network connections.

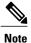

Connecting Cisco IMC port to a Cisco OOB management switch is optional.

Figure 13: Management Node API Network Connections

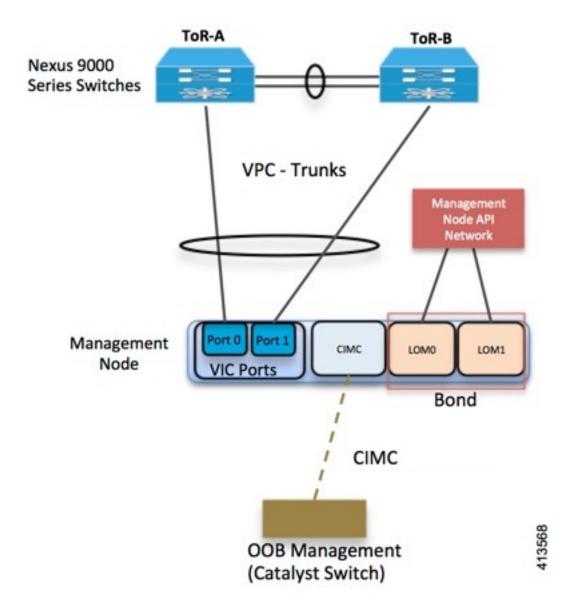

### **IPv6 Support on Management Network**

Users are transiting from IPv4 to IPv6 due to the limited number of available routable IPv4 networks. Today in Cisco VIM, the management network is in IPv4. In Cisco VIM, the management network uses the default IPv4 route to reach external service like NTP, DNS, AD/LDAP, SwiftStack, etc if its not locally hosted.

With limited availability of IPv4 address-space, it can become a deployment hindrance for users who cannot provide a routable IPv4 network or local/dual-home of their external services (AD/LDAP is an example where its hosted in the corporate network and require routing to get to it).

IPv 4 is obligatory in Cisco VIM, as the provision network co-locates with management network (mx/samx interface); for baremetal PXE install and Ansible orchestration.

As CEPH and OpenStack control plane communication are on the same management network, it is difficult to completely remove IPv4 from the management network. So we recommend you to run IPv4+IPv6 dual stack, in which IPv4 network can exist in a non-routable private network and IPv6 network can be in a routable semi-private network. This satisfies both requirements of the CiscoVIM and the user's accessibility to their external services.

In CiscoVIM 2.2, IPv6 addresses of the management network for servers and management node is statically allocated from a given pool. The external services, which support both IPv4 and/or IPv6 addresses, are DNS, NTP, AD/LDAP. Users, can run IPv4+IPv6 (optionally) as their cloud api end-point.

### **UCS C-Series and B-Series -Topologies**

You can deploy Cisco NFVI using a combination of Cisco C-Series and B-Series servers. The figure below shows a high-level view of Cisco UCS C-Series and B-Series servers used in a Cisco NFVI deployment. The C-Series management node is connected to the Nexus 9000 Series ToRs through the Cisco VIC in a VPC configuration. The UCS Fabric Interconnects (FIs) are connected to the ToRs and the UCS B-Series blade chassis is connected to the FIs. The C-Series storage nodes are connected to the ToRs as well. The networking segment layout discussed in Cisco NFVI Networking Overview, on page 10 is the same for a C-Series-only implementation or the C-Series and B-Series design shown below with two exceptions:

• For the UCS B-Series, the Cisco UCS Manager IP address must be available to the Cisco NFVI management network. For UCS C-Series, this requirement is optional.

• The UCS Manager cluster and VIP connections are usually not attached to one of the Cisco NFVI network segments.

Figure 14: UCS B-Series Topology

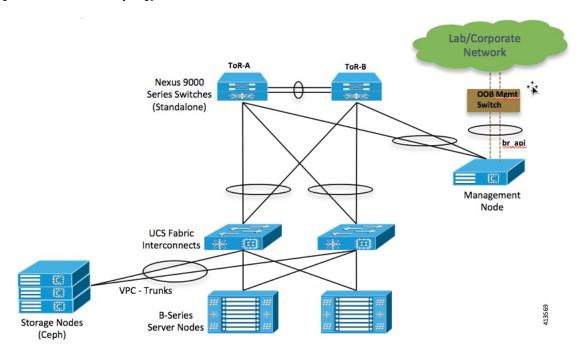

For C-Series pods, each host has a 2x10 GE Cisco network card 1227 from which the installer creates two vNICs for each network to ensure the network topology has built-in redundancy. The provider network, if needed, is also created from the same network card. Each link of a given network type terminates to a unique Nexus 9000 switch, which acts as the ToR. The Nexus 9000s are configured in VPC mode to ensure network redundancy is built into the design from the beginning. The networking redundancy is extended to the

management node, which has a redundant vNIC for the installer API and management or provisioning networks. The figure shows the C-Series topology.

Figure 15: Cisco NFVI C-Series Topology

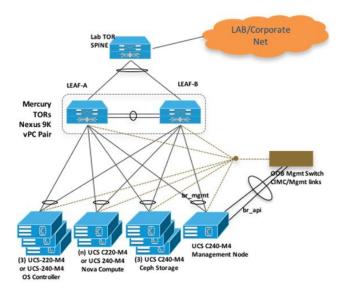

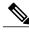

Note

While the figure depicts UCS  $220\,\text{M}4\text{s}$  as controller and compute, it also supports UCS  $240\,\text{M}4\text{s}$  as control and compute nodes.

Cisco NFVI uses multiple networks and VLANs to isolate network segments. For the UCS C-Series management and storage nodes, VLANs are trunked between the ToR switches and the Cisco VICs on the C-Series nodes. For the UCS B-Series controllers and compute nodes, VLANs are trunked between the ToR switches, the UCS Fabric Interconnects, and the B-Series blades. The figure shows the network segments and how each node is attaches to them. The network segments are VLANs that are trunked between the respective upstream switch/FI and the C-Series or B-Series node.

Figure 16: Network and VLAN Layout for Combined C-Series and B-Series Installation

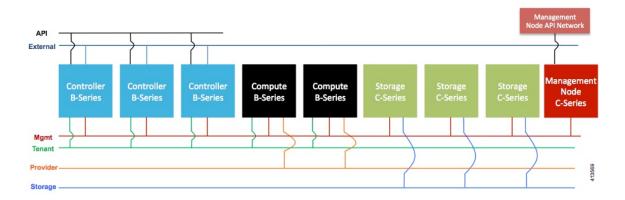

## **Cisco NFVI High Availability**

Cisco NFVI high availability (HA) is provided by HAProxy, a single-threaded, event-driven, non-blocking engine combining a very fast I/O layer with a priority-based scheduler. HAProxy architecture is layered with bypass mechanisms at each level to ensure data does not reach higher levels than needed. Most processing is performed in the kernel.

The following figure shows a detailed view of Cisco NFVI controllers connecting to the API and Management and Provisioning network. It also shows how the bridges are configured and the roles of the HAProxy container and network namespace. The dedicated HAProxy container network namespace was created to avoid split default gateway problems. The namespace allows API segment ingress and egress traffic to have a different default gateway than the one configured on each controller host for non-API traffic. In the illustration, two of the three Cisco NFVI controllers have HAProxy containers as well as a dedicated Linux network namespace. (Cisco NFVI supports three HAProxy containers.)

In the figure, Control Node 1 is attached to the API network segment through the br\_api bridge. The br\_api bridge connects to the Linux network namespace where the HAProxy container has an interface mapped through the api <> api\_out interface mapping shown in the previous figure. The HAProxy container has a default gateway configured that points to the upstream API Layer 3 First Hop Redundancy Protocol (FHRP) VIP. This gateway is used for HAProxy container incoming and outgoing API traffic.

Outside traffic coming in through the API interface is routed into the API network. The traffic traverses the br\_api bridge, goes into the Linux network namespace and then the API VIP (based on IP address/port) that is listening on the HAProxy container. The HAProxy container establishes a connection with the backend API endpoint (for example, the OpenStack Horizon dashboard) and the return traffic will pass back through the container and back out the API network following the default gateway for the container on the API network. All other non-API traffic such as the management access over SSH to the Cisco VIM controller will come into the management/provisioning network and access the node directly. Return traffic will use the host-level default gateway configured on the Linux (RHEL) operating system.

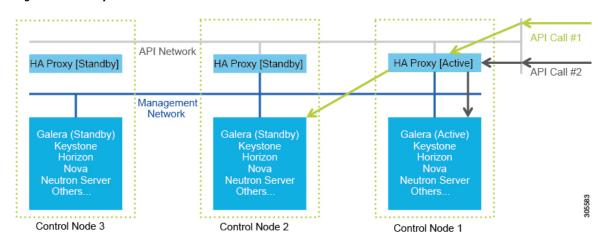

Figure 17: HAProxy Control Node Flow

If an HA event occurs in a Cisco NFVI pod, Cisco VIM automatically shuts down machines by failing over services. Examples include:

• For API servers, HAProxy automatically ensures that other redundant control services handle requests, avoiding the shutdown/terminated/non-responding one.

- For quorum services, such as Galera, the remaining members of the quorum continue to provide service and HAProxy ensures that new requests go to the remaining processes.
- For an active/standby process such as HAProxy, the system moves the endpoint IP to a standby copy and continues to operate.

All of these behaviors are automatic and do not require manual intervention. When the server is restarted, the services automatically come into service and are added to the load balancing pool, joining their quorums or are added as backup services, depending on the service type.

While manual intervention is generally not needed, some specific failure scenarios (for example, Mariadb, rabbit) can cause problems that require manual intervention. For example, if a complete network failure occurs, the Galera and RabbitMQ clusters can go into three-way partition. While Cisco NFVI cluster is resilient to single-point failures, two switches failing simultaneously—something highly unlikely in long-running systems—can sometimes happen due to administrative error, in which case, manual intervention is needed. To repair the pod, the management node must be up and running and all the nodes accessible through password-less SSH from the management node. From the installer<tagid> dir, execute:

#### # ciscovim cluster-recovery

Control nodes will recover after the network partitions are resolved. After executing this command, control nodes services should come back to working state. To make sure Nova services are good across the compute nodes, execute the following command after sourcing /root/openstack-configs/openrc:

```
# nova service-list
To check for the overall cloud status, execute the following:
# cd installer-<tagid>/tools
# ./cloud_sanity.py -c all
```

### Cisco NFVI Storage Node Overview

#### **Block Storage**

Cisco NFVI storage nodes utilize Ceph, an open source software for creating redundant, scalable data storage using clusters of standardized servers to store petabytes of accessible data. OpenStack Object Storage is a long-term storage system for large amounts of static data that can be retrieved, leveraged, and updated. It uses a distributed architecture with no central point of control, providing greater scalability, redundancy, and permanence. Objects are written to multiple hardware devices, with the OpenStack software responsible for ensuring data replication and integrity across the cluster. Storage clusters scale horizontally by adding new nodes. if a node fail, OpenStack replicates its content across other active storage nodes. Because Ceph uses software logic to ensure data replication and distribution across different devices, inexpensive commodity hard drives and servers can be used in lieu of more expensive equipment.

Cisco NFVI storage nodes include object storage devices (OSDs), hard disk drives (HDDs), and solid state drives (SSDs). OSDs organize data into containers called objects that a user or application determines are related. The objects reside in a flat address space where they all exist at the same level and cannot be placed inside one another. Each OSD has a unique object identifier (OID) that allows the Cisco NFVI control node to retrieve it without knowing the physical location of the data it contains.

HDDs store and retrieve digital information using one or more rigid rapidly rotating disks coated with magnetic material. The disks are paired with magnetic heads arranged on a moving actuator arm, which read and write data to the disk surfaces. Data is accessed in a random-access manner; individual data blocks can be stored or retrieved in any order and not only sequentially. HDDs are a type of non-volatile memory, retaining stored data even when powered off.

SSDs are solid-state storage devices that use integrated circuit assemblies as memory to store data persistently. SSDs primarily use electronic interfaces compatible with traditional block input/output (I/O) hard disk drives, which permit simple replacements in common applications.

Cisco NFVI storage nodes are managed by the control node applications including Ceph monitoring dashboard, Glance, and Cinder. The Ceph monitoring dashboard provides a view into the overall storage node health. Glance virtualizes pools of block storage devices and provides a self-storage API to request and consume those resources. Cinder is an OpenStack block storage service designed to present storage resources to the OpenStack compute node.

In 2.2 release of Cisco VIM, depending on the customer needs, the number of OSDs a pod can have is between 3 and 20.

#### **Object Storage**

Cisco VIM provides an integration with SwiftStack, an object storage solution. In this case, the SwiftStack is installed and managed outside the Cisco VIM ahead of time, and the VIM orchestrator adds the relevant Keystone configuration to access the SwiftStack endpoint. In addition to Keystone integration, the Cinder service is also configured to support backup of the volumes to SwiftStack object store. In the current integration, the SwiftStack endpoint has to be in a network routable to/from the CiscoVIM API network (as the VIM API is the same as the Keystone public endpoint network). In the current release, because of limitations in SwiftStack, Cisco VIM is integrated only with KeystoneV2.

## **Overview to Cisco Virtual Topology System**

The Cisco Virtual Topology System (VTS) is a standards-based, open, overlay management and provisioning system for data center networks. It automates data center overlay fabric provisioning for both physical and virtual workloads.

Cisco VTS provides a network virtualization architecture and software-defined networking (SDN) framework that meets multitenant data center cloud service requirements. It enables a policy-based approach for overlay provisioning.

Cisco VTS automates network overlay provisioning and management tasks, integrates with OpenStack and simplifies the management of heterogeneous network environments. Cisco VTS provides an embedded Cisco VTS GUI and a set of northbound Representational State Transfer (REST) APIs that can be consumed by orchestration and cloud management systems.

Cisco VTS architecture has two main components: the Policy Plane and the Control Plane. These perform core functions such as SDN control, resource allocation, and core management function.

- Policy Plane—Enables Cisco VTS to implement a declarative policy model that captures user intent and
  converts it into specific device-level constructs. Cisco VTS includes a set of modular policy constructs
  that can be organized into user-defined services for use cases across service provider and cloud
  environments. The policy constructs are exposed through REST APIs that can be consumed by
  orchestrators and applications to express user intent, or instantiated through the Cisco VTS GUI. Policy
  models are exposed as system policies or service policies.
- Control Plane—Serves as the SDN control subsystem that programs the various data planes including the VTFs residing on the x86 servers, hardware leafs, DCI gateways. The control plane hosts the Cisco IOS XRv Software instance that provides route peering capabilities between the DCI gateways or to a BGP route reflector. (Cisco IOS XRv is the virtualized version of Cisco IOS XR Software.) The control plane enables an MP-BGP EVPN-based control plane for VXLAN overlays originating from leafs or software VXLAN tunnel endpoints (VTEPs)

The Cisco NFVI implementation of Cisco VTS includes the VTS Virtual Topology Forwarder (VTF). VTF provides a Layer 2/Layer 3 (L2/L3) software switch that can act as a software VXLAN terminal endpoint (VTEP). VTF is a lightweight, multitenant software data plane designed for high performance packet processing on x86 servers. VTF uses Vector Packet Processing (VPP). VPP is a full-featured networking stack with a software forwarding engine. VTF leverages VPP and the Intel Data Path Development Kit (DPDK) for high performance L2, L3, and VXLAN packet forwarding.

VTF allows Cisco VTS to terminate VXLAN tunnels on host servers by using the VTF as a software VXLAN Tunnel Endpoint (VTEP). Cisco VTS also supports hybrid overlays by stitching together physical and virtual endpoints into a single VXLAN segment.

The figure below shows the Cisco VTS architecture and high-level flow when installed in Cisco NFVI. Cisco VTS is installed on separate UCS servers, the Virtual Topology Controller plugin is installed on the control node, and the VTF is installed on the compute node.

- 1 The OpenStack user invokes the OpenStack Neutron API.
- 2 Neutron uses the VTS plugin and driver to make calls to the VTC REST API.
- 3 VTS control components interact with the VTF agent to carry out the corresponding dataplane setup.
- 4 During Cisco NFVI installation, the Cisco NFVI Installer installs the OpenStack Neutron VTC plugin and driver on the Cisco NFVI controller node, and installs the VTF component (including VPP) on the Cisco NFVI compute node.

Figure 18: Cisco VTS in Cisco NFVI

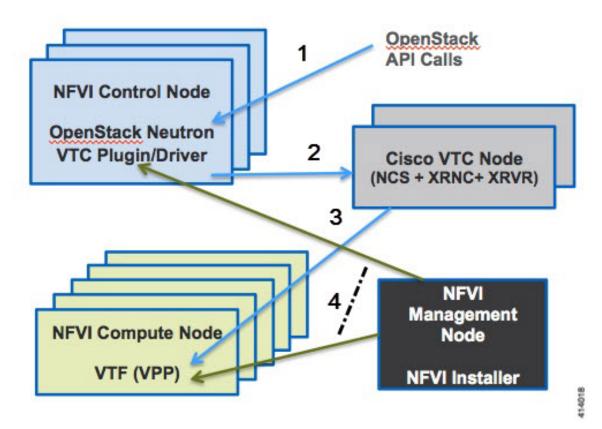

The following illustration shows the Cisco NFVI networking after Cisco VTS is installed. The SDN controller nodes are an addition to the existing Cisco NFVI pod.

Figure 19: Cisco VTS Networking Inside Cisco NFVI

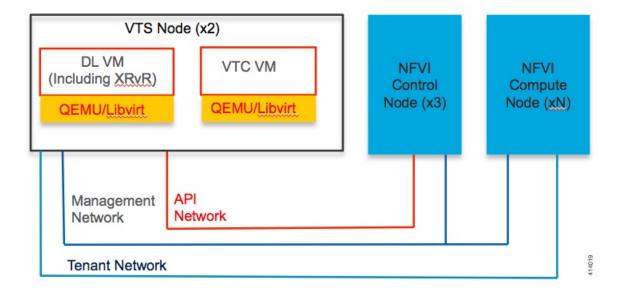

### **Overview to Cisco NFVIMON**

Cisco VIM solution uses Cisco NFVI Monitor (NFVIMON) to monitor the health and performance of the NFVI. This includes monitoring both the physical and logical components of one or multiple NFVI pods. The NFVIMON feature is enabled by Zenoss which provides for extensive monitoring and collection of performance data for various components of the cloud infrastructure including Cisco UCS blade and rack servers, service profiles, Nexus top of rack switches, fabric interconnects, and also the OpenStack instances. The monitoring system is designed such that it can monitor single or multiple pods from a single management system. NFVIMON is integrated into Cisco VIM as an optional component. NFVIMON is enabled by extending the **setup\_data.yaml** file with relevant information. To enable NFVIMON refer to Enabling NFVIMON on Cisco VIM, on page 126. Also, NFVIMON can be enabled on an existing pod, through the reconfigure option.

To reconfigure through Insight UI, refer Reconfiguring Optional Services, on page 199. Then, the pod is added as a new VIM resource to be monitored in the Monitoring UI.

Figure 20: NFVIMON Architecture

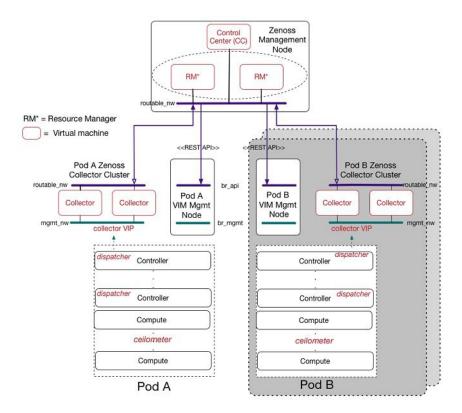

The NFVIMON architecture supports monitoring of one or more Cisco VIM pods. There is no limit on the number of pods, but note that the setup supports up to **2600 managed resources** across pods, where a managed resource is a physical device, network device or virtual machine tracked from a monitoring perspective.

NFVIMON consists of four components: dispatcher, collector, resource manager (RM) and control-center (CC) with Cisco Zenpacks. As NVIFMON is a third party software, make sure its integration into VIM is loosely coupled and the VIM automation only deals with installing the minimal software piece (dispatcher) needed to monitor the pod. The installing of the other NFVIMON components (collector, resource manager (RM) and control-center (CC) with Cisco NFVI Zenpacks) are Cisco Advance Services led activity and those steps are outside the scope of the current install guide. Make sure that you have engaged with Cisco Advance Services on the planning, image information (of collector(CC) with Cisco NFVI Zenpacks and RM), and installation of the NFVIMON accessories along with its network requirements. You can start with one Cisco VIM pod (pod A in the picture) and two external nodes (one to host 2 Collector VMs and one for remote management to host 1 control-center with Cisco Zenpacks and 2 RM VMs) of multiple pods.

Cisco VIM pods can be monitored at the time of installing with NFVIMON enabled, or by adding NFVIMON as a post install feature. Install the collectors manually in the external collector node, and now the pod is added for monitoring in the control center. Also, it should be noted that NFVIMON is only supported on a pod running Keystone v2.

# **Overview to Cisco VIM Insight**

Cisco VIM Insight, a light-weight UI, is introduced in Cisco VIM to ease the deployment and management of the NFVI platform. Also, Cisco VIM Insight offers a single pane of glass service to provide deployment visualization and to manage multiple Cisco VIM pods thereby reducing user-errors.

Cisco VIM Insight supports multi-tenancy with local RBAC support and is easily integrated with the CiscoVIM REST layer. The container based UI platform is loosely coupled, and can help manage multiple CiscoVIM pods right from day-0, or later in the lifecycle of the cloud.

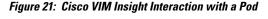

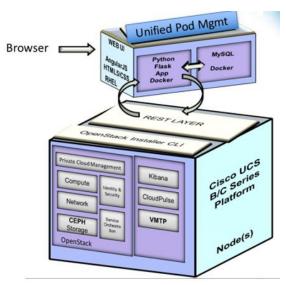

The architecture of the CiscoVIM Insight is light-weight, hierarchical and scalable. While it introduces an ease of management from the global UI, each local site is autonomous with localized toolsets. The Global Unified Management UI, provides ease of management with multi-site multi-pod capability for distributed NFV deployment at scale. Also, CiscoVIM Insight is designed to operate in HA as an option. The platform

is a modular, loosely coupled architecture, that will provide the capability to manage multiple pods, with RBAC support as shown in the figure .

Figure 22: Cisco VIM Insight Architecture

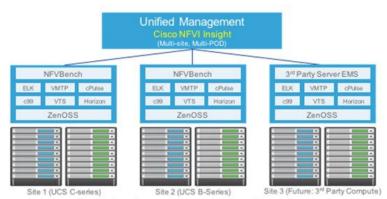

Modular, loosely coupled architecture (Not all components in this architecture are mandatory to have)

### **Overview to NFVBench**

NFVBench is a containerized network benchmarking tool introduced in Cisco VIM, to bring consistent methodology to measure network performance of the cloud. NFVBench is offered in a container that is pre-installed on the management node.

Figure 23: Order of steps performed in nfvbench test

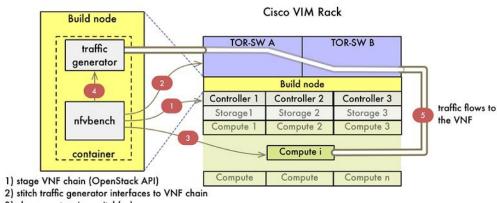

3) clear counters in vswitch(es)

4) start traffic

The main goal of NFVBench is to measure cloud performance based on real cloud deployments and not on synthetic, hypothetical lab test environment. Therefore, during the test, the packet path must traverse through every network element that participates in the production environment; that is traffic flows through switch (ToR) to v-switch on compute node, continues to VM representing any basic VNF in NFV deployment and

comes back similar way on different ports. Network performance or throughput is computed based on sent and received traffic.

Figure 24: Packet path with two VNFs

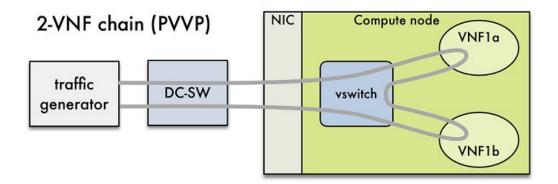

Also it helps to verify network configuration and possible bottlenecks. Reports from NFVBench show data measurements from every element in path, which makes it easier to detect configuration errors or potential bottlenecks. NFVBench sends Layer2 or Layer3 packets generated by open-source traffic generator (TRex) already included in container. Advanced testing using NFVBench allows to conduct multi-chaining and multi-flow testing. The multi-chaining testing enables to run multiple parallel independent packet paths at the same time, while the multi-flow testing performs IP ranging in packet headers within every chain.

Figure 25: Multi-chaining example with two chains

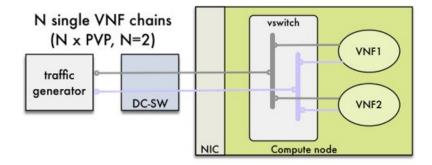

#### NDR/PDR and Fixed Rate Tests

NDR/PDR Test: NFVBench offers a more advanced test (called the NDR/PDR test), provides information about network throughput using any of the standard defined packet sizes - 64B, IMIX, 1518B. NDR (No Drop Rate) value represents throughput at which no packets are dropped (this is in reality satisfied by less than 0.001 % of packets being dropped). Similarly, PDR (Partial Drop Rate) represents throughput at which only small number of packets is dropped (usually less than 0.1 % of packets sent).

Fixed Rate Test: NFVBench offers a simple test to run traffic at fixed rate, which verifies that every network component of packet path works properly. It is also very useful for identifying bottlenecks in the test environment. Traffic generator generates packets at fixed rate for period of time specified by user. From the statistics collected, drop rates and latencies are computed and displayed.

Both the NDR/PDR Test and Fixed Rate Test types of test provide good way of verifying network performance of NFV solution.

### **Overview to ACI Plugin Integration**

The following section gives you an overview of a typical architecture for an ACI fabric with an OpenStack deployment. An ACI with OpenStack deployment consists of a Nexus 9000 Spine/Leaf topology, an APIC cluster, a minimum of 3-node cluster of Controllers (which are also acting as the Neutron network node), and two or more compute nodes to host Virtual Machine (VM) instances.

An ACI External Routed Network connection as a Layer 3 connection outside of the fabric can be used to provide connectivity outside the OpenStack cloud, as depicted in the following figure.

Figure 26: ACI with OpenStack Physical Topology

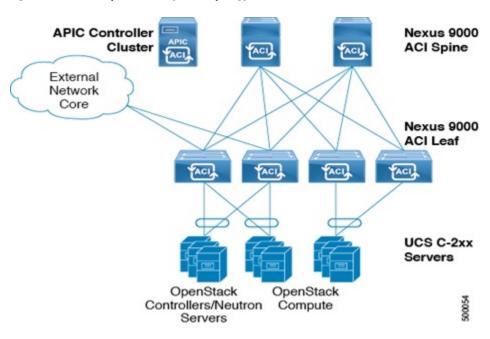

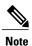

Basic ACI architecture can be obtained at documentation available in CCO.

In Cisco VIM 2.2, we have integrated the Opflex ML2 plugin (in Unified mode) to manage the tenant VLANs dynamically, as VMs come and go in the cloud. By utilizing OpFlex, the policy model native to ACI can be extended all the way down into the virtual switches running on OpenStack Nova compute hosts. OpFlex extension to the compute host allows ACI to use Open vSwitch (OVS) to support common OpenStack features such as Source NAT (SNAT) and Floating IP in a distributed manner.

Cisco VIM 2.2 also extends the automation to include the day-0 ToR level configuration needed to work with ACI, except for L3 out. The exception for L3 out was made because users can configure their upstream infrastructure in different ways.

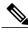

Note

Cisco VIM 2.2 has been validated against APIC 3.0, hence it is imperative to use APIC 3.0 version only.

### NCS-5500 as a ToR Option

In Cisco VIM 2.2.6 the support of NCS-5500 as an alternate to a Nexus TOR has been introduced. NCS-5500 is an IOS XR based router, which is similar to Nexus switches. You can use the 48 10/25G ports or the 6 40/100G uplink ports model to implement NCS-5500. NCS-5500 uses the technology of bridge domain to connect to the server. You can enable the Auto ToR configuration feature to support NCS -500 as ToR. NCS-5500 supports a micro-pod with additional computes running on Intel 710 NICs with no SR-IOV with mechanism driver of VPP.

### **Disk Management in VIM 2.2**

Cisco VIM 2.2 uses the disk-maintenance tool that gives the user the ability to check the status of all hard disk drives present in the running and operational mode in the following nodes:

- management node, and/or
- specific or all controller servers, and /or
- · specific or all compute servers

Status of the disks such as online, offline, rebuilding helps you to identify which particular disks in which slot have potentially gone bad and require to be physically replaced in the server. It can be run on servers that have either a RAID controller or an SAS passthrough controller.

Once the disk(s) is physically replaced, Disk management tool can be used to add the new disk back into the system as part of the RAID system (recommended one server at a time).

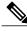

Note

Disk Maintenance tool is useful only when one or at most two (in RAID6) go bad and need to be replaced. Failure of more than one disks at a time puts the entire server in an irrecoverable state and at that point the server has to be necessarily replaced using remove and add operations through ciscovim.

### **OSD Maintenance**

OSD maintenance tool gives the user the ability to check the status of all OSDs and their corresponding physical hard disk drives present in the running and operational storage nodes. The status of the OSDs is reported along with the HDD mapping.

OSD Maintenance tool helps you to identify the status of the OSD (Up/Down) and its corresponding hard disk drive slot in the server that requires to be physically replaced. OSD Maintenance tool can run on servers that have either a RAID or an SAS passthrough controller.

Once the HDD to be physically replaced is identified, the same OSD tool can be used to first rebalance the ceph tree, remove the OSD from the cluster and unmount the disk drive, in preparation for the disk removal.

After the disk has been physically replaced, the tool can also be used to add the new disk back into the system as part of the Ceph cluster and recreate the OSD (only one HDD/OSD at a time). It ensures that just to replace a bad HDD, it is not necessary to remove the ceph cluster from operation and then add it back through remove-storage and add-storage options in ciscovim.

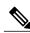

Note

OSD tool in this release does not support the replacement of the internal OS drives and the external journal drives, for which the user still needs to use add/remove of OSD nodes.

**OSD Maintenance** 

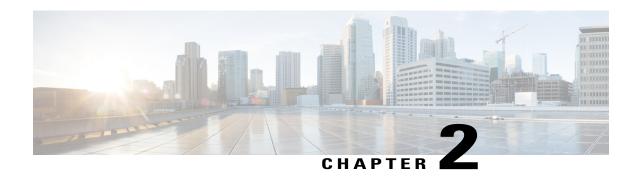

### **Cisco NFVI Installation Overview**

The Cisco NFVI installation overview topic provides an installation map to guide you through the procedures needed to complete Cisco NFVI installation.

Overview to Cisco NFVI Installation, page 41

### **Overview to Cisco NFVI Installation**

Cisco NFVI installation is divided into two processes:

- Preparation—Preparing the Cisco NFVI pod hardware and configuring all supporting applications including the Cisco Integrated Management Controller (IMC) and the Cisco UCS Manager.
- Installation—Installing the Cisco NFVI component applications includes: Cisco Virtual Infrastructure Manager (VIM), Cisco Insight (Unified Management) and Cisco Virtual Topology System (VTS) including Virtual Topology Forwarder (VTF). The applications you install depend on your Cisco NFVI package.

The sequence in which you perform Cisco NFVI installations depends on the component applications you install. For example, if you are installing Cisco VTS, you will install VTC, before you install Cisco VIM or Cisco Insight. If you are installing Cisco VIM Insight, you will begin the Cisco VIM Management Node installation, then install Insight and complete the Cisco VIM installation through Cisco VIM Insight. If you have Cisco VIM without other Cisco NFVI applications, you only need to complete the Cisco VIM installation procedure.

In addition to the sequence of Cisco NFVI component installations, two other considerations are important:

- Internet Access—Internet access is required to download the Cisco NFVI installation files from the Cisco NFVI download site (cvim-registry.com). If your management node has Internet access, you can download the files directly to it. If you do not have Internet access, you need an alternate server with internet access so that you can download the installation files to a USB stick. You will then use the USB stick to copy the installation files to the management node.
- Cisco NFVI Configurations—Before you begin the Cisco NFVI installation, take time to familiarize yourself with the parameters you will provision either during or immediately following Cisco NFVI installation. Configurations are provided in the setup\_data.yaml file. If you are installing Cisco VIM and not Cisco VIM Insight, you enter the configurations directly into the setup\_data.yaml file with a yaml editor. Examples of setup\_data file (for C and B-series) are available at the openstack-configs

directory in the target install directory in the management node. To see the Cisco NFVI data and OpenStack parameters you must run Setting Up the Cisco VIM Data Configurations, on page 99and Setting Up the Cisco VIM OpenStack Configurations, on page 110. If you are installing Cisco VIM Insight, you can run Cisco NFVI using Insight UI wizard. For information, see Installing Cisco VIM Insight, on page 131

Installation procedures in this guide are designed for one of several Cisco NFVI license options:

- Cisco NFVI Basic—Includes Cisco Virtual Infrastructure Manager (VIM). Cisco VIM is an OpenStack Newton release software solution with additional features and usability enhancements tested for functionality, scale, and performance.
- Cisco NFVI Standard—Includes Cisco VIM and Cisco VIM Insight. Cisco VIM Insight deploys, provisions, and manages Cisco NFVI on Cisco UCS servers.
- Cisco NFVI with third party monitoring Includes Cisco VIM with or without Cisco VIM Insight based on the preceding choice with monitoring of the pod through Zenoss.
- Optional Cisco NFVI Applications—Cisco Virtual Topology System(VTS) is an optional application that can be installed with Cisco VIM by itself and with Cisco VIM Insight. Cisco VTS is a standards-based, open software-overlay management and provisioning system. It automates data center network fabric provisioning for virtual and physical infrastructure.

The following table lists the procedures you will complete for each option. If you have purchased Cisco VIM, you need to perform additional manual installation procedures. If you purchased Cisco VIM and Insight, you can perform many of the Cisco VIM manual setup and configuration procedures though the Unified management system also called VIM Insight. It should be noted that a cloud installed through Cisco VIM 2.2 from CLI, can be managed through Cisco VIM Insight later in the life-cycle. However, once the VIM Insight starts managing a cloud, we recommend you to continue using it to manage the cloud subsequently. Review the table to make sure you fully understand the installation sequence before you begin.

| # | Chapter Title                                                                   | Audience             | Notes                                                                                                    |
|---|---------------------------------------------------------------------------------|----------------------|----------------------------------------------------------------------------------------------------|
| 1 | Overview to Cisco NFVI, on page 1                                               | Pod<br>Administrator | Understanding the Cisco NFVI architecture and networking helps ensure a successful installation.                                                                   |
| 2 | Cisco NFVI Installation<br>Overview, on page 41                                 | Pod<br>Administrator | Provides a map through the Installation Guide chapters.                                                                                                    |
| 3 | Preparing for Cisco NFVI<br>Installation, on page 51                            | Pod<br>Administrator | You must complete procedures in this chapter before starting Cisco NFVI installation.                                                                              |
| 4 | Preparing for Installation on<br>Servers Without Internet<br>Access, on page 45 | End users            | Complete this chapter only if your management node does not have Internet access.                                                                                  |
| 5 | Installing Cisco VTS, on page 67                                                | End users            | Complete only if your implementation includes Cisco<br>Virtual Topology System. If yes, you install Cisco<br>VTS before you install other Cisco NFVI applications. |

| # | Chapter Title                                                     | Audience             | Notes                                                                                                    |
|---|-------------------------------------------------------------------|----------------------|----------------------------------------------------------------------------------------------------|
| 6 | Installing Cisco VIM, on page 93                                  | Pod<br>Administrator | All users complete a portion of the Installing Cisco VIM procedure. Users with Cisco VIM Insight will proceed to the Cisco VIM Insight installation, while users with only Cisco VIM will complete the full procedure. |
| 7 | Installing Cisco VIM Insight, on page 131                         | End users            | Complete only if your implementation includes Cisco VIM Insight.                                                                                                    |
| 8 | Installing Cisco VIM through<br>Cisco VIM Insight, on page<br>145 | End users            | Complete only if you have Cisco VIM Insight. In this procedure you will install and configure Cisco VIM.                                                                                                    |
| 9 | Verifying the Cisco NFVI<br>Installation, on page 203             | Pod<br>Administrator | Provides methods that you can use to verify the Cisco NFVI installation.                                                                                                    |

**Overview to Cisco NFVI Installation** 

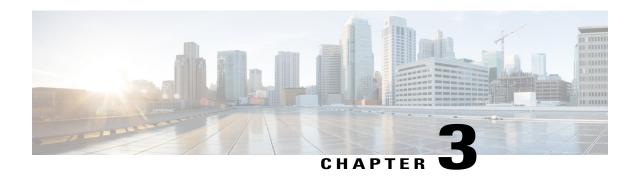

# Preparing for Installation on Servers Without Internet Access

Complete the following procedure if your monitoring node does not have access to the Internet. In this case, you must download the Cisco NFVI installation files to a 64 GB (minimum) USB 2.0 stick on a staging server that has Internet access, then use the USB stick to copy the files to the management node. If your management node has Internet access, you can skip this chapter.

• Preparing to Install Cisco NFVI on Management Nodes Without Internet Access, page 45

# Preparing to Install Cisco NFVI on Management Nodes Without Internet Access

The following procedure tells you how to download the Cisco NFVI installation files onto a USB stick mounted on a staging server with Internet access. You will then use the USB to load the Cisco NFVI installation files onto the management node that does not have Internet access.

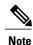

We recommend you to use Virtual Network Computing (VNC), other terminal multiplexer, or similar screen sessions to complete these steps.

#### **Before You Begin**

This procedure requires a CentOS 7 staging server (VM, laptop, or UCS server) with a 64 GB USB 2.0 stick. The staging server must have Internet access (wired access is recommended) to download the Cisco VIM installation files, which you will load onto the USB stick. You will then use the USB stick to load the installation files onto the management node. The installation files are over 25 GB in size; downloading them to the USB stick might take several hours depending on the speed of your Internet connection, so plan accordingly. Before you begin, disable the CentOS sleep mode.

**Step 1** On the staging server, use yum to install the following packages:

- PyYAML (yum install PyYAML)
- python-requests (yum install python-requests)
- Step 2 Connect to the Cisco VIM software download site using a web browser and login credentials provided by the account representative and download the getartifacts.py script from external registry:

```
# download the new getartifacts.py file (see example below)

curl -o getartifacts.py

https://username:password@cvim-registry.com/mercury-releases/cvim22-rhe17-osp10/releases/<2.2.n>/getartifacts.py

curl -o getartifacts.py-checksum.txt

https://username:passwordcvim-registry.com/mercury-releases/cvim22-rhe17-osp10/releases/<2.2.n>//getartifacts.py-checksum.txt

# calculate the checksum and verify that with one in getartifacts.py-checksum.txt

sha512sum getartifacts.py

# Change the permission of getartificats.py

chmod +x getartifacts.py
```

Run getartifacts.py. The script formats the USB 2.0 stick and downloads the installation files. You must provide the registry username and password, tag ID, and USB partition on the staging server.

```
# cd <installer-xxx>/tools/
# ./getartifacts.py -h
usage: getartifacts.py [-h] -t TAG -u USERNAME -p PASSWORD -d DRIVE
                       [--proxy PROXY] [--retry]
                       [--artifacts [ARTIFACTS [ARTIFACTS ...]]]
Script to pull container images en masse.
optional arguments:
 -h, --help
                       show this help message and exit
  -t TAG, --tag TAG installer version to pull
  -u USERNAME, --username USERNAME
                       Registry username
  -p PASSWORD, --password PASSWORD
                       Registry password
  -d DRIVE, --drive DRIVE
                       Provide usb drive path
                     https_proxy if needed
  --proxy PROXY
  --retrv
                       Try to complete a previous fetch
  --artifacts [ARTIFACTS [ARTIFACTS ...]]
                       Artifact List values (space separated): core insight
```

This script pulls images from remote registry and copies the contents to usb drive

To identify the USB drive, execute the **lsblk** command before and after inserting the USB stick. The command displays a list of available block devices. The output data will help you to find the USB drive location. Provide the entire drive path in the –d option instead of any partition.

For example:

sudo ./getartifacts.py -t <tag\_id> -u <username> -p <password> -d </dev/sdc> [--artifacts ...] [--proxy proxy.example.com] –

For example: To download only the insight artifacts, execute the following command:

#### sudo ./getartifacts.py -t <tag\_id> -u <username> -p <password> -d </dev/sdy/>-- artifacts insight

**Note** We recommend you not to remove the USB stick, while the synchronization is under way.

Note Sometimes executing getartifacts.py errors out with the following message: stderr: mount: wrong fs type, bad option, bad superblock on /dev/sdy1, missing codepage or helper program, or other error. This typically points to a bad superblock and the mount fails. Reformatting the drive might help in this case, use the fsck command to recover the drive: fsck.ext4 -pv /dev/sdc.

**Note** Given the size of the artificats (>25G) we recommend you to execute this step over a wired internet connection. This step typically takes few hours to download and populate data on USB stick, depending on the internet connectivity.

The getartifacts.py script downloads the following:

- · Core Packages
  - · buildnode-K9.iso
  - mercury-installer.tar.gz
  - ∘ registry-2.3.1.tar.gz
- Optional: Unified Management Package called Insight
  - o insight-K9.tar.gz
  - · mariadb-app-K9.tar.gz
- Respective checksums

#### **Step 4** Verify the integrity of the downloaded artifacts and the container images by running the following command:

```
# create a directory
sudo mkdir -p /mnt/Cisco
# /dev/sdc is the USB drive, same as supplied in getartifacts.py python script
sudo mount /dev/sdc1 /mnt/Cisco
cd /mnt/Cisco
# execute the test-usb help to look at the options
./test-usb -h
usage: ./test-usb [-h] -- Show this program to check integrity of artifacts in this USB stick
                  [-c] -- Check integrity of only core artifacts in this USB stick
                  [-i] -- Check integrity of only insight artifacts in this USB stick
                  [-a] -- Check integrity of all (core and insight) artifacts in this USB stick
                  [-1] -- Location of artifacts
# execute the verification script
./test-usb
# failures will be explicitly displayed on screen, sample success output below
# sample output of ./test-usb execution with 2.2.x release
#./test-usb
INFO: Checking the integrity of this USB stick
```

```
INFO: Checking artifact buildnode-K9.iso
INFO: Checking artifact registry-2.3.1.tar.gz
INFO: Checking required layers:
INFO: 548 layer files passed checksum.

Following output shows the result when using -a option # ./test-usb -a
INFO: Checking the integrity of this USB stick
INFO: Checking artifact buildnode-K9.iso
INFO: Checking artifact registry-2.3.1.tar.gz
INFO: Checking artifact mariadb-app-K9.tar.gz
INFO: Checking artifact haproxy-K9.tar.gz
INFO: Checking artifact insight-K9.tar.gz
INFO: Checking required layers:
INFO: 548 layer files passed checksum.
```

#### If a failure occurs, an error message is displayed.

#### For example:

```
# ./test-usb
INFO: Checking the integrity of this USB stick
INFO: Checking artifact buildnode-K9.iso
ERROR: Checksum for artifact buildnode-K9.iso does not match ('SHA512 (buildnode-K9.iso) =
96ec62a0932a0d69daf60acc6b8af2dc4e5eca132cd3781fc17a494592feb52a7f171eda25e59c0d326fbb09194eeda66036dbdc3870dafe74f59cf1f2dce225
 != 'SHA512 (buildnode-K9.iso) =
a6a9e79fa08254e720a80868555679 baeea2dd8f26a0360ad47540eda831617 bea0514a117b12ee5f36415b7540afa112a1c904cd69e40d704a8f25d78867acf')\\
INFO: Checking artifact registry-2.3.1.tar.gz
ERROR: Artifact registry-2.3.1.tar.gz is not present
INFO: Checking required layers:
ERROR: Layer file sha256:002aa1f0fbdaea7ea25da1d906e732fe9a9b7458d45f8ef7216d1b4314e05207 has a bad
 checksum
ERROR: Layer file sha256:5be3293a81773938cdb18f7174bf595fe7323fdc018c715914ad41434d995799 has a bad
 checksum
ERROR: Layer file sha256:8009d9e798d9acea2d5a3005be39bcbfe77b9a928e8d6c84374768ed19c97059 has a bad
 checksum
ERROR: Layer file sha256:ea55b2fc29b95d835d16d7eeac42fa82f17e985161ca94a0f61846defff1a9c8 has a bad
 checksum
INFO: 544 layer files passed checksum.
```

### **Step 5** To resolve download artifact failures, unmount the USB and run the getartifacts command again with the --retry option.

```
sudo ./getartifacts.py -t <tag_id> -u <username> -p <password> -d </dev/sdc> --retry

Mount the USB and then run the test-usb command to validate if all the files are downloaded:

# /dev/sdc is the USB drive, same as supplied in get artifacts.py python script
sudo mount /dev/sdal /mnt/Cisco
cd /mnt/Cisco

# execute the verification script
./test-usb

# In case of failures the out of the above command will explicitly display the same on the screen
```

Step 7 After the USB integrity test finishes, unmount the USB stick by running the following command: sudo umount /mnt/Cisco

Step 6

Preparing to Install Cisco NFVI on Management Nodes Without Internet Access

Preparing to Install Cisco NFVI on Management Nodes Without Internet Access

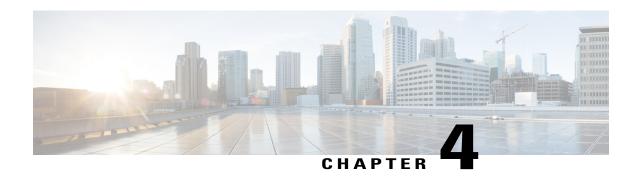

# **Preparing for Cisco NFVI Installation**

Before you can install and configure Cisco NFVI, you must complete the following hardware and application preparation procedures provided in the following topics.

- Installing the Cisco NFVI Hardware, page 51
- Configuring ToR Switches for C-Series Pods, page 53
- Configuring ToR Switches for UCS B-Series Pods, page 58
- Preparing Cisco IMC and Cisco UCS Manager, page 59
- Installing the Management Node, page 60
- Setting Up the UCS C-Series Pod, page 62
- Setting Up the UCS B-Series Pod, page 64
- Configuring the Out-of-Band Management Switch, page 66

### **Installing the Cisco NFVI Hardware**

The Cisco UCS C-Series or B-Series hardware must be powered up, before you can install the Cisco Virtualization Infrastructure Manager (VIM). Depending upon the pod type, the CIMC connection or UCSM IP has to be configured ahead of time. The following table lists the UCS hardware options and network connectivity protocol that can be used with each, either virtual extensible LAN (VXLAN) over a Linux bridge, VLAN over OVS or VLAN over VPP. If Cisco Virtual Topology Services, an optional Cisco NFVI application, is installed, Virtual Topology Forwarder (VTF) can be used with VXLAN for tenants, and VLANs for providers on C-Series pods.

**Table 5: Cisco NFVI Hardware and Network Connectivity Protocol** 

| UCS Pod Type | Compute and Controller Node | Storage Node                              | Network Connectivity Protocol                                  |
|--------------|-----------------------------|-------------------------------------------|----------------------------------------------------------------|
| C-Series     | UCS C220/240 M4.            | UCS C240 M4 (SFF) with two internal SSDs. | VXLAN/Linux Bridge or<br>OVS/VLAN or VPP/VLAN, or<br>ACI/VLAN. |

| UCS Pod Type                        | Compute and<br>Controller Node                                                                                                    | Storage Node                                                                         | Network Connectivity Protocol     |
|-------------------------------------|----------------------------------------------------------------------------------------------------|--------------------------------------------------------------------------------------|-----------------------------------|
| C-Series with Cisco<br>VTS          | UCS C220/240 M4.                                                                                                    | UCS C240 M4 (SFF) with two internal SSDs.                                            | For tenants: VTF with VXLAN.      |
|                                     |                                                                                                    |                                                                                      | For providers: VLAN               |
| C-Series Micro Pod                  | UCS 240 M4 with<br>12 HDD and 2<br>external SSDs. Pod<br>can be expanded<br>with limited<br>computes. Each Pod<br>will have 2x1.2 TB<br>HDD | Not Applicable as its integrated with Compute and Controller.                        | OVS/VLAN or VPP/VLAN or ACI/VLAN. |
| C-Series<br>Hyperconverged          | UCS 240 M4.                                                                                                    | UCS C240 M4 (SFF) with 12<br>HDD and two external SSDs,<br>also acts a compute node. | OVS/VLAN                          |
| B-Series                            | UCS B200 M4.                                                                                                    | UCS C240 M4 (SFF) with two internal SSDs.                                            | VXLAN/Linux Bridge or OVS/VLAN.   |
| B-Series with UCS<br>Manager Plugin | UCS B200 M4s                                                                                                    | UCS C240 M4 (SFF) with two internal SSDs.                                            | OVS/VLAN                          |

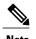

The storage nodes boot off two internal SSDs. It also has four external solid state drives (SSDs) for journaling, which gives a 1:5 SSD-to-disk ratio (assuming a chassis filled with 20 spinning disks). Each C-Series pod has either a 2 port 10 GE Cisco vNIC 1227 card or 2 of 4 port Intel 710 X card. UCS M4 blades only support Cisco 1340 and 1380 NICs. For more information about Cisco vNICs, see LAN and SAN Connectivity for a Cisco UCS Blade. Cisco VIM has a micro pod which works on Cisco VIC 1227 or Intel NIC 710, with OVS/VLAN as the virtual network protocol. The micro pod supports customers with a small, functional, but redundant cloud with capability of adding standalone computes to an existing pod. The current manifestation of the micro-pod works on Cisco VIC (1227) or Intel NIC 710, with OVS/VLAN of VPP/VLAN as the virtual network protocol.

In addition, the Cisco Nexus 9372 or 93180YC, or 9396PX must be available to serve the Cisco NFVI ToR function

After verifying that you have the required Cisco UCS servers and blades and the Nexus 93xx, install the hardware following procedures at the following links:

- Cisco UCS C220 M4 Server Installation and Service Guide
- Cisco UCS C240 M4 Server Installation and Service Guide
- Cisco UCS B200 Blade Server and Installation Note
- Cisco Nexus 93180YC,9396PX, 9372PS and 9372PX-E NX-OS Mode Switches Hardware Installation Guide

The figure below shows a C-Series Cisco NFVI pod. Although the figure shows a full complement of UCS C220 compute nodes, the number of compute nodes can vary, depending on your implementation requirements. The UCS C220 control and compute nodes can be replaced with UCS 240 series. However in that case the number of computes fitting in one chassis system will be reduced by half.

Figure 27: Cisco NFVI C-Series Pod

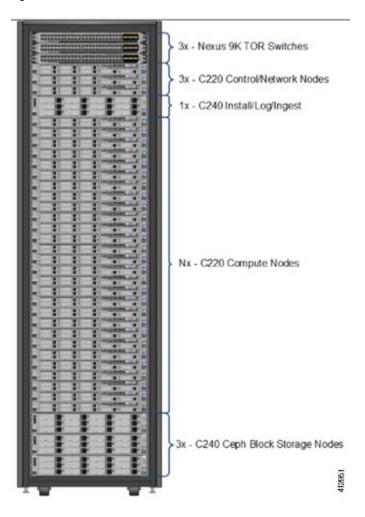

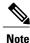

The combination of UCS-220 and 240 within the compute and control nodes is not supported.

# **Configuring ToR Switches for C-Series Pods**

During installation, the Cisco VIM installer creates vNIC's on each of the two physical interfaces and creates a bond for the UCS C-Series pod. Before this occurs, you must manually configure the ToR switches to create a vPC with the two interfaces connected to each server. Use identical Cisco Nexus 9372, or 93180YC, or 9396PX switches for the ToRs. We recommend you to use the N9K TOR software versions for setup:  $7.0(3)14(6)\ 7.0(3)16(1)$ .

Complete the following steps to create a vPC on a pair of Cisco Nexus ToR switches. The steps will use the following topology as an example. Modify the configuration as it applies to your environment. In Cisco VIM, we have introduced a feature called auto-configuration of ToR (for N9K series only). This is an optional feature, and if you decide to take this route, the following steps can be skipped.

Eth2/3-4 ToR A ToR B Eth2/3-4 Eth1/1 Eth1/1 control-1 Eth1/2 control-2 Eth1/2 Eth1/3 control-3 Eth1/3 Eth1/4 Eth1/4 compute-1 Eth1/5 compute-2 Eth1/5 Eth1/6 Eth1/6 compute-3 Eth1/7 Eth1/7 storage-1 Eth1/8 storage-2 Eth1/8 Eth1/9 Eth1/9 storage-3 Eth1/10 Eth1/10 build-1

Figure 28: ToR Configuration Sample

Step 1 Change the vPC domain ID for your configuration. The vPC domain ID can be any number as long as it is unique. The IP address on the other switch mgmt0 port is used for the keepalive IP. Change it to the IP used for your network. For the preceding example, the configuration would be:

```
TOR-A (mgmt0 is 172.18.116.185)
feature vpc
vpc domain 116
peer-keepalive destination 172.18.116.186
TOR-B (mgmt0 is 172.18.116.186)
feature vpc
vpc domain 116
peer-keepalive destination 172.18.116.185
```

Because both switches are cabled identically, the remaining configuration is identical on both switches. In this example, topology Eth2/3 and Eth2/4 are connected to each other and combined into a port channel that functions as the vPC peer link.

```
feature lacp
interface Ethernet2/3-4
channel-group 116 mode active
interface port-channel116
switchport mode trunk
vpc peer-link
```

**Step 2** For each VLAN type, (mgmt\_vlan, tenant\_vlan\_range, storage, api, external, provider), execute the following on each ToR:

```
vlan <vlan_type>
no shut
```

Step 3 Configure all the interfaces connected to the servers to be members of the port channels. In the example, only ten interfaces are shown. But you must configure all interfaces connected to the server.

Note If interfaces have configurations from previous deployments, you can remove them by entering default interface Eth1/1-10, then no interface Po1-10.

#### 1 For deployment with any mechanism driver on Cisco VIC

There will be no configuration differences among different roles (controllers/computes/storages). The same configuration will apply to all interfaces.

```
interface Ethernet 1/1
channel-group 1 mode active
interface Ethernet 1/2
channel-group 2 mode active
interface Ethernet 1/3
channel-group 3 mode active
interface Ethernet 1/4
channel-group 4 mode active
interface Ethernet 1/5
channel-group 5 mode active
interface Ethernet 1/6
channel-group 6 mode active
interface Ethernet 1/7
channel-group 7 mode active
interface Ethernet 1/8
channel-group 8 mode active
interface Ethernet 1/9
channel-group 9 mode active
interface Ethernet 1/10
channel-group 10 mode active
```

### 2 For deployment with OVS/VLAN or LinuxBridge on Intel VIC

The interface configuration will be the same as Cisco VIC case as shown in the preceding section. However, number of switch interfaces configured will be more in the case of Intel NIC as we have dedicated control, and data physical ports participating in the case of Intel NIC. Also for SRIOV switchport, no port channel is configured, and the participating VLAN will be in trunk mode.

#### 3 For deployment with VPP/VLAN or VTS on Intel VIC

In this case VPP/VLAN or VTS is used as the mechanism driver. The interface configuration varies based on the server roles. Assume Ethernet1/1 to Ethernet1/3 are controller interfaces, Ethernet1/4 to Ethernet1/6 are storage interfaces, and Ethernet1/7 to Ethernet1/10 are compute interfaces. The sample configurations will look like:

```
interface Ethernet 1/1
channel-group 1 mode active
interface Ethernet 1/2
channel-group 2 mode active
interface Ethernet 1/3
channel-group 3 mode active
interface Ethernet 1/4
channel-group 4 mode active
interface Ethernet 1/5
channel-group 5 mode active
interface Ethernet 1/6
channel-group 6 mode active
interface Ethernet 1/7
channel-group 7
interface Ethernet 1/8
channel-group 8
interface Ethernet 1/9
channel-group 9
interface Ethernet 1/10
channel-group 10
```

**Note** When using VPP/VLAN with Intel NIC, specific care should be taken to ensure that LACP is turned off for those port channels connected to the compute nodes that is port channel-group is not set to mode active. In the sample configurations given above this correspond to Ethernet 1/7 to 1/10"

Step 4 Configure the port channel interface to be vPC, and trunk all VLANs. Skip the listen/learn in spanning tree transitions, and do not suspend the ports if they do not receive LACP packets. Also, configure it with large MTU of 9216 (this is important or else Ceph install will hang). The last configuration allows you to start the servers before the bonding is set up.

```
interface port-channel1-9
shutdown
spanning-tree port type edge trunk
switchport mode trunk
switchport trunk allowed vlan <mgmt_vlan, tenant_vlan_range, storage, api, external, provider>
no lacp suspend-individual
mtu 9216
vpc <1-9>
no shutdown
```

**Step 5** Identify the port channel interface that connects to the management node on the ToR:

```
interface port-channel10
shutdown
spanning-tree port type edge trunk
switchport mode trunk
switchport trunk allowed vlan <mgmt_vlan>
no lacp suspend-individual
vpc 10
no shutdown
```

Step 6 Check the port channel summary status. The ports connected to the neighbor switch should be in (P) state. Before the server installation, the server facing interfaces should be in (I) state. After installation, they should be in (P) state, which means they are up and in port channel mode.

```
gen-leaf-1# show port-channel summary
Flags: D - Down P - Up in port-channel (members)
I - Individual H - Hot-standby (LACP only)
s - Suspended r - Module-removed
S - Switched R - Routed
U - Up (port-channel)
M - Not in use. Min-links not met
Group Port- Type Protocol Member Ports
Channel
1 Pol(SD) Eth LACP Eth1/1(I)
2 Po2(SD) Eth LACP Eth1/2(I)
3 Po3(SD) Eth LACP Eth1/3(I)
4 Po4(SD) Eth LACP Eth1/4(I)
5 Po5(SD) Eth LACP Eth1/5(I)
6 Po6(SD) Eth LACP Eth1/6(I)
7 Po7(SD) Eth LACP Eth1/7(I)
8 Po8(SD) Eth LACP Eth1/8(I)
9 Po9(SD) Eth LACP Eth1/9(I)
10 Po10(SD) Eth LACP Eth1/10(I)
116 Pol16(SU) Eth LACP Eth2/3(P) Eth2/4(P)
```

**Step 7** Enable automatic Cisco NX-OS errdisable state recovery:

```
errdisable recovery cause link-flap errdisable recovery interval 30
```

Cisco NX-OS places links that flap repeatedly into errdisable state to prevent spanning tree convergence problems caused by non-functioning hardware. During Cisco VIM installation, the server occasionally triggers the link flap threshold, so enabling automatic recovery from this error is recommended.

```
errdisable recovery cause link-flap errdisable recovery interval 30
```

**Step 8** If you are installing Cisco Virtual Topology Systems, an optional Cisco NFVI application, enable jumbo packets and configure 9216 MTU on the port channel or Ethernet interfaces. For example:

Port channel:

```
interface port-channel10
   switchport mode trunk
  switchport trunk allowed vlan 80,323,680,860,2680,3122-3250
  mtu 9216
  vpc 10
```

#### Ethernet:

```
interface Ethernet1/25
   switchport mode trunk
   switchport trunk allowed vlan 80,323,680,860,2680,3122-3250
   mtu 9216
```

## **Configuring ToR Switches for UCS B-Series Pods**

Complete the following steps to create a vPC on a pair of Cisco Nexus ToR switches for a UCS B-Series pod. The steps are similar to configuring ToR switches for C-Series pods, with some differences. In the steps, the two ToR switches are Storm-tor-1 (mgmt0 is 172.18.116.185), and Storm-tor-2 (mgmt0 is 172.18.116.186). Modify the configuration as it applies to your environment. If no multicast or QOS configuration is required, and Auto-configuration of TOR is chosen as an option, the steps listed below can be skipped.

#### **Before You Begin**

Step 1 Change the vPC domain ID for your configuration. The vPC domain ID can be any number as long as it is unique. The IP address on the other switch mgmt0 port is used for the keepalive IP. Please change it to the IP used for your network. Storm-tor-1 (mgmt0 is 172.18.116.185)

```
feature vpc
vpc domain 116
    peer-keepalive destination 172.18.116.186
for each vlan_type (mgmt_vlan, tenant_vlan_range, storage, api, external, provider); # execute the
following for each vlan
    vlan <vlan type>
    no shut
vrf context management
     ip route 0.0.0.0/0 172.18.116.1
interface mgmt0
     vrf member management
     ip address 172.18.116.185/24
Storm-tor-2 (mgmt0 is 172.18.116.186)
feature vpc
vpc domain 116
     peer-keepalive destination 172.18.116.185
for each vlan_type (mgmt_vlan, tenant_vlan_range, storage, api, external, provider); # execute the
following for each vlan
    vlan <vlan type>
    no shut
vrf context management
    ip route 0.0.0.0/0 172.18.116.1
interface mgmt0
    vrf member management
```

Step 2 Since both switches are cabled identically, the rest of the configuration is identical on both switches. Configure all the interfaces connected to the fabric interconnects to be in the VPC as well.

```
feature lacp
interface port-channel1
    description "to fabric interconnect 1"
    switchport mode trunk
    vpc 1
```

ip address 172.18.116.186/24

```
interface port-channel2
    description "to fabric interconnect 2"
    switchport mode trunk
    vpc 2
interface Ethernet1/43
    description "to fabric interconnect 1"
    switchport mode trunk
    channel-group 1 mode active
interface Ethernet1/44
     description "to fabric interconnect 2"
     switchport mode trunk
     channel-group 2 mode active
```

Step 3 Create the port-channel interface on the ToR that is connecting to the management node:

```
interface port-channel3
     description "to management node"
     spanning-tree port type edge trunk
     switchport mode trunk
     switchport trunk allowed vlan <mgmt vlan>
     no lacp suspend-individual
     vpc 3
interface Ethernet1/2
     description "to management node"
     switchport mode trunk
     channel-group 3 mode active
```

Step 4 Enable jumbo frames for each ToR port-channel that connects to the Fabric Interconnects:

```
interface port-channel<number>
    mtu 9216
```

Note

You must also enable jumbo frames in the setup\_data.yaml file. See the UCS Manager Common Access Information for B-Series Pods topic in Setting Up the Cisco VIM Data Configurations, on page 99

## Preparing Cisco IMC and Cisco UCS Manager

Cisco NFVI requires specific Cisco Integrated Management Controller (IMC) and Cisco UCS Manager firmware versions and parameters. The Cisco VIM bare metal installation uses the Cisco IMC credentials to access the server Cisco IMC interface, which you will use to delete and create vNICS and to create bonds. Complete the following steps to verify Cisco IMC and UCS Manager are ready for Cisco NFVI installation:

Step 1 Verify that each Cisco UCS server has one of the following Cisco IMC firmware versions is running 2.0(13i) or greater (preferably 2.0(13n)). Cisco IMC version cannot be 3.0 series. The latest Cisco IMC ISO image can be downloaded from

- the Cisco Software Download site. For upgrade procedures, see the Cisco UCS C-Series Rack-Mount Server BIOS Upgrade Guide.
- **Step 2** For UCS B-Series pods, verify that the Cisco UCS Manager version is one of the following: 2.2(5a), 2.2(5b), 2.2(6c), 2.2(6e), 3.1(c).
- **Step 3** For UCS C-Series pods, verify the following Cisco IMC information is added: IP address, username, and password.
- **Step 4** For UCS B-Series pods, verify the following UCS Manager information is added: username, password, IP address, and resource prefix. The resource prefix maximum length is 6. The provisioning network and the UCS Manager IP address must be connected.
- **Step 5** Verify that no legacy DHCP/Cobbler/PXE servers are connected to your UCS servers. If so, disconnect or disable the interface connected to legacy DHCP, Cobbler, or PXE server. Also, delete the system from the legacy cobbler server.
- **Step 6** Verify Cisco IMC has NTP enabled and is set to the same NTP server and time zone as the operating system.

### **Installing the Management Node**

This procedures installs RHEL 7.4 with the following modifications:

- Hard disk drives are setup in RAID 6 configuration with one spare HDD for eight HDDs deployment, two spare HDDs for 9 to 16 HDDs deployment, or four spare HDDs for 17 to 24 HDDs deployment
- Networking—Two bridge interfaces are created, one for the installer API and one for provisioning. Each bridge interface has underlying interfaces bonded together with 802.3ad. Provision interfaces are 10 GE Cisco VICs. API interfaces are 1 GE LOMs. If the NFVIBENCH, is palnned to be used, another 2xIntel 520 or 4xIntel710 X is needed.
- The installer code is placed in /root/.
- SELinux is enabled on the management node for security.

#### **Before You Begin**

Verify that the Cisco NFVI management node where you plan to install the Red Hat for Enterprise Linux (RHEL) operating system is a Cisco UCS C240 M4 Small Form Factor (SFF) with 8, 16 or 24 hard disk drives (HDDs). In addition, the management node must be connected to your enterprise NTP and DNS servers. If your management node server does not meet these requirements, do not continue until you install a qualified UCS C240 server. Also, verify that the pod has MRAID card.

- **Step 1** Log into the Cisco NFVI management node.
- **Step 2** Follow steps in Configuring the Server Boot Order to set the boot order to boot from Local HDD.
- **Step 3** Follow steps in Cisco UCS Configure BIOS Parameters to set the following advanced BIOS settings:
  - PCI ROM CLP—Disabled
  - PCH SATA Mode—AHCI
  - All Onboard LOM Ports—Enabled
  - LOM Port 1 OptionROM—Disabled

- LOM Port 2 OptionROM—Disabled
- All PCIe Slots OptionROM—Enabled
- PCIe Slot:1 OptionROM—Enabled
- PCIe Slot:2 OptionROM—Enabled
- PCIe Slot: MLOM OptionROM—Disabled
- PCIe Slot:HBA OptionROM—Enabled
- PCIe Slot:FrontPcie1 OptionROM—Enabled
- PCIe Slot:MLOM Link Speed—GEN3
- PCIe Slot:Riser1 Link Speed—GEN3
- PCIe Slot:Riser2 Link Speed—GEN3

#### Step 4 Click Save Changes.

- **Step 5** Add the management node vNICs to the provisioning VLAN to provide the management node with access to the provisioning network:
  - a) In the CIMC navigation area, click the **Server** tab and select **Inventory**.
  - b) In the main window, click the Cisco VIC Adapters tab.
  - c) Under Adapter Card, click the vNICs tab.
  - d) Click the first vNIC and choose Properties.
  - e) In the vNIC Properties dialog box, enter the provisioning VLAN in the Default VLAN field and click Save Changes.
  - f) Repeat Steps a through e for the second vNIC.
  - **Note** Delete any additional vNICs configured on the UCS server beyond the two default ones.
- **Step 6** Download the Cisco VIM ISO image to your computer from the location provided to you by the account team.
- **Step 7** In CIMC, launch the KVM console.
- **Step 8** Mount the Cisco VIM ISO image as a virtual DVD.
- **Step 9** Reboot the UCS server, then press **F6** to enter the boot menu.
- **Step 10** Select the KVM-mapped DVD to boot the Cisco VIM ISO image supplied with the install artifacts.
- **Step 11** When the boot menu appears, select **Install Cisco VIM Management Node**. This is the default selection, and will automatically be chosen after the timeout.
- **Step 12** At the prompts, enter the following parameters:
  - Hostname—Enter the management node hostname (The hostname length must be 32 or less characters).
  - API IPv4 address—Enter the management node API IPv4 address in CIDR (Classless Inter-Domain Routing) format. For example, 172.29.86.62/26
  - API Gateway IPv4 address—Enter the API network default gateway IPv4 address.
  - MGMT IPv4 address—Enter the management node MGMT IPv4 address in CIDR format. For example, 10.30.118.69/26
  - Prompt to enable static IPv6 address configuration—Enter 'yes' to continue input similar IPv6 address configuration for API and MGMT network or 'no' to skip if IPv6 is not needed.

- API IPv6 address—Enter the management node API IPv6 address in CIDR (Classless Inter-Domain Routing) format. For example, 2001:c5c0:1234:5678:1001::5/8.
- Gateway IPv6 address—Enter the API network default gateway IPv6 address.
- MGMT IPv6 address—Enter the management node MGMT IPv6 address in CIDR format. For example, 2001:c5c0:1234:5678:1002::5/80
- DNS server—Enter the DNS server IPv4 address or IPv6 address if static IPv6 address is enabled.

After you enter the management node IP addresses, the Installation options menu appears. Be careful when entering options, below. In the installation menu, there are more options, only fill in the options listed below (option8 and 2) and leave everything else as it is. If there is problem to start the installation, enter"r" to refresh the Installation menu.

- **Step 13** In the Installation menu, select option **8** to enter the root password.
- **Step 14** At the password prompts, enter the root password, then enter it again to confirm.
- **Step 15** At the Installation Menu, select option **2** to enter the time zone.
- **Step 16** At the Timezone settings prompt, enter the number corresponding to your time zone.
- **Step 17** At the next prompt, enter the number for your region.
- **Step 18** At the next prompt, choose the city, then confirm the time zone settings.
- **Step 19** After confirming your time zone settings, enter **b** to start the installation.
- **Step 20** After the installation is complete, press **Return** to reboot the server.
- Step 21 After the reboot, check the management node clock using the Linux date command to ensure the TLS certificates are valid, for example:

```
#date
Mon Aug 22 05:36:39 PDT 2016

To set date:
#date -s '2016-08-21 22:40:00'
Sun Aug 21 22:40:00 PDT 2016

To check for date:
#date
Sun Aug 21 22:40:02 PDT 2016
```

# **Setting Up the UCS C-Series Pod**

After you install the RHEL OS on the management node, perform the following steps to set up the Cisco UCS C-Series servers:

- **Step 1** Follow steps in Configuring the Server Boot Order to set the boot order to boot from Local HDD.
- **Step 2** Follow steps in Configure BIOS Parameters to set the LOM, HBA, and PCIe slots to the following settings:
  - CDN Support for VIC—Disabled
  - PCI ROM CLP—Disabled

- PCH SATA Mode—AHCI
- All Onboard LOM Ports—Enabled
- LOM Port 1 OptionROM—Disabled
- LOM Port 2 OptionROM—Disabled
- All PCIe Slots OptionROM—Enabled
- PCIe Slot:1 OptionROM—Enabled
- PCIe Slot:2 OptionROM—Enabled
- PCIe Slot: MLOM OptionROM—Enabled
- PCIe Slot:HBA OptionROM—Enabled
- PCIe Slot:N1 OptionROM—Enabled
- PCIe Slot:N2 OptionROM—Enabled
- PCIe Slot:HBA Link Speed—GEN3
- Additional steps need to be taken to setup C-series pod with Intel NIC. In the Intel NIC testbed, each C-series server has 2, 4-port Intel 710 NIC cards. Ports A, B and C for each Intel NIC card should be connected to the respective TOR. Also, ensure that the PCI slot in which the Intel NIC cards are inserted are enabled in the BIOS setting (BIOS > Configure BIOS > Advanced > LOM and PCI Slot Configuration -> All PCIe Slots OptionROM-Enabled and enable respective slots). To identify the slots, check the slot-id information under the Network-Adapter tab listed under the Inventory link on the CIMC pane. All the Intel NIC ports should be displayed in the BIOS summary page under the Actual Boot Order pane, as IBA 40G Slot xyza with Device Type is set to PXE.

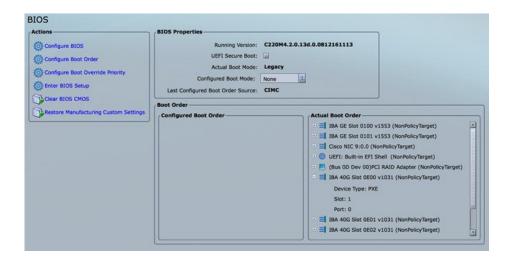

In case, the boot-order for the Intel NICs are not listed as above, the following one-time manual step needs to be executed to flash the Intel NIC x710 to enable PXE.

- 1 Boot each server with a CentOS image.
- 2 Download Intel Ethernet Flash Firmware Utility (Preboot.tar.gz) for X710 from the above link for Linux platform: https://www.intel.com/content/www/us/en/support/software/manageability-products/000005790.html.

3 Copy downloaded PREBOOT.tar to UCS server having X710 card.

```
mkdir -p /tmp/Intel/
tar xvf PREBOOT.tar -C /tmp/Intel/
cd /tmp/Intel/
cd APPS/BootUtil/Linux x64
chmod a+x bootutili64e
./bootutili64e -h # help
./bootutili64e # list out the current settings for NIC
./bootutili64e -bootenable=pxe -all
shutdown -r now
# now go with PXE
# Check result of the flash utility (watch out for PXE Enabled on 40GbE interface)
#./bootutil64e
Intel(R) Ethernet Flash Firmware Utility
BootUtil version 1.6.20.1
Copyright (C) 2003-2016 Intel Corporation
Type BootUtil -? for help
Port Network Address Location Series WOL Flash Firmware
                                                                 Version
1
     006BF10829A8 18:00.0 Gigabit YES UEFI, CLP, PXE Enabled, iSCSI
                                                                 1.5.53
 2 006BF10829A8 18:00.1 Gigabit YES UEFI, CLP, PXE Enabled, iSCSI 1.5.53
    3CFDFEA471F0 10:00.0 40GbE N/A UEFI, CLP, PXE Enabled, iSCSI 1.0.31
    3CFDFEA471F1 10:00.1 40GbE N/A UEFI, CLP, PXE Enabled, iSCSI 1.0.31
    3CFDFEA471F2 10:00.2 40GbE N/A UEFI,CLP,PXE,iSCSI
     3CFDFEA471F3 10:00.3 40GbE N/A UEFI, CLP, PXE, iSCSI
     3CFDFEA47130 14:00.0 40GbE N/A UEFI, CLP, PXE Enabled, iSCSI
                                                                 1.0.31
     3CFDFEA47131 14:00.1 40GbE
                                 N/A UEFI,CLP,PXE Enabled,iSCSI
                                                                 1.0.31
     3CFDFEA47132 14:00.2 40GbE N/A UEFI, CLP, PXE, iSCSI
   3CFDFEA47133 14:00.3 40GbE N/A UEFI, CLP, PXE, iSCSI
10
```

# **Setting Up the UCS B-Series Pod**

After you install the RHEL OS on the management node, complete the following steps to configure a Cisco NFVI B-Series pod:

- **Step 1** Log in to Cisco UCS Manager, connect to the console of both fabrics and execute the following commands:
- Step 2 # connect local-mgmt
  - # erase config

All UCS configurations will be erased and system will reboot. Are you sure? (yes/no): **yes** Removing all the configuration. Please wait....

**Step 3** Go through the management connection and clustering wizards to configure Fabric A and Fabric B:

#### Fabric Interconnect A

```
# connect local-mgmt
# erase config
Enter the configuration method. (console/qui) console
Enter the setup mode; setup newly or restore from backup. (setup/restore) ? setup
You have chosen to setup a new Fabric interconnect. Continue? (y/n): y
Enforce strong password? (y/n) [y]: n
Enter the password for "admin":
Confirm the password for "admin":
Is this Fabric interconnect part of a cluster(select 'no' for standalone)? (yes/no) [n]: yes
Enter the switch fabric (A/B) []: A
Enter the system name: skull-fabric
Physical Switch Mgmt0 IPv4 address: 10.30.119.58
Physical Switch Mgmt0 IPv4 netmask: 255.255.255.0
IPv4 address of the default gateway : 10.30.119.1
Cluster IPv4 address : 10.30.119.60
Configure the DNS Server IPv4 address? (yes/no) [n]: y
DNS IPv4 address : 172.29.74.154
Configure the default domain name? (yes/no) [n]: {\bf y}
Default domain name : ctocllab.cisco.com
Join centralized management environment (UCS Central)? (yes/no) [n]: n
Following configurations will be applied:
Switch Fabric=A
System Name=skull-fabric
Enforced Strong Password=no
Physical Switch Mgmt0 IP Address=10.30.119.58
Physical Switch Mgmt0 IP Netmask=255.255.255.0
Default Gateway=10.30.119.1
DNS Server=172.29.74.154
Domain Name=ctocllab.cisco.com
Cluster Enabled=yes
Cluster IP Address=10.30.119.60
NOTE: Cluster IP will be configured only after both Fabric Interconnects are initialized
Apply and save the configuration (select 'no' if you want to re-enter)? (yes/no): yes
Applying configuration. Please wait..
Fabric Interconnect B
Enter the configuration method. (console/gui) ? console
Installer has detected the presence of a peer Fabric interconnect. This Fabric interconnect will be
added to the cluster. Continue (y/n) ? y
Enter the admin password of the peer Fabric interconnect:
Connecting to peer Fabric interconnect... done
Retrieving config from peer Fabric interconnect... done
Peer Fabric interconnect Mgmt0 IP Address: 10.30.119.58
Peer Fabric interconnect Mgmt0 IP Netmask: 255.255.255.0
Cluster IP address: 10.30.119.60
Physical Switch Mgmt0 IPv4 address: 10.30.119.59
```

Apply and save the configuration (select 'no' if you want to re-enter)? (yes/no): **yes** Applying configuration. Please wait.

#### **Step 4** Configure the NTP:

- a) In UCS Manager navigation area, click the Admin tab.
- b) In the Filter drop-down list, choose **Time Zone Management**.
- c) In the main window under Actions, click **Add NTP Server**.
- d) In the Add NTP Server dialog box, enter the NTP hostname or IP address, then click **OK**.
- Step 5 Following instructions in Cisco UCS Manager GUI Configuration Guide, Release 2.2, "Configuring Server Ports with the Internal Fabric Manager" section, configure the Fabric Interconnect A and Fabric Interconnect B uplinks to the Cisco NFVI top of rack (ToR) switches as Uplink Ports, Server Ports, and Port Channels.
- **Step 6** Configure the downlinks to the B-Series server chassis as **Server Ports**.
- **Step 7** Acknowledge all chassis.

### **Configuring the Out-of-Band Management Switch**

The Cisco VIM installer API and SSH bonded interface occurs on 1 GB Intel NICs that connect the Cisco NFVI management node and the Cisco Catalyst switch. Following is a sample configuration for creating a port channel on a Catalyst switch. Modify the configuration for your environment:

```
interface GigabitEthernet0/39
  channel-group 2 mode active
  speed 1000

interface GigabitEthernet0/40
  channel-group 2 mode active
  speed 1000

interface Port-channel2
  switchport access vlan 165
  switchport mode access
```

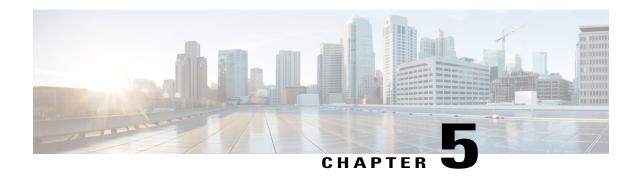

# **Installing Cisco VTS**

If your Cisco NFVI package includes Cisco Virtual Topology System, the following topics tell you how to install Cisco VTS for use with Cisco NFVI. The Cisco VTS installation procedures are customized for Cisco NFVI from the standard Cisco VTS 2.5.2 installation procedures located on the Cisco VTS product site. You must install Cisco VTS before you install Cisco VIM.

- Overview to Cisco VTS Installation in Cisco NFVI, page 67
- System Requirements for VTC VM, page 70
- System Requirements for VTSR VM, page 71
- System Requirements for VTF, page 71
- Supported Virtual Machine Managers, page 72
- Supported Platforms, page 72
- Installing Cisco VTS in a Cisco NFVI Environment, page 73
- Installing the VTSR VMs, page 78
- Verifying Cisco VTS Installation in Cisco NFVI, page 81
- Configuring Cisco VTS and VTSR After Installation, page 82
- Installing VTS in an HA Configuration, page 83
- Sample Cisco VTS Configurations for Cisco NFVI, page 88

## Overview to Cisco VTS Installation in Cisco NFVI

The Cisco Virtual Topology System (VTS) is an overlay management and provisioning system for data center networks. It automates data center overlay fabric provisioning for both physical and virtual workloads. It provides a policy-based approach for overlay provisioning, and can be used for multitenant data centers for cloud services, including Cisco NFVI.

To install Cisco VTS with Cisco NFVI, you must manually install the Cisco VTS Virtual Topology Controller (VTC) and its VTSR VMs before you start the Cisco VIM installation. The VTC and VTSR VMs must be run on an independent pair of servers, that is, not on a Cisco NFVI control, compute, storage, or management

node. You set up the networking on those servers as described below and outlined in the installation procedures. When you run the Cisco VIM installer, you will provide the VTC VIP and appropriate VTS credentials.

The following figure shows how Cisco VTS Virtual Topology Controller (VTC) and the VTSR virtual machines (VMs) connect to the Cisco NFVI networks.

Figure 29: Cisco VTS Connectivity to Cisco NFVI

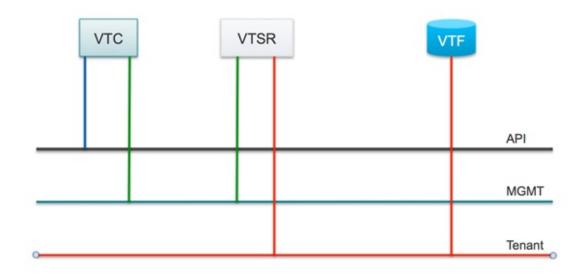

The following table maps Cisco VTS network names to Cisco VIM network names.

Table 6: Cisco VTS to Cisco VIM Network Name Mapping

| Cisco VTS VM | Cisco VTS Network Name | Cisco VIM Network Name    |
|--------------|------------------------|---------------------------|
| VTC          | Management Network     | API (a)                   |
| VTC          | Underlay Network       | Management/Provision (mx) |
| VTSR         | Management Network     | Management/Provision (mx) |
| VTSR         | Underlay Network       | Tenant (t)                |

The following table describes the required IP address allocations for VTS components.

Table 7: Cisco VTS IP Address Allocations

| Cisco VIM Network            | Required Cisco VTS IP Addresses                                                                 | Description                                                                                                    |
|------------------------------|-------------------------------------------------------------------------------------------------|----------------------------------------------------------------------------------------------------|
| API (a)                      | 3 total (1 VIP + 1 IP per VTC VM)                                                               | Set up in the VTC config.iso and cluster.conf                                                                                                 |
| Management/Provisioning (mx) | 5 total—Three for VTC (one VTC VIP and one IP per VTC VM)     Two for VTSR: one IP per VTSR VM. | Set up in VTSR config.iso.  Note: VTS component IP addresses cannot overlap with the pool ranges configured in the Cisco VIM setup_data.yaml. |
| Tenant (t)                   | 2 total—(one IP address VTSR VM.                                                                | Set up in VTSR config.iso  Note: The VTS component IPs cannot overlap with pool ranges configured in the Cisco VIM setup_data.yaml.           |

The VTS IP distribution and setup mechanism are listed below.

#### VIM API network

- VTC1—api (a) network IP1 (associated through the VTC1 config ISO)
- VTC2—api (a) network IP2 (associated through the VTC2 config ISO)
- VTC VIP—api (a) network IP3 (associated through the HA step cluster.conf)

#### VIM Management/Provisioning network

- VTC1—management/provisioning (mx) network IP1 (associated through the VTC1 config ISO)
- VTC2—management/provisioning (mx) network IP2 (associated through the VTC2 config ISO)
- VTC VIP—management/provisioning (mx) network IP3 (associated through the HA step cluster.conf)
- VTSR 1—management/provisioning (mx) network IP4 (associated through the VTSR-1 config ISO)
- VTSR 2—management/provisioning (mx) network IP5 (associated through the VTSR-2 config ISO)

#### VIM Tenant network:

- VTSR 1—tenant (t) network IP1 (associated through the VTSR-1 config ISO)
- VTSR 2—tenant (t) network IP2 (associated through the VTSR-2 config ISO)

## **Cisco VTS Usernames and Passwords in Cisco NFVI**

The following table lists the Cisco VTS usernames and passwords that are deployed after you install Cisco VTS in Cisco NFVI.

Table 8: Cisco VTS Usernames and Passwords in Cisco NFVI

| Configuration Location                                                                                                    | Value Requirements                                                                                                    | Description/Comments                                                                                                    |
|----------------------------------------------------------------------------------------------------|----------------------------------------------------------------------------------------------------|----------------------------------------------------------------------------------------------------|
| mercury: openstack-configs/setup_data.yaml VTS_PARAMETERS: VTS_USERNAME VTS_PASSWORD The following two parameters are optional, only required if VTS_DAY0 is enabled VTC_SSH_PASSWORD VTC_SSH_USERNAME | VTS_USERNAME must be admin VTS_PASSWORD must match VTC UI login password for the admin user. Password must have a minimum of 8 characters and at least one uppercase letter, one digit, and one special character. The VTC_SSH_PASSWORD and VTC_SSH_USERNAME are ssh credentials to login to VTC VMs. | Used by VTF to register with the VTC / VTSR.                                                                                                    |
| VTC ISO config.txt : vts-adminPassword                                                                                                    | Must match the Cisco VIM setup_data.yaml VTS_SSH_PASSWORD parameter.                                                                                                    | Configures VTC admin user initial password.                                                                                                    |
| VTC ISO config.txt : AdministrativeUser AdministrativePassword                                                                                                    | SSH username/password for VTC VM                                                                                                    | SSH username/password for VTC VM                                                                                                    |
| VTSR ISO:<br>USERNAME<br>PASSWORD                                                                                                    |                                                                                                    | VTSR VM SSH username/password The VTSR adds this in VTS Inventory > Authorization Group > vtsgroup3 Device User Name associated with VTC admin user |

# **System Requirements for VTC VM**

The following table provides information about the minimum system requirements for the VTC virtual machine:

| Requirement    | Details                                                            |
|----------------|--------------------------------------------------------------------|
| Disk space     | 48 GB                                                              |
| CPU            | 8                                                                  |
| Memory         | 16 GB                                                              |
| Computing Host | Certified with Cisco UCS B-series, Cisco UCS C-series Rack Servers |

| Requirement | Details                                 |
|-------------|-----------------------------------------|
| Hypervisor  | • Red Hat Enterprise Linux 7.1 with KVM |

# **System Requirements for VTSR VM**

The following table gives details about the minimum system requirements for the IOS XRv virtual machine:

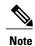

The VTSR VM serves two purposes. It is required to enable VTS High Availability. It also acts as the control plane for the VTF. You need to install VTSR only if you consider enabling High Availability or if you plan to have a VTF in your set up.

| Requirement    | Details                                                               |
|----------------|-----------------------------------------------------------------------|
| Disk Space     | Primary disk must be 2 GB.                                            |
| CPUs           | 6                                                                     |
| Memory         | 48 GB RAM                                                             |
| Computing Host | Certified with Cisco UCS B-series,<br>Cisco UCS C-series Rack Servers |
| Hypervisor     | • Red Hat Enterprise Linux 7.1 with KVM                               |

# **System Requirements for VTF**

The following table gives details about the minimum system requirements for the VTF virtual machine:

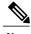

Note

This section is applicable only if you have VTFs in your setup.

| Requirement | Details   |
|-------------|-----------|
| Disk Space  | 8 GB      |
| CPU Cores   | 2         |
| Memory      | 16 GB RAM |

| Hypervisor                          | • Red Hat Enterprise Linux 7.1 with KVM |
|-------------------------------------|-----------------------------------------|
| Server network interface card (NIC) | Intel DPDK-supported NIC                |

# **Supported Virtual Machine Managers**

Cisco VTS can be installed on the following supported versions of VMMs:

• OpenStack

# **Supported Platforms**

The following tables provide information about the platforms that Cisco VTS support, and their roles.

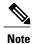

VTS supports VXLAN overlays using the BGP EVPN control plane.

| Role                          | Platform Supported                                                                                                    |
|-------------------------------|----------------------------------------------------------------------------------------------------|
| Top-of-rack (ToR) leaf switch | <ul> <li>Cisco Nexus 9300TX and 9300PX platform switches</li> <li>Cisco Nexus 9332PQ and 93128TX switches</li> <li>Cisco Nexus 9200 platform switches</li> <li>Cisco Nexus 9500 platform switches</li> </ul> |
| Data center spine             | <ul> <li>Cisco Nexus 9300TX and 9300PX platform switches</li> <li>Cisco Nexus 9500 platform switches</li> <li>Cisco Nexus 9200 platform switches</li> </ul>                                                  |
| Border leaf                   | <ul> <li>Cisco Nexus 9300TX and 9300PX platform switches</li> <li>Cisco Nexus 9500 platform switches</li> <li>Cisco Nexus 9200 platform switches</li> </ul>                                                  |

| Data center interconnect (DCI) | <ul> <li>Cisco ASR 9000 Series Aggregation Services routers</li> <li>Cisco Nexus 9300 platform switches</li> </ul>                                                                                  |
|--------------------------------|----------------------------------------------------------------------------------------------------|
| Virtual machine manager (VMM)  | <ul> <li>OpenStack Liberty on CentOS versions: 12.0.0; 12.0.1; 12.0.</li> <li>OpenStack Newton on RHEL versions</li> <li>OpenStack Kilo versions: 2015.1.0; 2015.1.1; 2015.1.2; 2015.1.3</li> </ul> |
| Hypervisor                     | • Red Hat Enterprise Linux 7.1 with KVM                                                                                                    |
| Virtual forwarders             | Cisco Virtual Topology Forwarder (VTF)                                                                                                    |

The following table lists the software images supported for the different devices.

#### Table 9: Software Images Supported

| Cisco Nexus 93xx | NX OS Release 7.0(3)I2(2c)                     |
|------------------|------------------------------------------------|
| Cisco Nexus 95xx | NX OS Release 7.0(3)I2(2c).                    |
| Cisco ASR 9000   | Cisco IOS XR Software Release 5.3.2 and later. |

The following table lists the VPC modes supported for the different devices.

Note If Cisco Nexus 9000 series ToR is not configured with vPC related configuration, including peer-link, also known as a multichassis etherChannel trunk (MCT), you must not configure feature vpc on the ToR. This may bring loopback interface used for NVE to admin down state.

#### **Table 10: VPC Modes Supported**

| Cisco Nexus 93xx | Server VPC |
|------------------|------------|
| Cisco Nexus 95xx | Server VPC |

# **Installing Cisco VTS in a Cisco NFVI Environment**

Installing Cisco VTS inside Cisco NFVI involves installing the Virtual Topology Controller (VTC) VM. You can install the VTC VM using either the automatic or manual configuration options.

- To install the VTC VM using an ISO file (auto configuration), see Installing VTC VM Automatic Configuration Using ISO File, on page 74.
- To install the VTC VM using the virt-manager application (manual configuration), see Installing VTC VM Manual Configuration Using virt-manager, on page 75.
- To install the VTC VM using VNC (manual configuration), see Installing VTC VM Manual Configuration using VNC, on page 77

## **Installing VTC VM - Automatic Configuration Using ISO File**

To install a VTC VM and enable configuration using an ISO file, create a text file with the VM settings, wrap the text file in an ISO file, and then attach the ISO file to the VM CD drive.

- **Step 1** Connect to the controller node via SSH, and copy the vtc.qcow2 file to /var/lib/libvirt/images/ folder.
- Step 2 Copy the vtc.sample.xml file to your controller. The Installing Cisco VTS in a Cisco NFVI Environment, on page 73 topic provides the file contents.
- **Step 3** Create a **config.txt** file containing the following parameters:

```
Hostname=vtc
ManagementIPv4Method=Static
ManagementIPv4Address= <VM's a-net IP address in a.b.c.d form>
ManagementIPv4Netmask= <a-net IP mask in a.b.c.d form>
ManagementIPv4Gateway= <a-net gateway IP address in a.b.c.d form>
UnderlayIPv4Method=Static
UnderlayIPv4Address= <VM's mx-net IP address in a.b.c.d form>
UnderlayIPv4Netmask=<mx-net IP mask in a.b.c.d form>
DNSv4=<DNS server--ie. setup data.yaml::NETWORKING['domain name servers'][0]>
Domain=<domain name--ie. setup data.yaml::NETWORKING['domain name']>
NTPv4=<NTP server--ie. setup data.yaml::NETWORKING['ntp servers'][0]>
vts-adminPassword=<password for user 'admin'--setup data.yaml::VTS PARAMETERS['VTS SSH PASSWORD']>
AdministrativeUser=<VM ssh login user--can be setup_data.yaml::VTS_PARAMETERS['VTS_USERNAME']>
AdministrativePassword=<VM ssh login user--can be setup data.yaml::VTS PARAMETERS['VTS SSH PASSWORD']>
ManagementIPv6Method: Unused by NFVI
UnderlayIPv6Method: Ununsed by NFVI
```

**Note** config.txt file must have a blank line at the

Note Before entering the VTS\_PASSWORD, review Cisco VTS Usernames and Passwords in Cisco NFVI, on page 69

#### Parameter descriptions:

- Hostname—The VM hostname.
- ManagementPv4Method—Whether to use DHCP or static addressing for the Cisco NFVI API network (a-net) interface (eth0).
- ManagementIPv4Address—The api (a) network IPv4 address of the VM (required only for static addressing).
- ManagementIPv4Netmask—The a network IPv4 net mask of the VM (required only for static addressing).
- ManagementIPv4Gateway—The a network API IPv4 gateway of the VM (required only for static addressing).

- UnderlayIPv4Method—Whether to use DHCP or static addressing for the Cisco NFVI management/provisioning (mx) network interface (eth1).
- UnderlayIPv4Address—The mx network IPv4 address of the VM (required only for static addressing).
- UnderlayIPv4Netmask—The mx network IPv4 net mask of the VM (required only for static addressing).
- DNSv4—DNS IPv4 address (required only for static addressing).
- Domain—DNS search domain (required only for static addressing).
- NTPv4—NTP IPv4 address or FQDN (required only for static addressing).
- vts-admin Password—Password for the vts-admin user. This should match the value in setup\_data.yaml::VTS\_PARAMETERS['VTS\_PASSWORD'] or subsequently changed through the VTC UI to match the value in setup\_data.yaml::VTS\_PARAMETERS['VTS\_PASSWORD']
- Administrative User—New administrative user for login using SSH.
- Administrative Password—Password for the new administrative user.
- Step 4 Use mkisofs to create an ISO file, for example:

  mkisofs -o config.iso config.txt
- Step 5 Create the VTC VM using following command: virsh create vtc.sample.xml

## **Installing VTC VM - Manual Configuration Using virt-manager**

To install the VTC VM configuring it manually using the virt-manager application:

- **Step 1** Connect to the controller node via SSH, and copy the vtc.qcow2 file to /var/lib/libvirt/images/ folder.
- Step 2 Copy the Cisco NFVI vtc.sample.xml file to your controller. Modify it as per your setup. See Sample Cisco VTS Configurations for Cisco NFVI, on page 88 for examples.
- **Step 3** Create the VTC VM using following command:

virsh create vtc.sample.xml

**Step 4** Run the command:

virsh list --all
It should display:

**Step 5** Start virt-manager. Run:

virt-manager

Step 6 After the virt-manager window opens, click the VTC VM to open up the VTC VM console. The console displays an installation wizard that takes you through the initial VTC VM configuration.

#### **Step 7** Enter the following:

**Note** For items that take multiple values, such as DNS and NTP, each value must be separated by a space.

- VTS Hostname
- DHCP / Static IP configuration for static IP
- Management IP address for VTC—This is the Cisco NFVI api (a) network IP address.
- Management IP Netmask (api network)
- Management Gateway address (api network)
- DNS Address—One of the DNS servers in setup data.yaml::NETWORKING['domain name servers'
- DNS Search domain—-- setup data.yaml::NETWORKING['domain name']
- Underlay IP address—This is the IP address for Cisco NFVI management/provisioning (mx) network.
- Underlay IP Netmask (mx network)
- NTP address—One of the setup data.yaml::NETWORKING['ntp servers'] addresses
- Password change for user vts-admin—Enter the default user vts-admin password. The vts-admin user is used for
  password recovery and to revisit a configuration screen if you make a mistake or need to change the information.
  If you log in to the VTC VM using vts-admin username and password again, you will get the same dialog to go
  through the VTC VM setup again. The password must match the value in
  setup\_data.yaml::VTS\_PARAMETERS['VTS\_PASSWORD'] or subsequently changed through the VTC UI to
  match the value in setup\_data.yaml::VTS\_PARAMETERS['VTS\_PASSWORD']

Before entering the VTS\_PASSWORD, reviewing Cisco VTS Usernames and Passwords in Cisco NFVI, on page 69 is recommended.

- Administrator User—Enter administrative username and password. This username and password are used to login to the VM via SSH.
- · Password for administrator user

VTC VM reboots at this time. Wait for two minutes for the VTC VM to be up. You can ping the IP address given for VTC VM in the setup process to verify whether the VTC VM is up.

Step 8 SSH into VTC VM using the IP address, administrative username/password given in the setup process (not vts-admin user).

## **Installing VTC VM - Manual Configuration using VNC**

If the server where you will install VTC is in a remote location with network latency or low bandwidth, you can use VNC to access the VTC VM and manually configure it using the CTC VM graphic console. To do this:

- **Step 1** Connect to the controller node via SSH, and copy the vtc.qcow2 file to /var/lib/libvirt/images/ folder.
- Step 2 Copy the vtc.sample.xml file to your controller. Modify it as per your setup. The sample VTC XML file output is provided in Sample Cisco VTS Configurations for Cisco NFVI, on page 88.
- **Step 3** Replace the following sections of the vtc.sample.xml file:

**Note** Setting the listen address to 0.0.0.0 allows external clients to connect to the VNC port (5900). You will also need to make sure that iptables configuration (if any) allows inbound TCP port 5900 connections.

**Step 4** Create the VTC VM using following command:

```
virsh create vtc.sample.xml
```

You should now be able to use a VNC client to connect to the VTC VM graphic console and continue the setup.

**Step 5** Enter the following:

**Note** For items that take multiple values, such as DNS and NTP, use a space to separate each value.

- VTS Hostname
- DHCP/Static IP configuration for static IP
- Management IP address for VTC—This is the Cisco NFVI api (a) network IP address.
- Management IP Netmask (api network)
- Management Gateway address (api network)
- DNS Address—One of the DNS servers in setup data.yaml::NETWORKING['domain name servers'
- DNS Search domain—-- setup data.yaml::NETWORKING['domain name']
- Underlay IP address—This is the IP address for Cisco NFVI management/provisioning (mx) network.
- Underlay IP Netmask (mx network)
- NTP address—One of the setup\_data.yaml::NETWORKING['ntp\_servers'] addresses
- Password change for user vts-admin—Enter the default user vts-admin password. The vts-admin user is used for password recovery and to revisit a configuration screen if you make a mistake or need to change the information. If you log into the VTC VM using vts-admin username and password again, you will get the same dialog to go through the VTC VM setup again. This should match the value in setup\_data.yaml::VTS\_PARAMETERS['VTS\_PASSWORD'] or subsequently changed through the VTC UI to match the value in setup\_data.yaml::VTS\_PARAMETERS['VTS\_PASSWORD']

- Administrator User—Enter administrative username and password. This username and password are used to login to the VM via SSH.
- · Password for administrator user.

VTC VM reboots at this time. Wait for two minutes for the VTC VM to come up. You can ping the IP address given for VTC VM in the setup process to verify whether the VTC VM is up.

Step 6 SSH into VTC VM using the IP address, administrative username/password given in the setup process (not vts-admin user).

## **Installing the VTSR VMs**

Before you can install Cisco VTS for Cisco NFVI, you must install the VTSR VM and register it to VTS. VTSR VM is the control plane VM. Installing and registering the VTSR VM requires you to complete the following procedures:

- Creating VTSR VM, on page 78
- Creating an ISO for IOS VTSR, on page 79

## **Creating VTSR VM**

The VTSR VM is essential to the Virtual VTEP topology. The VTSR VM contains a nested VM so VTSR must enable nesting.

#### **Before You Begin**

You must complete a VTS VM installation, and the VTC UI initial password must be changed to the password that you will enter for Cisco VIM when you install Cisco VIM. This password is set in setup\_data.yaml or the Cisco VIM Insight.

### **Bringing up the KVM-based VTSR VM**

- **Step 1** Create the VTSR VM XML referring the Cisco NFVI sample (VTSR.XML).
- **Step 2** Generate an ISO file for the VTSR. See Creating an ISO for IOS VTSR, on page 79.
- **Step 3** Create the VM using the XML.

virsh create VTSR.xml

## **Creating an ISO for IOS VTSR**

To create an ISO file for VTSR:

**Step 1** Create the system.cfg file based on the sample below.

**Note** Verify that the configuration file has no spaces or extra characters.

Note Before you enter the VTS\_USERNAME and VTS\_PASSWORD, review Cisco VTS Usernames and Passwords in Cisco NFVI, on page 69.

```
# This is a sample VTSR configuration file
# Copyright (c) 2015 cisco Systems
# Please protect the generated ISO, as it contains authentication data
# in plain text.
#The following are the common configurations for VTSR
# VTS Registration Information
#VTS ADDRESS should be VTS IP. Value has to be eithe IP or IP/mask.
#VTS ADDRESS is mandatory
VTS ADDRESS=10.10.50.90
# VTS REGISTRATION USERNAME used to login to VTS.
VTS REGISTRATION USERNAME=admin
# VTS REGISTRATION PASSWORD is in plaintext.
VTS REGISTRATION PASSWORD="Cisco123!"
# VTSR VM Admin user/password
USERNAME='cisco'
PASSWORD='cisco123'
#The following are the XR configurations for XR Node1
# VTSR VM Network Configuration for Node 1
# NETWORK IP ADDRESS, NETWORK IP NETMASK, and NETWORK IP GATEWAY
      are required to complete the setup. Netmask can be in the form of
      "24" or "255.255.255.0"
# The first network interface configured with the VTC VM will be used for
# underlay connectivity; the second will be used for the management network.
# For both the MGMT and UNDERLAY networks, a <net-name> NETWORK IP GATEWAY
\ensuremath{\sharp} variable is mandatory; they are used for monitoring purposes.
NODE1 MGMT NETWORK IP ADDRESS="10.10.50.95"
NODE1_MGMT_NETWORK_IP_NETMASK="255.255.255.0"
NODE1 MGMT NETWORK IP GATEWAY="10.10.50.1"
NODE1 UNDERLAY NETWORK IP ADDRESS="10.10.10.28"
NODE1 UNDERLAY NETWORK IP NETMASK="255.255.255.0"
NODE1 UNDERLAY NETWORK IP GATEWAY="10.10.10.1"
# AUX network is optional
#NODE1 AUX NETWORK IP ADDRESS="169.254.20.100"
#NODE1_AUX_NETWORK_IP_NETMASK="255.255.255.0"
#NODE1 AUX NETWORK IP GATEWAY="169.254.20.1"
# XR Hostname
NODE1 XR HOSTNAME="VTSR-1"
# Loopback IP and netmask
NODE1 LOOPBACK IP ADDRESS="88.8.8.8"
```

```
NODE1 LOOPBACK IP NETMASK="255.255.255.255"
#The following are the XR configurations for XR Node2
# If there is no HA then the following Node 2 configurations will remain commented and
# will not be used and Node 1 configurations alone will be applied
# For HA , the following Node 2 configurations has to be uncommented
# VTSR VM Network Configuration for Node 2
# NETWORK IP ADDRESS, NETWORK IP NETMASK, and NETWORK IP GATEWAY
      are required to complete the setup. Netmask can be in the form of
      "24" or "255.255.255.0"
# The first network interface configured with the VTC VM will be used for
# underlay connectivity; the second will be used for the management network.
# For both the MGMT and UNDERLAY networks, a <net-name> NETWORK IP GATEWAY
# variable is mandatory; they are used for monitoring purposes.
#NODE2 MGMT NETWORK IP ADDRESS="10.10.50.96"
#NODE2 MGMT NETWORK IP NETMASK="255.255.255.0"
#NODE2 MGMT NETWORK IP GATEWAY="10.10.50.1"
#NODE2 UNDERLAY NETWORK IP ADDRESS="10.10.10.38"
#NODE2 UNDERLAY NETWORK IP NETMASK="255.255.255.0"
#NODE2 UNDERLAY NETWORK IP GATEWAY="10.10.10.1"
# AUX network is optional
# Although Aux network is optional it should be either present in both nodes
# or not present in both nodes.
# It cannot be present on Nodel and not present on Node2 and vice versa
#NODE2 AUX NETWORK IP ADDRESS="179.254.20.200"
#NODE2 AUX NETWORK IP NETMASK="255.255.255.0"
#NODE2 AUX NETWORK IP GATEWAY="179.254.20.1"
# XR Hostname
#NODE2 XR HOSTNAME="VTSR-2"
# Loopback IP and netmask
#NODE2 LOOPBACK IP ADDRESS="98.8.8.8"
#NODE2 LOOPBACK IP NETMASK="255.255.255.255"
```

#### **Step 2** Copy your VTSR system.cfg files to the same path where the script resides. For example:

```
admin:/opt/cisco/package/vts/bin$ 1s -1
total 1432
-rwxr-xr-x 1 vts-admin vts-admin 4767 Sep 29 16:40 build_vts_config_iso.sh
-rw-r--r-- 1 root root 1242 Sep 29 23:54 system.cfg
```

#### **Step 3** Create the ISO file as shown below (you need to log in as root):

```
root:/opt/cisco/package/vts/bin# ./build_vts_config_iso.sh vtsr system.cfg.
Validating input.
Generating ISO File. Done!
```

#### **Step 4** Spawn the VTSR VM with the ISO connected to it.

#### **Step 5** Power on the VM.

In case you spawn a new VTSR VM later, it will come up with VTSR Day Zero configuration and get re-registered with the VTC. Use the **sync-to** option available in the Config Sync feature to synchronize the configuration with the latest VTC configuration. See the *Synchronizing Configuration* section in the

https://www.cisco.com/c/en/us/support/cloud-systems-management/virtual-topology-system-2-5/model.html for more information on this feature.

## Verifying Cisco VTS Installation in Cisco NFVI

The following procedures provide information about how to verify the Cisco VTS installation in Cisco NFVI.

## **Verifying VTC VM Installation**

To verify VTC VM installation:

- **Step 1** Log into the VTC VM just created using the VTC VM console.
  - If you installed the VTC VM in an RedHat KVM based-OpenStack environment, telnet 0 < console-port> (The console port is the Telnet port in the VTC.xml file.)
- Step 2 Ping the Cisco NFVI api network gateway.

  If ping fails, verify the VM networking to the Cisco NFVI api network.
- **Step 3** For the VTC VM CLI, ping the Cisco NFVI management/provisioning (mx) network gateway. If ping fails, verify VM networking to the mx network.
  - Underlay network gateway is the switched virtual interface (SVI) created for IOSXRv and VTF on the leaf where the controller is connected.
- **Step 4** After a few minutes, verify whether the VTS UI is reachable by typing in the VTS api network IP in the browser.

## **Verifying VTSR VM Installation**

To verify VTSR VM installation:

#### **Before You Begin**

Ensure the tenant network (t) gateway and management network (mx) gateway are reachable from the VTSR server.

- **Step 1** Log into the VTSR VM using the VTC VM console.
  - If you installed the VTC VM in an RedHat KVM based-OpenStack environment, use virt-manager or VNC console to log into the VM. See Installing VTC VM Manual Configuration using VNC, on page 77
- **Step 2** Ping the Cisco NFVI tenant (t) network gateway IP address. In case ping fails, verify Cisco NFVI tenant network.
- **Step 3** Ping the VTC Cisco NFVI management/provisioning (mx) network IP address.

In case ping fails, verify the mx network.

**Note** You should be able to ping the gateway IP address for both Cisco NFVI mx and t networks, as VTSR registers to the VTC using the VTC mx network IP address.

## **Troubleshooting VTF Registration**

If VTF registration issues arise, you can use the following commands to find the VTF registration logs on each Cisco NFVI compute node:

```
[root@devstack-71 neutron] # docker exec -it neutron vtf 4269 bash
[root@devstack-71 /]# cd /var/log/vpfa
[root@devstack-71 vpfa]# ls
vpfa err.log vpfa med.log vpfa server.log
                                                   vpfa server frequent.log vpfa stdout.log
vpfa freq.log vpfa reg.log vpfa server errors.log vpfa server slow.log
[root@devstack-71 vpfa] # tail vpfa_reg.log
2016-06-23 02:47:22,860:INFO:VTF-REG: Sent PATCH {"vtf": {"username": "admin",
"vpp-client-name": "devstack-71", "ip": "34.34.34.5", "binding-host-name": "devstack-71",
"gateway-ip": "34.34.34.1", "local-mac": "00:3a:7d:6a:13:c9"}} to
https://172.18.96.15:8888/api/running/cisco-vts/vtfs/vtf
2016-06-23 02:47:23,050:INFO:VTF-REG-ERR: Failure:400!!!
A successful log example is shown below:
[root@devstack-71 vpfa]# tail vpfa_reg.log
2016-06-23 15:27:57,338:INFO:AUTH: Successful Login - User: admin
URI:/yang-api/datastore/interfaces Host:IPv4Address(TCP, '34.34.34.5', 21345) Method:GET
2016-06-23 15:28:07,340:INFO:AUTH: Successful Login - User: admin
URI:/yang-api/datastore/interfaces Host:IPv4Address(TCP, '34.34.34.5', 21345) Method:GET
If a VTF registration fails, check the following:
```

- IP network connectivity between the compute nodes and the VTC and VTSR VMs (Cisco NFVI tenant and management/provisioning networks)
- VTS PARAMETERS—The VTS USERNAME must be admin.
- The VTC and VTSR must be up and the VTS configurations must be applied. The VTSR must be registered with VTC.
- Check that the VTS UI shows "vtsgroup3" in Inventory->Authorization Groups.
- Check that the VTC Admin Username is admin and Device Username is what was set for XRVR USERNAME in the VTSR config ISO.

## **Configuring Cisco VTS and VTSR After Installation**

The following steps cover the Cisco VTS configurations you need to provision after installation.

- **Step 1** If you changed the Cisco VTS username/password when you configured the VTS HA configuration, continue with Step 3. If not, log into the Cisco VTS GUI using the default username/password admin/admin.
- **Step 2** Change the Cisco VTS password using the UI Change Password tab.

**Note** Before you enter the Cisco VTS password, review Cisco VTS Usernames and Passwords in Cisco NFVI, on page 69.

**Step 3** Log into the VTC VM by running the following command:

```
cd /opt/vts/bin
vts-cli.sh -applyTemplate vtsr-underlay-loopback-template
./vts-cli.sh -applyTemplate vtsr-underlay-loopback-template command is applyTemplate and template
name is vtsr-underlay-loopback-template
Enter device name: <hostname of vtsr>
Enter loopback-interface: <loopback interface name>
Enter ipaddress: <loopback interface ip>
Enter netmask: <loopback interface netmask>
```

#### Similarly configure IGP config in VTSR

**Step 4** Log into the VTC VM by running the following command:

```
cd /opt/vts/bin
vts-cli.sh -applyTemplate vtsr-underlay-ospf-template

./vts-cli.sh -applyTemplate vtsr-underlay-ospf-template command is applyTemplate and template name
is vtsr-underlay-ospf-template
Enter device name: <hostname of vtsr>
Enter process-name: <ospf process id >
Enter router-id: <ospf router id>
Enter area-address: <ospf area address>
Enter physical-interface: <VTSR interface connected to NFVI t-network>
Enter loopback-interface: <vtsr loopback interface>
Enter default-cost: <ospf default >
```

# Installing VTS in an HA Configuration

Complete the following steps to install Cisco VTS in a Layer 2 HA configuration.

- Step 1 Create two VTC VMs. (In the following steps, these will be referred to as VTC1 and VTC2.) When you create the VMs, reserve three IP addresses for each Cisco VIM network to which the VTC VM will be connected as described in Overview to Cisco VTS Installation in Cisco NFVI, on page 67.
- **Step 2** If you changed the initial VTC password in a previous installation step, proceed to Step 4. If not, log into the VTC GUI using the default username/password admin/admin.
- Step 3 Change the VTC password using the UI Change Password tab. See Cisco VTS Usernames and Passwords in Cisco NFVI, on page 69 for information about Cisco VTS usernames and passwords.
- **Step 4** Edit the cluster.conf file on VTC1 and VTC2 located in /opt/vts/etc/. Both VTCs must have identical information in the cluster.conf file. Parameters you will enter include:
  - vip public—VIP address used for the Cisco VIM API (a) network.

- vip\_private—VIP address used for VTS on the Cisco VIM management/provisioning (mx) network. Cisco VIM uses VTFs, so this field must be entered. The vip private field is the VIP for the VTS master private interface
- master name—Enter the name of the VTC you want to be the primary one in the HA configuration.
- master ip—The master VTC IP address used for the Cisco NFVI API network.
- slave name—Enter the name of the VTC you want to be the secondary one in the HA configuration.
- slave\_ip—The secondary VTC IP address used for the Cisco NFVI API network.
- external\_ip—The external IP address. This will come from the Cisco VIM setup\_data.yaml file after you complete the Cisco VIM installation and the Cisco VIM Configurations for Cisco VTS Installation, on page 118 procedure.

```
###Virtual Ip of VTC Master on the public interface. Must fill in at least 1
vip public=
vip public ipv6=
###VTC1 Information. Must fill in at least 1 ip address
master_name=
master ip=
master ipv6=
###VTC2 Information. Must fill in at least 1 ip address
slave name=
slave ip=
slave ipv6=
###In the event that a network failure occurs evenly between the two routers, the cluster needs an
outside ip to determine where the failure lies
###This can be any external ip such as your vmm ip or a dns but it is recommended to be a stable ip
within your environment
###Must fill in at least 1 ip address
external ip=
external ipv6=
############################
### Non-mandatory fields ###
##############################
###If you intend to use a virtual topology forwarder (VTF) in your environment, please fill in the
vip for the underlay as well as the underlay gateway. Otherwise leave blank.
###Virtual Ip of VTC Master on the private interface. You can fill in ipv4 configuration, ipv6, or
both if you use both
vip private=
private_gateway=
vip private ipv6=
private gateway ipv6=
###If you have your vtc's in different subnets, xrvr will need to be configured to route traffic and
the below section needs to be filled in
###If you have your vtc's on the same subnet, the below section should be skipped
```

```
###Name of your vrf. Example: VTS VIP
vrf name=
###Ip of your first Xrvr. Example: 11.1.1.5
xrvr1 mgmt ip=
###List of neighbors for xrvr1, separated by comma. Example: 11.1.1.1.1.1.1.1.2
xrvrl bgp neighbors=
xrvrl bgp neighbors ipv6=
###Ip of your second Xrvr. Example: 12.1.1.5
xrvr2 mgmt ip=
###List of neighbors for xrvr2, separated by comma. Example: 12.1.1.1,12.1.1.2
xrvr2 bgp neighbors=
xrvr2_bgp_neighbors_ipv6=
###Username for Xrvr
xrvr user=
###Xrvr ASN information
remote ASN=
local ASN=
###Xrvr BGP information
bgp keepalive=
bgp hold=
###Update source for Xrvr1 (i.e. loopback)
xrvr1_update_source=
###Update source for Xrvr2 (i.e. loopback)
xrvr2 update source=
###Router BGP Id for Xrvr1
xrvr1 router id=
###Router BGP Id for Xrvr2
xrvr2 router id=
###XRVR1 name
xrvr1 name=
###XRVR2 name
xrvr2 name=
###If you plan on having your VTC's on different subnets and intend to use a virtual topology forwarder
(VTF) in your environment,
### please fill out the following fields. Otherwise, leave blank
###List of neighbors for xrvr1, separated by comma. Example: 2.2.2.2,2.2.2.3
xrvr1 underlay neighbors=
xrvr1 underlay neighbors ipv6=
```

```
###List of neighbors for xrvr2, separated by comma. Example: 3.3.3.2,3.3.3.3
xrvr2 underlay neighbors=
xrvr2 underlay neighbors ipv6=
###Directly connected Tor information for Xrvr1
xrvrl directly connected device ip=
xrvr1 directly connected device ipv6=
xrvrl directly connected device user=
xrvr1 directly connected device neighbors=
xrvr1 directly connected device neighbors ipv6=
xrvrl_directly_connected_ospf=
xrvrl_directly_connected_router_id=
xrvrl directly connected update source=
###Directly connected Tor information for Xrvr2
xrvr2 directly connected device ip=
xrvr2_directly_connected_device_user=
xrvr2 directly connected device neighbors=
xrvr2 directly connected device neighbors ipv6=
xrvr2_directly_connected_ospf=
xrvr2_directly_connected_router_id=
xrvr2 directly connected update source=
###VPC Peer information if any. Otherwise leave blank
xrvr1_vpc_peer_ip=
xrvr1_vpc_peer_user=
xrvr1 vpc peer ospf=
xrvr1_vpc_peer_router_id=
xrvr1_vpc_peer_update_source=
xrvr2 vpc peer ip=
xrvr2 vpc peer user=
xrvr2 vpc peer ospf=
xrvr2_vpc_peer_router_id=
xrvr2 vpc peer update source=
###VTC Underlay Addresses
vtc1_underlay=
vtc2 underlay=
vtc1 underlay ipv6=
vtc2 underlay ipv6=
##Gateway of secondary L3 underlay
vtc2 private gateway=
vtc2 private gateway ipv6=
```

**Step 5** Execute the cluster installer script, cluster\_install.sh, located in /opt/vts/bin/ on VTC1 and VTC2. Do not run the script until have completed Steps 1-5.

```
admin@vtc1:/opt/vts/bin$ sudo ./cluster_install.sh
[sudo] password for admin:
Change made to ncs.conf file.
Need to restart ncs
Created symlink from /etc/systemd/system/multi-user.target.wants/pacemaker.service to
```

```
/lib/systemd/system/pacemaker.service.

Created symlink from /etc/systemd/system/multi-user.target.wants/corosync.service to /lib/systemd/system/corosync.service.

Please run cluster_install.sh on vtc2. Will wait until finished Both nodes are online.

Configuring master Configuring Pacemaker resources

Master node configuration finished

HA cluster is installed
```

Note In order for HA to run, the cluster\_install.sh script will also update /etc/hosts with the VTC information. If run on the node you specified as master, it will complete the basic cluster setup, then wait for the slave to complete. Once the slave is finished, the master will be able to finish the remainder of the setup.

When the cluster\_install script is finished on the master, you can see both the public and private vip using 'ip addr'. If you use VTFs, now that the VIP is up, both VTSRs will automatically complete their auto-registration.

#### **Step 6** Verify the HA Status:

```
admin@vtc1:/opt/cisco/package/vtc/bin$ sudo crm status
Last updated: Wed May 4 00:00:28 2016
Last change: Wed May 4 00:00:10 2016 via crm attribute on vtc2
Stack: corosync
Current DC: vtc2 (739533872) - partition with quorum
Version: 1.1.10-42f2063
2 Nodes configured
4 Resources configured
Online: [ vtc1 vtc2 ]
ClusterIP
              (ocf::heartbeat:IPaddr2):
                                               Started vtc1
Master/Slave Set: ms vtc ha [vtc ha]
    Masters: [ vtc1 ]
     Slaves: [ vtc2 ]
ClusterIP2
              (ocf::heartbeat:IPaddr2):
                                               Started vt.c1
admin@vtc1:/opt/cisco/package/vtc/bin$ sudo ip addr
1: lo: <LOOPBACK, UP, LOWER UP> mtu 65536 gdisc noqueue state UNKNOWN group default
   link/loopback 00:00:00:00:00:00 brd 00:00:00:00:00
   inet 127.0.0.1/8 scope host lo
      valid lft forever preferred lft forever
    inet6 ::1/128 scope host
      valid lft forever preferred lft forever
2: eth0: <BROADCAST, MULTICAST, UP, LOWER UP> mtu 1500 qdisc pfifo fast state UP group default qlen
1000
    link/ether 52:54:00:00:bd:0f brd ff:ff:ff:ff:ff
    inet 11.1.1.4/24 brd 11.1.1.255 scope global eth0
      valid lft forever preferred lft forever
  inet 11.1.1.2/32 brd 11.1.1.2 scope global eth0
      valid lft forever preferred lft forever
   inet6 2001:420:10e:2010:5054:ff:fe00:bd0f/64 scope global dynamic
      valid 1ft 2591955sec preferred 1ft 604755sec
    inet6 fe80::5054:ff:fe00:bd0f/64 scope link
       valid lft forever preferred lft forever
3: eth1: <BROADCAST,MULTICAST,UP,LOWER UP> mtu 1500 qdisc pfifo fast state UP group default qlen
    link/ether 52:54:00:4c:11:13 brd ff:ff:ff:ff:ff
```

```
inet 15.15.15.4/24 brd 11.1.1.255 scope global eth1
  valid_lft forever preferred_lft forever
inet 15.15.15.20/32 brd 11.1.1.20 scope global eth1
```

## **Completing the VTSR HA Configuration**

Complete the following steps to set up the VTSR HA configuration:

#### **Before You Begin**

Ensure the tenant network (t) gateway and management network (mx) gateway are reachable from the VTSR server.

Power on the 2 VTSR VM's as per the VTSR install step The VTSR VM will come up in active/active HA mode.

## **Uninstalling VTC HA**

To move VTC back to it's original pre-HA state, run the following script on both the active and standby nodes.

sudo /opt/vts/bin/cluster\_uninstall.sh

## Sample Cisco VTS Configurations for Cisco NFVI

#### Sample VTC VM libvert Domain Configuration

```
<domain type='kvm' id='1332'>
 <name>VTC-release2.1</name>
 <uuid>5789b2bb-df35-4154-a1d3-e38cefc856a3</uuid>
 <memory unit='KiB'>16389120</memory>
 <currentMemory unit='KiB'>16388608
 <vcpu placement='static'>8</vcpu>
 <resource>
   <partition>/machine</partition>
 </resource>
   <type arch='x86 64' machine='pc-i440fx-rhel7.0.0'>hvm</type>
   <boot dev='hd'/>
 </os>
 <features>
   <acpi/>
   <apic/>
   <pae/>
 </features>
 <cpu mode='custom' match='exact'>
   <model fallback='allow'>Westmere</model>
   <feature policy='require' name='vmx'/>
 </cpu>
 <clock offset='utc'/>
 <on poweroff>destroy</on poweroff>
 <on reboot>restart</on reboot>
 <on crash>restart</on crash>
```

```
<devices>
  <emulator>/usr/libexec/qemu-kvm</emulator>
  <disk type='file' device='disk'>
   <driver name='qemu' type='qcow2' cache='none'/>
    <source file='/home/cisco/VTS2.1/vtc.qcow2'/>
    <target dev='vda' bus='virtio'/>
    <alias name='virtio-disk0'/>
    <address type='pci' domain='0x0000' bus='0x00' slot='0x06' function='0x0'/>
  </disk>
  <controller type='usb' index='0'>
    <alias name='usb0'/>
    <address type='pci' domain='0x0000' bus='0x00' slot='0x01' function='0x2'/>
  </controller>
  <controller type='pci' index='0' model='pci-root'>
    <alias name='pci.0'/>
  </controller>
  <controller type='virtio-serial' index='0'>
    <alias name='virtio-serial0'/>
    <address type='pci' domain='0x0000' bus='0x00' slot='0x05' function='0x0'/>
  </controller>
  <interface type='bridge'>
    <mac address='52:54:00:5b:12:3a'/>
    <source bridge='br-ex'/>
    <virtualport type='openvswitch'>
      <parameters interfaceid='263c1aa6-8f7d-46f0-b0a3-bdbdad40fe41'/>
    </virtualport>
    <target dev='vnet0'/>
    <model type='virtio'/>
    <alias name='net0'/>
    <address type='pci' domain='0x0000' bus='0x00' slot='0x03' function='0x0'/>
  </interface>
  <interface type='bridge'>
    <mac address='52:54:00:8d:75:75'/>
    <source bridge='br-control'/>
    <virtualport type='openvswitch'>
      <parameters interfaceid='d0b0020d-7898-419e-93c8-15dd7a08eebd'/>
    </virtualport>
    <target dev='vnet1'/>
    <model type='virtio'/>
    <alias name='net1'/>
    <address type='pci' domain='0x0000' bus='0x00' slot='0x0b' function='0x0'/>
  </interface>
  <serial type='tcp'>
    <source mode='bind' host='127.0.0.1' service='4888'/>
    otocol type='telnet'/>
    <target port='0'/>
    <alias name='serial0'/>
  </serial>
  <console type='tcp'>
    <source mode='bind' host='127.0.0.1' service='4888'/>
    cprotocol type='telnet'/>
    <target type='serial' port='0'/>
    <alias name='serial0'/>
  </console>
  <channel type='spicevmc'>
    <target type='virtio' name='com.redhat.spice.0'/>
    <alias name='channel0'/>
    <address type='virtio-serial' controller='0' bus='0' port='1'/>
  </channel>
  <input type='mouse' bus='ps2'/>
  <graphics type='spice' port='5900' autoport='yes' listen='127.0.0.1'>
    ten type='address' address='127.0.0.1'/>
  </graphics>
  <sound model='ich6'>
    <alias name='sound0'/>
    <address type='pci' domain='0x0000' bus='0x00' slot='0x04' function='0x0'/>
  </sound>
  <video>
    <model type='qx1' ram='65536' vram='65536' heads='1'/>
    <alias name='video0'/>
    <address type='pci' domain='0x0000' bus='0x00' slot='0x02' function='0x0'/>
  </video>
  <memballoon model='virtio'>
```

```
<alias name='balloon0'/>
      <address type='pci' domain='0x0000' bus='0x00' slot='0x07' function='0x0'/>
    </memballoon>
  </devices>
  <seclabel type='dynamic' model='selinux' relabel='yes'>
    <label>system u:system r:svirt t:s0:c26,c784</label>
    <imagelabel>system u:object r:svirt image t:s0:c26,c784</imagelabel>
  </seclabel>
</domain>
Sample VTSR VM libvirt Domain Configuration
<domain type='kvm' id='20'>
  <name>SAMPLE-VTSR-1</name>
  <memory unit='GiB'>48</memory>
  <cpu mode='host-passthrough'/>
  <vcpu placement='static'>14</vcpu>
  <resource>
    <partition>/machine</partition>
  </resource>
    <type arch='x86 64' machine='pc-i440fx-rhel7.0.0'>hvm</type>
    <boot dev='hd'/>
    <boot dev='cdrom'/>
  </os>
  <features>
    <acpi/>
    <apic/>
    <pae/>
  </features>
  <clock offset='localtime'/>
  <on_poweroff>destroy</on poweroff>
  <on reboot>restart</on reboot>
  <on_crash>restart</on_crash>
  <devices>
    <emulator>/usr/libexec/qemu-kvm</emulator>
    <disk type='file' device='cdrom'>
      <driver name='qemu'/>
      <source file='/home/admin/VTS20/images/vtsr node1 cfg.iso'/>
      <target dev='hda' bus='ide'/>
      <readonly/>
    </disk>
    <disk type='file' device='disk'>
      <driver name='qemu' type='qcow2'/>
<source file='/home/admin/VTS20/images/vtsr.qcow2'/>
      <target dev='vda' bus='virtio'/>
      <alias name='virtio-disk0'/>
      <address type='pci' domain='0x0000' bus='0x00' slot='0x09' function='0x0'/>
    </disk>
    <controller type='usb' index='0'>
      <alias name='usb0'/>
      <address type='pci' domain='0x0000' bus='0x00' slot='0x01' function='0x2'/>
    </controller>
    <controller type='ide' index='0'>
      <alias name='ide0'/>
      <address type='pci' domain='0x0000' bus='0x00' slot='0x01' function='0x1'/>
    </controller>
    <controller type='pci' index='0' model='pci-root'>
      <alias name='pci.0'/>
    </controller>
    <interface type='bridge'>
      <source bridge='br-ex'/>
      <virtualport type='openvswitch'>
        <parameters interfaceid='4ffa64df-0d57-4d63-b85c-78b17fcac60a'/>
      </virtualport>
      <target dev='vtsr-dummy-mgmt'/>
      <model type='virtio'/>
      <alias name='vnet1'/>
      <address type='pci' domain='0x0000' bus='0x00' slot='0x02' function='0x0'/>
```

```
</interface>
<interface type='bridge'>
  <source bridge='br-inst'/>
  <virtualport type='openvswitch'>
    <parameters interfaceid='4ffa64df-0d67-4d63-b85c-68b17fcac60a'/>
  </virtualport>
 <target dev='vtsr-dummy-2'/>
  <model type='virtio'/>
  <alias name='vnet1'/>
  <address type='pci' domain='0x0000' bus='0x00' slot='0x03' function='0x0'/>
</interface>
<interface type='bridge'>
  <source bridge='br-inst'/>
  <virtualport type='openvswitch'>
    <parameters interfaceid='4ffa64df-0f47-4d63-b85c-68b17fcac70a'/>
  </virtualport>
  <target dev='vtsr-dummy-3'/>
  <model type='virtio'/>
  <alias name='vnet1'/>
  <address type='pci' domain='0x0000' bus='0x00' slot='0x04' function='0x0'/>
</interface>
<interface type='bridge'>
  <source bridge='br-inst'/>
  <virtualport type='openvswitch'>
    <parameters interfaceid='4ffa64df-0d47-4d63-b85c-58b17fcac60a'/>
  </virtualport>
  <vlan>
    <tag id='800'/>
  </vlan>
  <target dev='vtsr-gig-0'/>
  <model type='virtio'/>
  <alias name='vnet1'/>
  <address type='pci' domain='0x0000' bus='0x00' slot='0x05' function='0x0'/>
</interface>
<interface type='bridge'>
  <source bridge='br-ex'/>
  <virtualport type='openvswitch'>
    <parameters interfaceid='3ffa64df-0d47-4d63-b85c-58b17fcac60a'/>
  </virtualport>
  <target dev='vtsr-gig-1'/>
 <model type='virtio'/>
  <alias name='vnet1'/>
  <address type='pci' domain='0x0000' bus='0x00' slot='0x06' function='0x0'/>
</interface>
<interface type='bridge'>
  <source bridge='br-inst'/>
  <virtualport type='openvswitch'>
    <parameters interfaceid='a2f3e85a-4de3-4ca9-b3df-3277136c4054'/>
  </virtualport>
  <vlan>
    <tag id='800'/>
  </vlan>
  <target dev='vtsr-gig-2'/>
  <model type='virtio''/>
  <alias name='vnet3'/>
  <address type='pci' domain='0x0000' bus='0x00' slot='0x07' function='0x0'/>
</interface>
<serial type='pty'>
  <source path='/dev/pts/0'/>
  <target port='0'/>
  <alias name='serial0'/>
</serial>
<console type='pty' tty='/dev/pts/0'>
  <source path='/dev/pts/0'/>
 <target type='serial' port='0'/>
```

```
<alias name='serial0'/>
      </console>
      <input type='tablet' bus='usb'>
         <alias name='input0'/>
      </input>

         <listen type='address' address='0.0.0.0'/>
      </graphics>
      <video>
         <model type='cirrus' vram='9216' heads='1'/>
<alias name='video0'/>
         <address type='pci' domain='0x0000' bus='0x00' slot='0x08' function='0x0'/>
      </video>
      <memballoon model='virtio'>
         <alias name='balloon0'/>
         <address type='pci' domain='0x0000' bus='0x00' slot='0x0a' function='0x0'/>
      </memballoon>
   </devices>
</domain>
```

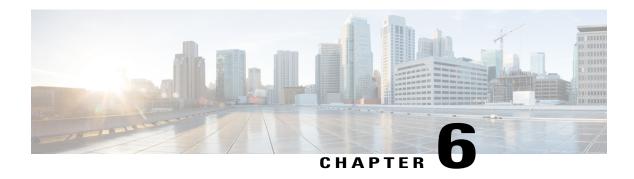

# **Installing Cisco VIM**

The following topics tell you how to configure and install Cisco VIM:

- Cisco VIM Installation Overview, page 93
- Installing Cisco VIM, page 94
- Cisco VIM Client Details, page 95
- Cisco VIM Configuration Overview, page 98
- Updating Cisco NFVI Software, page 128
- Upgrading Cisco NFVI Software, page 129

## **Cisco VIM Installation Overview**

Before you can install Cisco Virtual Infrastructure Manager, complete the procedures in Preparing for Cisco NFVI Installation, on page 51. If your management node does not have Internet access, complete the Preparing to Install Cisco NFVI on Management Nodes Without Internet Access, on page 45procedure. The Cisco VIM installation procedure provides two methods for downloading and installing the Cisco VIM installation files, from USB stick prepared for installation, or from the Internet.

Completing these procedures ensures the Cisco NFVI network infrastructure is set up before the Cisco VIM installation. The bootstrap script is then kicked off, which downloads installer repository, installs Docker and dependencies and starts installer web service,

The Cisco VIM installer can then be launched. It validates the testbed configuration file (setup\_data.yaml), creates new vNICs on the controller, compute, and dedicated storage nodes based on the configuration provided in the setup\_data.yaml file. This is followed by the Preboot Execution Environment (PXE) boot of RHEL7.2 onto the target nodes (control, compute and storage) through the Cobbler server set up on the management node. After the installation, the Cisco VIM installer performs common steps across all the Cisco NFVI nodes.

Next, Ceph related packages required for managing the cluster and creating OSD and monitor nodes are installed on the control and storage nodes. By default, the minimum three Ceph monitor nodes are installed at the host level on the control nodes. These serve as management nodes and have the administration keyring. Ceph configurations, such as ceph.conf and Ceph client keyrings files, are stored under /etc/ceph on each controller. Each Ceph storage node associates an Object Storage Daemon (OSD) to a physical hard drive with a write journal on a separate SSD to support small block random I/O.

The following illustration provides an overview to the Cisco VIM installation.

Figure 30: Cisco VIM Installation Flow

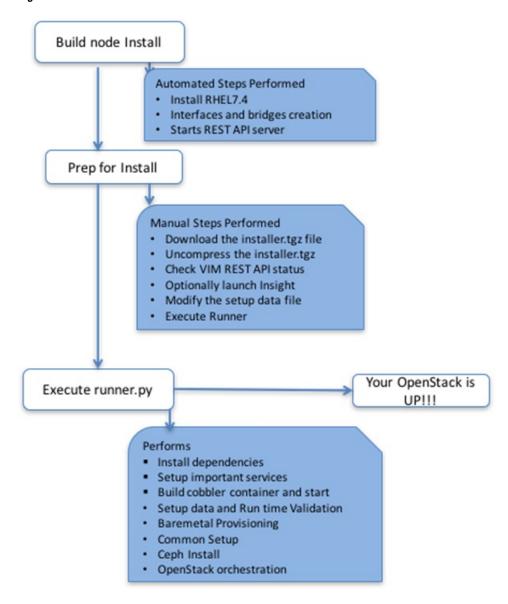

If you have Cisco Insight, you will complete only part of the Cisco VIM installation procedure and proceed to the Installing Cisco VIM Insight on page procedure followed by Installing Cisco VIM through Cisco VIM Insight, on page 145 to complete the configuration and setup of Cisco VIM using the Cisco VIM Insight. If you do not have Cisco VIM Insight, you will configure Cisco VIM by editing the data\_setup.yaml as described in the Cisco VIM installation.

## **Installing Cisco VIM**

This procedure allows you to install Cisco VIM on a Cisco NFVI management node:

#### **Before You Begin**

- You need Cisco NFVI installation files download site credentials from your Cisco account representative.
- For Management nodes with NO Internet access, you need USB stick containing the Cisco NFVI installation files. To prepare the USB stick, see the Preparing to Install Cisco NFVI on Management Nodes Without Internet Access, on page 45.
- Step 1 If your management node does not have Internet access and you prepared a USB stick in Preparing to Install Cisco NFVI on Management Nodes Without Internet Access, on page 45, complete the following steps:
  - a) Insert the USB stick into the management node drive.
  - b) Run the import\_artifacts.sh script to copy all artifacts onto the management node, for example: cd ~/insight-<tag id>/tools

./import artifacts.sh

All the installation artifacts are copied to /var/cisco/artifacts/ on the management node

- Step 2 If you are installing Cisco VIM Insight, navigate to Installing Cisco VIM Insight, on page 131 and complete the Cisco VIM Insight installation.
  - If you are not installing Cisco VIM Insight, complete the following steps.
- Step 3 Change to the installer directory by running the following command:

  cd ~/insight-<tag id>
- Step 4 Create a dir (for example, ~/Save/) to contain a copy of the setup\_data.yaml file, the file that will configure Cisco NFVI for your particular implementation.
- **Step 5** Change to the openstack-configs directory and copy the example Cisco VIM setup\_data.yaml file into the directory you just created:

```
cd openstack-configs/
cp setup_data.yaml.<C_or_B>_Series_EXAMPLE setup_data.yaml
~/Save/setup_data.yaml
```

- **Step 6** With a yaml editor, modify the copied example setup\_data.yaml file as the data setup file for your implementation. This includes both Cisco NFVI data and OpenStack parameters. For details, see Cisco VIM Configuration Overview, on page 98.
- **Step 7** Run the installation:

ciscovim --setupfile ~/Save/setup\_data.yaml run
After the installation is complete, you can view the installation logs at /var/log/mercury.

## **Cisco VIM Client Details**

Cisco VIM combines the CLI and API so that you can use the CLI or API installer transparently.

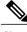

Note

For a complete list of Cisco VIM REST API commands, see the Cisco NFVI Administrator Guide.

Before you use the Cisco VIM CLI, check that the API server is up and pointing to the right installer directory. You can execute the following command to validate the state of the API server and the installer directory it is referencing:

```
# cd installer-<tagid>/tools
#./restapi.py -a status
Status of the REST API Server: active (running) since Thu 2016-08-18 09:15:39 UTC; 9h ago
REST API launch directory: /root/installer-<tagid>/
```

Verify the server status is active and the restapi launch directory is the same the directory from where the installation is launched. If the installer directory, or the REST API state is not correct, go to the target installer directory and execute the following:

```
# cd new-installer-<tagid>/tools
#./restapi.py -a setup

Check if the REST API server is running from the correct target directory
#./restapi.py -a status
Status of the REST API Server: active (running) since Thu 2016-08-18 09:15:39 UTC; 9h ago
REST API launch directory: /root/new-installer-<tagid>/
```

The REST API tool also provides the options to restart, tear down and reset password for the REST API server as listed:

```
# ./restapi.py --h
usage: restapi.py [-h] --action ACTION [--yes] [--verbose]
REST API setup helper
optional arguments:
  -h, --help
                        show this help message and exit
  --action ACTION, -a ACTION
                        setup - Install and Start the REST API server.
                        teardown - Stop and Uninstall the REST API server.
                        restart - Restart the REST API server.
                        regenerate-password - Regenerate the password for REST API server.
                        reconfigure-tls - Reconfigure SSL certificates and key.
                        upgrade - Upgrade to new workspace.
                        reset-password - Reset the REST API password with user given
password.
                        status - Check the status of the REST API server.
  --ves, -v
                        Skip the dialog. Yes to the action.
  --verbose, -v
                        Perform the action in verbose mode.
```

If the REST API server is not running, executing **ciscovim** will show the following error message:

```
# ciscovim -setupfile ~/Save/<setup data.yaml> run
```

If the installer directory, or the REST API state is not correct or it is pointing to an incorrect REST API launch directory, go to the installer-<tagid>/tools dir and execute:

```
# ./restapi.py --action setup
```

To confirm that the Rest API server state and launch directory is correct, execute:

```
# ./restapi.py --action status
```

If you ran the REST API recovery step on an existing pod, run the following command to ensure that the REST API server continues to manage the existing pod:

```
# ciscovim --setup_file <setup_data_file_path> --perform 7 -y
```

For an overview to the commands you can execute from the CLI, enter the following command:

```
ciscovim --help
usage: ciscovim [--setupfile <setupdata_file>] <subcommand> ...
Command-line interface to the Cisco Virtualized manager
```

```
Positional arguments:
  <subcommand>
    run
                               Perform/terminate an install operation
    install-status
                               Status of installation of the Openstack cloud
    list-steps
                               List steps
    add-computes
                               Add compute-nodes to the Openstack cloud
    add-storage
                               Add a storage-node to the Openstack cloud
    list-nodes
                               List the nodes in the Openstack cloud
    remove-computes
                               Remove compute-nodes from the Openstack cloud
    remove-storage
                               Remove a storage-node from the Openstack cloud
    replace-controller
                               Replace a controller in the Openstack cloud
    list-openstack-configs
                               List of Openstack configs that can be changed
                               using reconfigure
                               List of password keys that can be changed
    list-password-keys
                               using reconfigure
    reconfigure
                               Reconfigure the Openstack cloud
    cluster-recovery
                               Recover the Openstack cluster after a network
                               partition or power outage
                               Show health of the Management node
   mgmtnode-health
    commit
                               Commit an update
    rollback
                               Rollback an update
                               Update the Openstack cloud
    update
    update-status
                               Status of the update operation
    upgrade
                               Upgrade the Openstack cloud
    check-fernet-keys
                               Check whether the fernet keys are successfully
                               synchronized across keystone nodes
   nfvbench
                               Launch NFVBench Flows
    nfvimon
                               NFVI Monitoring / Zenoss management operations
    period-rotate-fernet-keys
                               Set the frequency of fernet keys rotation on
                               keystone
                               Resynchronize the fernet keys across all the
    resync-fernet-keys
                               kevstone nodes
                               Trigger rotation of the fernet keys on
   rotate-fernet-kevs
                               keystone
    client-version
                               Show Virtualized Infrastructure Manager
                               Version
    version
                               Show Virtualized Infrastructure Manager
                               Version
                               Display help about this program or one of its
   help
                               subcommands.
Optional arguments:
  --setupfile <setupdata file>
See "ciscovim help COMMAND" for help on a specific command.
To look at the help for a sub-command (e.g. run) execute the following:
# ciscovim help run
usage: ciscovim run [--join] [--perform <perform>] [--skip <skip>] [-y] Perform a install
operation
Optional arguments:
--join Join the installation process
--perform <perform> Perform the following steps.
--skip <skip> Skip the following steps.
-y, --yes Yes option to skip steps without prompt [root@MercRegTB1 installer]#
You can also run the installer in multiple smaller steps. To understand the steps involved
 during installation
execute the following command:
# ciscovim list-steps
Virtualized Infrastructure Manager:
______
+----+
| Operations
                         | Operation ID |
 INPUT VALIDATION
                                1
 MGMTNODE ORCHESTRATION
                                2
 VALIDATION
                                3
 BAREMETAL
                                4
COMMONSETUP
                                5
I CEPH
                                6
| ORCHESTRATION
| VMTP
```

+-----

To execute the installer in steps, include specific steps from above. For example:

#### \$ ciscovim run --perform 1,3 -y

Similarly, you can execute the installation using the skip option, where you explicitly indicate which options to skip. For example

\$ ciscovim run --skip 1,3 -y

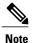

When using the step-by-step installation, keep a track of what steps are already completed, or unpredictable results might occur.

While the install time varies from pod to pod, typical installation times through the Internet for a UCS C-series with three controller, nine compute, and three storage are listed in the following table.

#### Table 11:

| Operation ID | Operation                             | <b>Estimated Time</b> |
|--------------|---------------------------------------|-----------------------|
| 1            | Input validation                      | 6 minutes             |
| 2            | Management node orchestration         | 40 minutes            |
| 3            | Validation (software and hardware)    | 30 seconds            |
| 4            | Bare metal install                    | 60 minutes            |
| 5            | Common setup                          | 10 minutes            |
| 6            | Ceph                                  | 5 minutes             |
| 7            | Orchestration                         | 25 minutes            |
| 8            | VMTP (external and provider networks) | 14 minutes            |

## **Cisco VIM Configuration Overview**

The following topics provide a list of Cisco NFVI configurations you must enter in setup\_data.yaml with a yaml editor. These configurations must be performed prior to running the Cisco VIM installation. If you are installing Cisco Insight, you will complete the Cisco VIM data and OpenStack configurations using VIM Insight as described in Installing Cisco VIM through Cisco VIM Insight, on page 145.

## **Configuring ToR Automatically**

Cisco VIM 2.2, provides a complete automation of the cloud deployment. Cisco VIM, of this feature is to automate day-0 configuration of N9xxx series Top of Rack(ToR) switches. The feature is optional and only applies to Pods that are running without ACI. For ToR switch details related to ACI, refer to the section,

"Enabling ACI in Cisco VIM". The purpose is to automate Power-On Auto Provisioning (post-POAP) configuration on ToR offering of Cisco VIM, which constitutes of one or more pair of identical Cisco N9300 series switches. The day-0 ToR automation configures the interfaces connected to the management (br\_mgmt), control, compute, and storage nodes of the pod. In addition, it configures the VPC peer link interfaces for ToR pairs. The automation handles both B and C-series pods. The automation includes configuration of the edge ports in the leaf switches off which the hosts hang-out and the VPC peer link between the switches. The Auto-Configuration feature does not include the configuration of the spine switches, and the connectivity between the leaf and the spine; that is the upstream link of the spine switches that carry the external VLAN connectivity.

As the feature is a post-POAP automation provisioning, the management interface, vrf, and admin user needs to be pre-provisioned on each of the ToR switch. Also, ssh needs to be enabled in each ToRs. The recommended N9K switch software versions are 7.0(3)I4(6) and 7.0(3)I6(1). Bootstraping the ToR image is still a manual process. The installer API interface (br\_api) on the management node needs to be up and running, and the ssh to the management node through SSH must be working. You should be able to access each of the ToRs through its management interface from the Cisco VIM management node using SSH.

## **Setting Up the Cisco VIM Data Configurations**

The Cisco VIM configuration file, setup\_data.yaml, installs and configures the VIM deployment. When creating this file, take extreme care. Any change to this configuration after deployment, with the exception (example: NFVIMON, of adding and removing nodes etc) will cause a stack redeployment. Pay particular attention to the pod networking layout plan configured in setup\_data.yaml because any future changes to it will require the pod to be reinstalled.

If your configurations are correct, the installation will go smoothly. Cisco recommends using a YAML editor on Linux (PyCharm, Komodo or vi/vim with YAML plugin) to edit this file. Items shown in brown must be changed to your specific testbed. Do not copy the examples shown below into your YAML file, because your browser might render the characters differently. If you are using the Cisco VIM installer, you will not be able to update the OpenStack config files (for example, ml2\_conf.ini, and other files) directly. All OpenStack configurations must be in the setup\_data.yaml file. This ensures that the installer has a view of the OpenStack deployment, so that it can reliably perform later software updates and upgrades. This ensures a consistent and repeatable installation, which is important. Key setup file parts are shown in the following sections.

### **Setting Up the ToR Configurations for B-series and C-series**

The ToR configuration is driven through the mercury setup\_data.yaml configuration. The information for automated TOR configuration is provided in two parts in the setup\_data.yaml file. The common information is in the TORSWITCHINFO section, whereas the information on individual switch ports connected to specific nodes are under SERVERS section for C-seires, and UCSM-COMMON section for B-series., if the entire TORSWITCHINFO section is not provided or CONFIGURE\_TORS attribute under TORSWITCHINFO then all the ToR provisioning related steps will be skipped. The general ToR section contains attributes related to ToR connection, configuration for the management interface for the management node, and vPC peer details in case of ToR pairs.

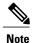

The port-channel number for the vPC peer link interfaces, is derived from the Vpc domain. The ToRs are paired with each other based on their corresponding vpc peer link addresses.

```
SWITCHDETAILS:
hostname: K09-n9k-a # mandatory for NFVbench
username: admin # mandatory for NFVbench
password: <redacted> # mandatory for NFVbench
ssh ip: <a.b.c.d> # mandatory for NFVbench
ssn num: <xyz>
vpc_peer_keepalive: <f.g.h.i>
vpc domain: <int>
vpc peer port info: <'eth1/45,eth1/46,eth1/47'>
vpc_peer_vlan_info: <'NNNN,NNNN-NNNN'>
br mgmt port info: 'eth1/19'
br mgmt po info: <'NN'>
hostname: K09-n9k-b # mandatory for NFVbench
username: admin # mandatory for NFVbench
password: <redacted> # mandatory for NFVbench
ssh ip: <f.g.h.i> # mandatory for NFVbench
ssn num: < xyz>
vpc_peer_keepalive: < a.b.c.d>
vpc domain: <int>
vpc_peer_port_info: <'eth1/45,eth1/46,eth1/47'>
vpc peer vlan info: <'NNNN,NNNN-NNNN'>
br mgmt port info: 'eth1/19'
br_mgmt_po_info: <'NN'>
```

The attributes for vpc peer vlan info, vpc domain and br\_mgmt\_po\_info have to match across the ToRs, and should only be defined in only two of the TORs, where the management node is hanging off. The attribute for vpc\_peer\_vlan\_info is optional. If it is not specified, it will derive a list of VLAN ids from the host/FI facing interfaces and br\_mgmt interface. Also, the attribute for ssn\_num which represents the chassis serial number is optional.

The chassis serial number can be obtained by executing the following command on each of the ToRs:

```
show license host-id
```

In the case of B-series, Cisco VIM configures the UCSMCOMMON section to declare the interface configuration under **tor\_info\_fi** and **tor\_info\_fi** redundant for the FI.

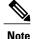

ToR names need to match with names provided in the TORSWITCHINFO section.

In this example of B-Series, tor\_info is not declared in the SERVERES section as all connectivity is through the FI (controller, compute, and storage) declared in the UCSCOMMON section. VLANs for the FI facing interfaces are derived from the NETWORK segment ROLES for controller, compute, and storage nodes.

The SERVERS section declares the interface configurations for each of the controller, compute, and storage nodes under **tor\_info**.

```
SERVERS:
   controller-1:
     rack_info: {rack_id: rack43X}
     cimc_info: {cimc_ip: <ip_addr>}
     tor_info: {po: 5, B9-TOR-9K-1: eth1/5, B9-TOR-9K-2: eth1/5}
controller-2:
     rack_info: {rack_id: rack43Y}
     cimc_info: {cimc_ip: <ip_addr>}
     tor_info: {po: 7, B9-TOR-9K-1: eth1/7, B9-TOR-9K-2: eth1/7}
```

```
controller-3:
    rack info: {rack id: rack43Z}
    cimc_info: {cimc_ip: <ip_addr>}
tor_info: {po: 9, B9-TOR-9K-1: eth1/9, B9-TOR-9K-2: eth1/9}
  compute-1:
    rack info: {rack id: rack43}
    cimc info: {cimc ip: <ip addr>}
    tor \overline{\text{info}}: {po: 1\overline{1}, B9-TOR-9K-1: eth1/11, B9-TOR-9K-2: eth1/11}
  compute-2:
    rack_info: {rack_id: rack43}
    cimc info: {cimc ip: <ip addr>}
    tor info: {po: 13, B9-TOR-9K-1: eth1/13, B9-TOR-9K-2: eth1/13}
storage-1:
    rack info: {rack id: rack43}
    cimc_info: {cimc_ip: <ip_addr>}
    tor \overline{\text{info}}: {po: 1\overline{4}, B9-TOR-9K-1: eth1/14, B9-TOR-9K-2: eth1/14}
    rack_info: {rack_id: rack43}
cimc_info: {cimc_ip: <ip_addr>}
    tor \overline{\text{info}}: {po: 1\overline{5}, B9-TOR-9K-1: eth1/15, B9-TOR-9K-2: eth1/15}
storage-3:
    rack info: {rack id: rack43}
    cimc_info: {cimc_ip: <ip_addr>}
    tor info: {po: 16, B9-TOR-9K-1: eth1/16, B9-TOR-9K-2: eth1/16}
```

VLANS for host facing interfaces are derived from NETWORK section based on the server ROLES definition of each of the servers and their corresponding network profile roles assigned for each of the segments.

#### Setting Up Server Level information for C-series with Intel NIC

When the C-series pod is configured to run in a complete Intel NIC environment, the ToR configurations have an additional configuration, that is, dp\_tor\_info section. Control plane and data plane traffic are broken out into two separate interfaces with VLAN limiting applied on each of the control and data interfaces facing each for the controller and compute nodes.

```
c43b-control-1:
    rack_info: {rack_id: rack43}
    cimc_info: {cimc_ip: <ip_addr>}
    tor_info: {po: 9, K09-n9k-a: 'eth1/9, eth1/12'}
    dp_tor_info: {po: 12, K09-n9k-a: 'eth1/12, eth1/12'}
c43b-compute-1:
    rack_info: {rack_id: rack43}
    cimc_info: {cimc_ip: <ip_addr>}
tor_info: {po: 10, K09-n9k-a: 'eth1/10, eth1/13'}
    dp tor info: {po: 13, K09-n9k-a: 'eth1/13, eth1/13'}
```

#### Server Level Setup\_data info for C-series with Intel NIC with SRIOV

When the C-series pod is configured to support SRIOV with Intel NIC, a third interface is configured to allow SRIOV traffic for the compute nodes. Switchports configured for SRIOV are not placed in a port-channel. VLAN limiting is applied to this interface for all the data plane related VLAN IDs.

### **Support for Custom Configuration**

Custom Configuration is an optional procedure. The setup\_data.yaml file has a section called CUSTOM\_CONFIG to support custom configuration. Under the CUSTOM\_CONFIG section, raw CLI

commands can be provided at the global, port channel, and switchport level. CUSTOM\_CONFIG is applied at the time of bootstrap and add-interfaces workflow steps.

For example: setup data.yaml

```
TORSWITCHINFO:

CONFIGURE_TORS: true

CUSTOM_CONFIG:

GLOBAL:

[<'cli line 1'>,

<'cli line 2'>,]

PORTCHANNEL:

[<'cli line 1'>]

SWITCHPORT:

[<'cli line 2'>,]
```

#### **Setting Up ToR Configurations for NCS-5500**

You can use the Auto-ToR configuration feature to setup NCS-5500. The mercury setup\_data.yaml configuration file is used as an input file for the configuration.

The setup data.yaml file contains the following three sections:

- TORSWITCHINFO: This section provides the general information.
- SERVERS section for C-series: This section provides the information on the switch ports that are connected to the specific nodes. When the micro pod is configured to run in a complete Intel NIC environment with NCS-5500 as the ToR, the SERVER level configurations include tor\_info (for control plane) and dp\_tor\_info (data plane) section. Control plane and data plane traffic are broken out into two separate interfaces with bridge domains applied on each of the control and data interfaces facing each for the controller and compute nodes.
- MULTI\_SEGMENT\_ROUTING\_INFO: This section provides the information related to routing.
   NCS-5500 supports a micro-pod with additional computes running on Intel 710 NICs with no SR-IOV with mechanism driver of VPP.

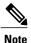

The current release supports the use of two NCS-5500 for the pod.

The following code shows an example of the mercury setup data yaml configuration file for NCS-5500

```
TORSWITCHINFO:
  CONFIGURE TORS: true # Mandatory
  TOR TYPE: NCS-5500
                      # Mandatory
  SWITCHDETAILS:
      hostname: <NCS-5500-1> # hostname of NCS-5500-1
      username: admin
      password: \langle ssh\_password \ of \ NCS-5500-1 \rangle
      ssh ip: \langle ssh ip address of NCS-5500-1 \rangle
      vpc peer keepalive: <ssh IP address of the peer NCS-5500-2>
      br mgmt port info: <interface of which br mgmt of management node is hanging of
NCS-5500-1>
      br mgmt po info: <int; bundle Ethernet interface to pxe the management node>
      vpc peer port info: <local interface to which peer NCS-5500 is connected>
      vpc peer port address: <local address with mask for vpc peer port info>
      isis loopback addr: <local isis loopback interface address without mask> # assumes
/32
      isis_net_entity_title: <isis network_entity_title>
      isis prefix sid: <int between 16000-1048575> # has to be unique in the ISIS domain
```

```
hostname: <NCS-5500-2> # hostname of NCS-5500-2
      username: admin
     password: <ssh password of NCS-5500-2>
      ssh_ip: <ssh_ip_address of NCS-5500-2>
      vpc peer keepalive: <ssh IP address of the peer NCS-5500-1>
     br mgmt port info: <interface of which br mgmt of management node is hanging of
NCS-5500-2>
     br mgmt po info: <int; bundle Ethernet interface to pxe the management node>
      vpc_peer_port_info: <local interface to which peer NCS-5500 is connected>
      vpc peer port address: <local address with mask for vpc peer port info>
      isis_loopback_addr: <local isis loopback interface address without mask> # assumes
      isis net entity title: <isis network entity title>
      isis prefix sid: <int between 16000-1048575> # has to be unique in the ISIS domain
SERVER SECTION FOR C SERIES:
     a27-fretta-micro-1:
      cimc_info: {cimc_ip: 172.28.121.172}
      dp tor info: {NCS-5500-1: TenGigE0/0/0/1, NCS-5500-2: TenGigE0/0/0/1, po: 1}
      hardware info: {VIC slot: MLOM}
      rack info: {rack id: RackA}
      tor info: {NCS-5500-1: TenGigE0/0/0/0, NCS-5500-2: TenGigE0/0/0/0, po: 2}
      a27-fretta-micro-2:
     cimc info: {cimc ip: 172.28.121.174}
      dp\_tor\_info: {NCS-5500-1: TenGigE0/0/0/3, NCS-5500-2: TenGigE0/0/0/3, po: 3}
     hardware info: {VIC slot: MLOM}
      rack info: {rack id: RackB}
      tor \overline{\text{info}}: {NCS-5500-1: TenGigE0/0/0/2, NCS-5500-2: TenGigE0/0/0/2, po: 4}
      a27-fretta-micro-3:
      cimc_info: {cimc_ip: 172.28.121.175}
      dp tor info: {NCS-5500-1: TenGigE0/0/0/5, NCS-5500-2: TenGigE0/0/0/5, po: 5}
      hardware info: {VIC slot: MLOM}
      rack info: {rack id: RackC}
      tor\_\overline{i}nfo: \{NCS-5\overline{5}00-1: TenGigE0/0/0/4, NCS-5500-2: TenGigE0/0/0/4, po: 6\}
MULTI SEGMENT ROUTING INFO:
      bgp as num: <1 to 65535>
      isis_area_tag: <string>
      loopback name: <loopback<0-2147483647>>
      api bundle id: <1 to 65535>
      api bridge domain: <string> #Optional, only needed when br api of mgmt node is also
going via NCS-5500; #this item and api_bundle_id are mutually exclusive
      ext bridge domain: <string> # user pre-provisions physical, bundle interface,
subinterface and external BD" for external uplink and provides
external BD info in the setup data
```

#### **Intel NIC Support**

Cisco VIM supports C-series pod running with either all Intel 710X NICs or Cisco VICs. In the case of Intel NIC, each server needs to have 2 of 4 port 710X cards. The orchestrator identifies the NIC support based on the following INTEL NIC SUPPORT values:

- False-This is the default value. The orchestrator assumes that all the servers have Cisco VIC
- True-The orchestrator assumes that all the servers have Intel NIC.

To define the value, run the following command

```
# INTEL NIC SUPPORT: <True or False>
```

A C-series pod, running Intel NIC, also supports SRIOV. By Default, SRIOV is not supported. To enable, define a value in the range 1-32 (32 is maximum number of INTEL SRIOV VFS: <integer>.

By default in the C-series pod running with Intel 710, 1 port (port #c) from each of the Intel NICs are used for SRIOV, but there might be some VNFs which need additional SRIOV ports to function. To meet this requirement, in VIM 2.2, an additional variable has been introduced in setup\_data.yaml by which user can include a 2<sup>nd</sup> port (port d) of the Intel NIC for SRIOV.

To adjust the number of SRIOV ports, set the following option in the setup data.yaml

```
#INTEL SRIOV PHYS PORTS: <2 or 4>
```

The parameter, INTEL\_SRIOV\_PHYS\_PORTS is optional, and if nothing is defined a value of 2 will be used. The only 2 integer values parameter takes is 2 or 4.

#### Intel NIC Support for SRIOV only

In Cisco VIM 2.2, we also support C-series pod running with 1 2-port Cisco VIC for control plane and 2 2-port Intel 520s for SRIOV (called VIC/NIC deployment). The orchestrator identifies the VIC/NIC support based on the following CISCO VIC INTEL SRIOV values:

- False-This is the default value. The orchestrator assumes that all the servers have Cisco VIC.
- True-The orchestrator assumes that all the servers have Intel NIC.

To define the value, run the following command:

```
# CISCO VIC INTEL SRIOV: <True or False>
```

A C-series pod, running Cisco VIC/Intel NIC (520), also supports SRIO V on the Intel 520 Nics . By Default, SRIOV is not supported. To enable, define a value in the range 1-63 (63 is maximum) number of INTEL\_SRIOV\_VFS: <integer>

By default in the C-series pod running with Cisco VIC and Intel 520, the control plane runs on the Cisco VIC ports, and all the 4 ports from the 2 Intel 520 NICs are used for SRIOV. In the pods running with CISCO\_VIC\_INTEL\_SRIOV enabled, some computes can run only with Cisco VIC without SRIOV option present on it.

#### **Remote Registry Credentials**

```
REGISTRY_USERNAME: '<username>'
REGISTRY_PASSWORD: '<password>'
REGISTRY_EMAIL: '<email@address.com>'
```

#### **Common CIMC Access Information for C-series POD**

```
CIMC-COMMON:
cimc_username: "admin"
cimc password: <"cisco123">
```

#### **UCSM Common Access Information for B-series POD**

```
UCSMCOMMON:
ucsm_username: "admin"
ucsm_password: <"cisco123">
ucsm_ip: <"a.b.c.d">
ucsm_ip: <"a.b.c.d">
ucsm_ip: <"a.b.c.d">
ucsm_ip: <"a.b.c.d">
ucsm_ip: <"a.b.c.d">
ucsm_ip: <"a.b.c.d">
ucsm_ip: <"a.b.c.d">
ucsm_ip: <"a.b.c.d">
ucsm_ip: <"a.b.c.d">
ucsm_ip: <"a.b.c.d">
ucsm_ip: <"a.b.c.d">
ucsm_ip: <"a.b.c.d">
ucsm_ip: <"a.b.c.d">
ucsm_ip: <"a.b.c.d">
ucsm_ip: <"a.b.c.d">
ucsm_ip: <i >
ucsm_ip: <i >
ucsm_ip: <i >
ucsm_ip: <i >
ucsm_ip: <i >
ucsm_ip: <i >
ucsm_ip: <i >
ucsm_ip: <i >
ucsm_ip: <i >
ucsm_ip: <i >
ucsm_ip: <i >
ucsm_ip: <i >
ucsm_ip: <i >
ucsm_ip: <i >
ucsm_ip: <i >
ucsm_ip: <i >
ucsm_ip: <i >
ucsm_ip: <i >
ucsm_ip: <i >
ucsm_ip: <i >
ucsm_ip: <i >
ucsm_ip: <i >
ucsm_ip: <i >
ucsm_ip: <i >
ucsm_ip: <i >
ucsm_ip: <i >
ucsm_ip: <i >
ucsm_ip: <i >
ucsm_ip: <i >
ucsm_ip: <i >
ucsm_ip: <i >
ucsm_ip: <i >
ucsm_ip: <i >
ucsm_ip: <i >
ucsm_ip: <i >
ucsm_ip: <i >
ucsm_ip: <i >
ucsm_ip: <i >
ucsm_ip: <i >
ucsm_ip: <i >
ucsm_ip: <i >
ucsm_ip: <i >
ucsm_ip: <i >
ucsm_ip: <i >
ucsm_ip: <i >
ucsm_ip: <i >
ucsm_ip: <i >
ucsm_ip: <i >
ucsm_ip: <i >
ucsm_ip: <i >
ucsm_ip: <i >
ucsm_ip: <i >
ucsm_ip: <i >
ucsm_ip: <i >
ucsm_ip: <i >
ucsm_ip: <i >
ucsm_ip: <i >
ucsm_ip: <i >
ucsm_ip: <i >
ucsm_ip: <i >
ucsm_ip: <i >
ucsm_ip: <i >
ucsm_ip: <i >
ucsm_ip: <i >
ucsm_ip: <i >
ucsm_ip: <i >
ucsm_ip: <i >
ucsm_ip: <i >
ucsm_ip: <i >
ucsm_ip: <i >
ucsm_ip: <i >
ucsm_ip: <i >
ucsm_ip: <i >
ucsm_ip: <i >
ucsm_ip: <i >
ucsm_ip: <i >
ucsm_ip: <i >
ucsm_ip: <i >
ucsm_ip: <i >
ucsm_ip: <i >
ucsm_ip: <i >
ucsm_ip: <i >
ucsm_ip: <i >
ucsm_ip: <i >
ucsm_ip: <i >
ucsm_ip: <i >
ucsm_ip: <i >
ucsm_ip: <i >
ucsm_ip: <i >
ucsm_ip: <i >
ucsm_ip: <i >
ucsm_ip: <i >
ucsm_ip: <i >
ucsm_ip: <i >
ucsm_ip: <i >
ucsm_ip: <i >
ucsm_ip: <i >
ucsm_ip: <i >
ucsm_ip: <i >
ucsm_ip: <i >
ucsm_ip: <i >
ucsm_ip: <i >
ucsm_ip: <i >
ucsm_ip: <i >
ucsm_ip: <i >
ucsm_ip: <i >
ucsm_ip: <i >
ucsm_ip: <i >
ucsm_ip: <i >
ucsm_ip: <i >
ucsm_ip: <i >
ucsm_ip: <i >
ucsm_ip: <i >
ucsm_ip: <i >
ucsm_ip: <u >
ucsm_ip: <u >
ucsm_ip: <u >
ucsm_ip: <u >
ucsm_ip: <u
```

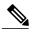

When you use Cisco UCS Manager to enable QOS Policy, remember that in certain NFV solutions guest VM (SRIOV) traffic must have heartbeat messages moving across the VMs at a higher priority. In this case the UCS Manager plugin uses a predefined QOS policy name, created by the installer, to attach to the port profile. Cisco VIM does not change the QOS flags that UCS Manager provides by default. You can configure two types of QOS profiles: nfvi (default) or media. For NFV, VM heartbeat messages will have a higher priority. For media, multicast traffic is prioritized on the tenant/provider network over other types of traffic such as SSH and HTTP. The QOS policy with UCS Manager is an optional feature. By default this feature is not enabled.

#### **Configure Cobbler**

```
## Cobbler specific information.
## kickstart:
                static values as listed below
## cobbler username: cobbler #username to access cobbler server; static value of Cobbler;
not user configurable
## admin username: root # static value of root; not user configurable
## admin ssh keys: This is a generated key which will be put on the hosts.
                    This is needed for the next install step, using Ansible.
COBBLER:
 pxe timeout: 45
                                               # Optional parameter (in minutes); min of 30
 and \overline{\text{max}} of 120, defaults to 45 mins
 cobbler username: cobbler # cobbler UI user; currently statically mapped to cobbler;
not user configurable
                              # cobbler admin user; currently statically mapped to root;
 admin username: root
not user configurable
  #admin password hash should be the output from:
    python -c "import crypt; print crypt.crypt('<plaintext password>')"
 admin_password_hash: <Please generate the admin pwd hash using the step above; verify the
output starts with $6>
  admin ssh keys:
                                               # Optional parameter
   - ssh-rsa AAAAB3NzaC1yc2EAAAABIwAAAQEAoMrVHLwpDJX8j2DiE55WtJ5NWdiryP5+FjvPEZcjLdtdWaWA7W
dP6EBaeskmyyU9B8ZJr1uClIN/sT6yD3gw6IkQ73Y6bl1kZxu/ZlcUUSNY4RVjSAz52/oLKs6n3wqKnn
7rQuLGEZDvXnyLbqMoxHdc4PDFWiGXdlq5DIVGiqO9KUncPK cisco@cisco-server
  kickstart:
                            # not user configurable
    control: ucs-b-and-c-series.ks
    compute: ucs-b-and-c-series.ks
    block storage: ucs-b-and-c-series.ks
```

#### **Configure Network**

```
NETWORKING:
  domain name: domain.example.com
\#max of \overline{4} NTP servers
  ntp servers:
     \overline{<}1.ntp.example.com>
   - <2.ntp.example2.com >
ntp servers: ['2001:c5c0:1234:5678:1002::1', 15.0.0.254]
                                                                <== support for IPv6 address
\#max of 3 DNS servers
  domain name servers:
    - <a.b.c.d>
or
domain name servers: ['2001:c5c0:1234:5678:1002::5', 15.0.0.1]
                                                                       <== support for IPv6
  http proxy server: <a.b.c.d:port> # optional, needed if install is through internet, and
 the pod is behind a proxy
 https proxy server: <a.b.c.d:port> # optional, needed if install is through internet, and
 the pod is behind a proxy
  admin source networks: # optional, host based firewall to white list admin's source IP
    -1\overline{0}.0.0.0\overline{7}8
    - 172.16.0.0/12
```

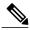

External access to the management node is made through the IP address configured on the br\_api interface. To provide additional security for this connection, the optional **admin\_source\_networks** parameter is provided. When specified, access to administrator services is only allowed from the IP addresses specified on this list. Use this setting with care, since a misconfiguration can lock out an administrator from accessing the management node through the network. Recovery can be made by logging in through the console and reconfiguring this setting.

#### **Define Network Segments**

```
networks:
 # CIMC network section is applicable only for B-series
   vlan id: <107>
   subnet: <10.30.115.192/28> # true routable network
   gateway: <10.30.115.193>
       - 10.30.115.194 to 10.30.115.206
   seaments:
       - cimc
vlan id: <108>
   subnet: <10.30.116.192/28> # true routable network
   gateway: <10.30.116.193>
ipv6 gateway: 2001:c5c0:1234:5678:1003::1
                                              <== require if IPv6 OpenStack public API is
enabled
ipv6 subnet: 2001:c5c0:1234:5678:1003::/80
   segments:
       - api
   vlan id: 3000
   subnet: 13.13.1.0/24
   gateway: 13.13.1.1
   pool:
    # specify the pool range in form of <start ip> to <end ip>, IPs without the "to"
    # will be treated as an individual IP and will be used for configuring
       - 13.13.1.11 to 13.13.1.200
# optional, required if managemen ipv6 is defined at server level
ipv6_gateway: 2001:c5c0:1234:5678:1002::1
ipv6_subnet: 2001:c5c0:1234:5678:1002::/80
ipv6 pool: ['2001:c5c0:1234:5678:1002::11 to 2001:c5c0:1234:5678:1002::20']
   segments: #management and provisioning will always be the same
      - management
      - provision
# OVS-VLAN requires VLAN-id as "None"
 LinuxBridge-VXLAN requires valid VLAN-id
   vlan id: <vlan id or None>
   subnet: 14.13.1.0/24
   gateway: 14.13.1.1
   pool:
     - 14.13.1.11 to 14.13.1.254
   segments:
    - tenant
   vlan id: 3005
   subnet: 15.13.1.0/24
   gateway: 15.13.1.1
   pool:
     - 15.13.1.11 to 15.13.1.254
   segments:

    storage

# optional network "external"
vlan id: <108>
```

```
segments:
    - external

# optional network "provider"; None for C-series, vlan range for B-series
-
vlan_id: "<None or 3200-3210>"
    segments:
    - provider
```

#### **Define Server Roles**

In the Roles section, add the hostname of the servers and their corresponding roles. In the case of micro-pod, specify the same server names under control, compute, and ceph. Also, the number of servers under each role has to be three for micro-pod. One can optionally expand the micro-pod, to include additional computes. In the case of HC (Hyperconverged deployment), all storage nodes will act as compute nodes, but not vice-versa.

```
-> for PODTYPE: fullon
ROLES:
 control:
   - Your Controller Server-1 HostName
   - Your Controller Server-2 HostName
   - Your Controller Server-3 HostName
 compute:
   - Your_Compute_Server-1_HostName
- Your_Compute_Server-2_HostName
    - Your_Compute_Server-n_HostName
 block storage:
   - Your Ceph Server-1 HostName
- Your Ceph Server-2 HostName
- Your Ceph Server-3 HostName
object storage:
networker:
ROLES:
            -> for PODTYPE: micro
 control:
   - Your Server-1 HostName
   - Your_Server-2_HostName
   - Your Server-3 HostName
 compute:
   - Your_Server-1_HostName
- Your Server-2 HostName
   - Your_Server-3_HostName
   - Your Server-4 HostName (optional expansion of computes)
   - Your Server-5 HostName (optional expansion of computes)
 block storage:
   - Your_Server-1_HostName
   - Your_Server-2_HostName
    - Your Server-3 HostName
object storage:
networker:
ROLES:
           -> for PODTYPE: UMHC
control:
- Your_Controller_Server-1 HostName
- Your_Controller_Server-2_HostName
- Your Controller Server-3 HostName
compute:
- Your_Compute_Server-1_HostName
- Your_Compute_Server-2_HostName
- Your HC Server-1 HostName
- Your_HC_Server-2_HostName
- Your_HC_Server-3_HostName
block_storage:
- Your HC Server-1 HostName
- Your HC Server-2 HostName
 Your HC Server-3 HostName object storage:
 networker:
# Server common
```

```
# Provide the username (default: root)
SERVER_COMMON:
    server username: root
```

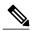

The maximum length of non-FQDN hostname is 32 characters. In this example, the length of Your\_Controller\_Server-1\_HostName hostname is 33 characters. So, change the hostname length to 32 or less characters in both the ROLES and SERVERS section.

Cisco VIM introduces a new topology type called micro-pod to address solutions that have requirements of high availability, but with limited compute and storage needs. In this deployment model, the control, compute, and storage services reside on each of the three nodes that constitute the pod. Starting Cisco VIM 2.2.2, we support the expansion of the micro-pod to accommodate more number of compute nodes. Each cloud application can decide the type of pod needed based on their resource (mem, storage consumption) requirements. In Cisco VIM Release2.2, the micro-pod option supports only OVS/VLAN or VPP/VLAN with Cisco-VIC or Intel 710 NICon a specific BOM. Also, ACI/VLAN is supported on micro-pod with Cisco-VIC.

To enable the micro-pod option, update the setup\_data as follows:

```
PODTYPE: micro
```

In the same vein, if customers want to converge compute and storage nodes together, in Cisco VIM Release2.2, the hyper-convergence (UMHC) option is supported as well. The UMHC option supports only OVS/VLANwith a combination of Cisco-VIC and Intel 520 NIC on a specific BOM.

To enable the hyper convergence (UMHC) option, update the setup data as follows:

PODTYPE: UMHC

#### **Define Servers - C-Series Pod Example**

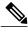

Note

The UCS C-Series maximum host name length is 32 characters.

```
SERVERS:
Your Controller Server-1 HostName:
cimc_info: {'cimc_ip': '172.22.191.36'}
rack_info: {'rack id': 'RackA'}
#hardware info: {'VIC slot': '7'} # optional; only needed if vNICs need to be created on a
 specific slot, e.g. \overline{s}lot 7
#management ip: <static ip from management pool> #optional, if defined for one server, has
 to be defined for all nodes
#management_ipv6: 2001:c5c0:1234:5678:1002::12
                                                       <== optional, allow manual static
      IPv6 addressing
#cimc username, password at a server level is only needed if it is different from the one
defined in the CIMC-COMMON section
Your Controller Server-2 HostName:
cimc_info: {'cimc_ip': '\overline{172.22.191.37', 'cimc_username': 'admin','cimc_password': 'abc123'}
rack info: { 'rack id': 'RackB'}
Your Controller Server-3 HostName:
cimc_info: {'cimc_ip': '172.22.191.38'}
rack info: {'rack id': 'RackC'
hardware info: {'VIC slot': '7'} # optional only if the user wants a specific VNIC to be
chosen
Your Storage or Compute-1 HostName:
cimc info: {'cimc ip': '172.22.191.40'}
rack info: {'rack
                  id': 'RackA'
hardware info: {'VIC slot': '3'} # optional only if the user wants a specific VNIC to be
chosen
.. .. similarly add more computes and 3 storage info
```

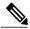

Cisco VIM installation requires that controller node Rack IDs be unique. The intent it to indicates the physical rack location so that physical redundancy is provided within the controllers. If controller nodes are installed all in the same rack, you must assign a unique rack ID to prepare for future Cisco NFVI releases that include rack redundancy. However, compute and storage nodes does not have rack ID restrictions.

#### **Define Servers - B-Series Pod Example**

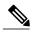

Note

For UCS B-Series servers, the maximum host name length is 16 characters.

```
SERVERS:
Your Controller Server-1 HostName:
rack info: { 'rack id': 'rack2'}
ucsm info: {'server type': 'blade',
'chassis id': 1,
'blade i\overline{d}' : 1}
Your Controller Server-2 HostName:
rack info: { 'rack id': 'rack3'}
ucsm info: {'server type': 'blade',
'chassis_id': 2,
'blade i\overline{d}' : 1}
Your Controller Server-3 HostName:
rack info: {'rack id': 'rack4'}
ucsm_info: {'server_type': 'blade',
'chassis id': 2,
'blade_id' : 4}
#management ip: <static ip from management pool> #optional, if defined for one server,
has to be defined for all nodes
Your_Compute-1_HostName:
rack_info: {'rack_id': 'rack2'}
ucsm info: {'server_type': 'blade',
'chassis id': 2,
'blade i\overline{d}': 2}
.. add more computes as needed
Your Storage-1 HostName:
rack_info: {'rack_id': 'rack2'}
ucsm_info: {'server_type': 'rack',
rack-unit id': 1
Your Storage-2 HostName:
rack info: {'rack id': 'rack3'}
ucsm info: {'server type': 'rack',
'rack-unit id': 2}
Your_Storage-3 HostName:
rack info: { 'rack id': 'rack4'}
ucsm info: {'server_type': 'rack',
'rack-unit id': 3}
# max # of chassis id: 24
# max # of blade id: 8
#max # of rack-unit id: 96
```

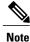

Cisco VIM requires that controller Rack IDs be unique to indicate the physical rack location and provide physical redundancy for controllers. If your controllers are all in the same rack, you must still assign a unique rack ID to controllers to provide for future rack redundancy. Compute and storage nodes have no Rack ID restrictions.

Multiple VLAN Trunking with SRIOV using UCSM for UCS B-Series Pods

Some NFV solutions require the guest VM single root I/O virtualization (SRIOV) to send and receive VLAN tagged packets. Because the UCSM plugin in Cisco VIM creates the SR-IOV ports and attaches them to the guest VM, the port must be brought up in trunk mode. To support this, special network names are provided to the UCSM plugin at initialization. Each network supports a different set of application VLANs, which are included in the Cisco VIM configuration. When the port profile is created in UCSM, it checks to see if the port is created on one of the special neutron networks. If so, it adds the VLANs provided in the setup\_data.yaml to the UCSM port profile. In effect, this allows the VM-FEX port to trunk all of the VLANs. A typical configuration example in setup\_data is shown below. This is an optional feature which, by default, is not enabled. If it is not enabled, the section shown below is absent. SRIOV with Multi-VLAN trunking is only available in the UCS B-Series pod enabled with UCSM plugin.

## **Setting Up the Cisco VIM OpenStack Configurations**

The following sections provide examples of Cisco VIM OpenStack configurations in the setup\_data.yaml file. **OpenStack Admin Credentials** 

```
ADMIN_USER: <admin>
ADMIN TENANT NAME: <admin tenant>
```

#### OpenStack HAProxy and Virtual Router Redundancy Protocol Configuration

```
external_lb_vip_address: An externally routable ip address in API nework
VIRTUAL_ROUTER_ID: vrrp_router_id #eg: 49 (range of 1-255)
internal_lb_vip_address: <Internal IP address on mgmt network>
#internal_lb_vip_ipv6_address: 2001:c5c0:1234:5678:1002::10 <== optional, enable IPv6 for
OpenStack admin endpoint</pre>
```

#### OpenStack DNS Name Configuration

For web and REST interfaces, names are commonly used instead of IP addresses. You can set the optional external\_lb\_vip\_fqdn parameter to assign a name that resolves to the external\_lb\_vip\_address. You must configure the services to ensure the name and address match. Resolution can be made through DNS and the Linux /etc/hosts files, or through other options supported on your hosts. The Cisco VIM installer adds an entry to /etc/hosts on the management and other Cisco NFVI nodes to ensure that this resolution can be made from within the pod. You must ensure the resolution can be made from any desired host outside the pod.

```
external_lb_vip_fqdn: host or DNS name matching external_lb_vip_address
#external_lb_vip_fqdn: <host or DNS name matching external_lb_vip_address>
#external_lb_vip_ipv6_address: 2001:c5c0:1234:5678:1003::10 <== optional, enable IPv6 for OpenStack public endpoint
VIRTUAL ROUTER ID: <vrrp router id, eq:49>
```

#### **OpenStack TLS and HTTPS Configuration**

Enabling TLS is important to ensure the Cisco VIM network is secure. TLS encrypts and authenticates communication to the cloud endpoints. When TLS is enabled, two additional pieces of information must be provided to the installer: haproxy.pem and haproxy-ca-crt. These must be placed in the ~/installer-xxxx/openstack-configs directory.

haproxy.pem is the server side certificate file in PEM format. It must include the server certificate, any intermediate certificates, and the private key for the server. The common name of the certificate must match the external\_lb\_vip\_address and/or the external\_lb\_vip\_fqdn as configured in the setup\_data.yaml file. haproxy-ca.crt is the certificate of the trusted certificate authority that signed the server side.

For production clouds, these certificates should be provided by a trusted third party CA according to your company IT policy. For test or evaluation clouds, self-signed certificates can be used quickly enable TLS. For convenience, the installer includes a script that will create and install self-signed certificates

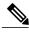

**Note** Do not use the certificates generated by this tool for production. They are for test purposes only.

To use this tool, make the following changes to the setup data file, then run the tool:

To run the tool, from the /working\_dir/ directory, execute ./tools/tls\_cert\_gen.sh -f openstack-configs/setup\_data.yaml.

#### **OpenStack Glance Configuration with Dedicated Ceph**

For OpenStack Glance, the OpenStack image service, the dedicated Ceph object storage configuration is show below. Do not change it. The Ceph and Glance keys are generated during the Ceph installation step, so you do not need to specify the keys in the setup data.yaml file.

```
STORE_BACKEND: ceph #supported as 'ceph' for ceph backend store; don't change
```

#### OpenStack Cinder Configuration with Dedicated Ceph

For OpenStack Cinder, the OpenStack storage service, the dedicated Ceph object storage configuration is show below. Do not change it. The Ceph and Cinder keys are generated during the Ceph installation step, so you do not need to specify the keys in setup\_data.yaml file. Use the vgs command to check your volume groups available on your controller nodes. The controller nodes run the Cinder volume containers and hold the volume groups for use by Cinder. If you have available disks and want to create a new volume group for Cinder use the **vgcreate** command.

```
VOLUME DRIVER: ceph
```

#### **OpenStack Nova Configuration**

To reduce the boot time, the NOVA\_BOOT\_FROM parameter is set to local for Cisco VIM in the OpenStack Newton release. While this reduces the boot time, it does not provide Ceph back end redundancy. To overwrite it, you can set NOVA\_BOOT\_FROM to **ceph**.

```
# Nova boot from CEPH
NOVA BOOT FROM: <ceph> #optional
```

#### **OpenStack Neutron Configuration**

OpenStack Neutron configuration is shown below.

```
# ML2 Conf - choose from either option 1 or option 2
# option 1: LinuxBridge-VXLAN
MECHANISM_DRIVERS: linuxbridge
TENANT_NETWORK_TYPES: "VXLAN"
Or
## option 2: OVS VLAN
MECHANISM_DRIVERS: openvswitch
TENANT_NETWORK_TYPES: "VLAN"
# VLAN ranges can be one continuous range or comma separated discontinuous ranges
TENANT_VLAN_RANGES: 3001:3100,3350:3400
# Jumbo MTU functionality. Only in B series, OVS-VLAN
# more info here [Mercury] Jumbo MTU feature in Mercury (B Series)
# ENABLE_JUMBO_FRAMES: True
# for Provider networks, just specifying the provider in the segments under
# the NETWORKING section is enough.
# Note: use phys prov as physical network name when creating a provider network
```

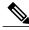

When creating an external or provider network, use physical\_network=phys\_ext (need to be specified) or physical\_network=phys\_prov (need to be specified), respectively.

The JUMBO\_MTU functionality is available only for OVS over VLAN in a UCS B-Series pod. In a VLAN setup, by default the MTU size is set to 1500 (1450 for VXLAN) and 8972 bytes. When JUMBO\_MTU is enabled (with 28 bytes left for the header), the VLAN MTU will be 9000 and VXLAN will be 8950.

Cisco VIM also supports the installation of a handful of optional services, namely, Keystone v3 and Heat. OpenStack Heat is an orchestration service that allows you to spin up multiple instances, logical networks, and other cloud services in an automated fashion. To enable Heat, add the following Optional Services section in the setup data.yaml file:

```
# Optional Services:
OPTIONAL_SERVICE_LIST:
- heat
```

To disable Heat, remove the Optional Services section from the setup\_data.yaml file. The Optional Services support provides an infrastructure to support additional services in the future.

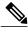

**Note** Auto-scaling is not supported in Cisco VIM, release 2.2.

To enhance the security portfolio and multi-tenancy with the use of domains, the Keystone v3 support is added in Cisco VIM release 2.2 from an authentication end-point. Keystone v2 and Keystone v3 are mutually exclusive; an administrator has to decide the authentication end-point during installation. By default, the VIM orchestrator picks keystone v2 as the authentication end-point.

To enable Keystone v3, add the following line under the optional services section.

```
# Optional Services:
OPTIONAL_SERVICE_LIST:
- keystonev3
```

#### LDAP/AD support with Keystone v3

With the introduction of Keystone v3, the OpenStack service authentication can now be delegated to an external LDAP/AD server. In Cisco VIM 2.2, this feature has been introduced optionally if the authorization is done by Keystone v3.

The pre-requisite for enabling LDAP/AD integration is that the LDAP/AD endpoint should be reachable from all the Controller nodes that run OpenStack Keystone Identity Service.

To avail the LDAP/AD support with Keystone v3 feature, add the following section to the setup\_data during the installation of the pod:

```
"[..]" around the ipv6 address

user: '<DN of bind user>' # e.g. 'dc=admin,dc=cisco,dc=com'
password: <password> # e.g. password of bind user
user_filter = (memberOf=CN=os-users,OU=OS-Groups,DC=mercury,DC=local)
user_id_attribute = sAMAccountName
user_name_attribute = sAMAccountName
user_mail_attribute = mail # Optional
group_tree_dn = ou=OS-Groups,dc=mercury,dc=local
group_name_attribute = sAMAccountName
```

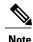

The parameter values differ based on the Directory Service provider. For Example, OpenLDAP or Microsoft Active Directory.

**Integrating identity with LDAP/AD over TLS:** The automation supports keystone integration with LDAP over TLS. In order to enable TLS, the CA root certificate must be presented as part of the /root/openstack-configs/haproxy-ca.crt file. The url parameter within the LDAP stanza must be set to *ldaps*.

The url parameter supports the following format:

```
url: '<ldaps | ldap>://<FQDN | IP-Address>:[port]'
```

The protocol can be one of the following: ldap for non-ssl and ldaps when TLS has to be enabled.

The ldap host can be a fully-qualified domain name (FQDN) or an IPv4 or v6 address depending on how the SSL certificates are generated.

The port number is optional. If the port number is not provided, the ldap services are assumed to be running on the default ports. For example, 389 for non-ssl and 636 for ssl. However, if these ports are not the default ports, then the non-standard port numbers must be provided.

#### OpenStack Object Storage integration with Cisco VIM

Cisco VIM supports automated integration with a customer-managed object storage solution. The integration points reside primarily in the OpenStack Identity (Keystone) component of Cisco VIM. In the Cisco VIM 2.2, this integration is restricted to Keystone v2 only. It currently integrates with SwiftStack as the choice of object storage solution. The deployment assumes a customer-managed SwiftStack solution. Installation of the SwiftStack Controller/PACO cluster is out of scope of this document and customer should reach out to the SwiftStack team for license and installation details. While OpenStack can support multiple endpoints for a given object-store service, the current setup in the context of automation supports a single Keystone object-store service per SwiftStack PACO cluster endpoint.

The current automation uses the admin role for authentication and authorization of SwiftStack users between the Keystone SwiftStack tenant and SwiftStack account.

#### **Pre-requisites**

For a customer-managed deployment model, the minimum pre-requisites are:

- You must have a SwiftStack controller, Cluster deployed with appropriate PAC (Proxy/Account/Container) and Object configured ahead of time.
- You must know the Swift endpoint of the PAC outward facing IP address, the corresponding admin user, password and service tenant information at the time of configuring Keystone integration.
- The networking should be configured in such a way that the PAC outward facing IP address and the pod API network can talk to each other. The Keystone Auth and Keystone Auth Token middleware must be pre-configured in SwiftStack (see Keystone Configuration Requirements in SwiftStack, on page 114)

The OpenStack controllers must have network reachability to the SwiftStack API endpoints, so that the Horizon and Cinder Backup service can talk to the SwiftStack endpoints.

#### **Keystone Configuration Requirements in SwiftStack**

To configure Keystone authorization, from the SwiftStack controller, choose the **Cluster > Manage > Middleware > Keystone Auth** option.

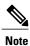

The reseller\_prefix setting enables the Keystone Auth middleware invocation at the time of authentication.

Figure 31: Configuring Keystone

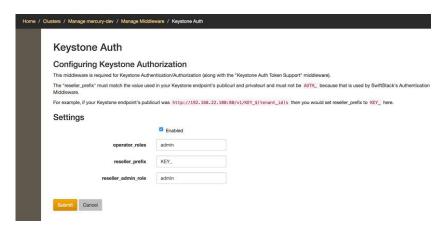

To configure Keystone Auth Token Support, from the SwiftStack controller, choose the Cluster > Manage > Middleware > Keystone Auth Token Support option.

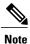

auth uri is deprecated.

Figure 32: Keystone Auth

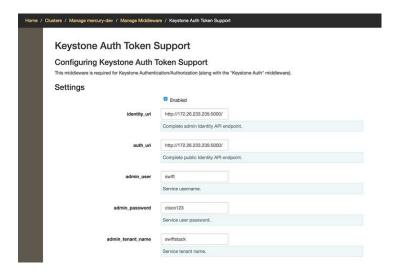

#### **Usage in Cisco VIM**

In order to support SwiftStack endpoint configuration, the following section needs to be configured in the setup\_data.yaml file.

The automation supports two modes of Integration with SwiftStack- Integration during fresh installation of the pod and a reconfigure option to add a SwiftStack endpoint to an existing pod running Cisco VIM 2.2.

In the fresh installation mode, the addition of the Optional Swift configuration section in the setup\_data.yaml file will automatically provision the following in Keystone:

- Keystone service for Object Store.
- Keystone endpoints for the Object Store service.
- A SwiftStack admin user with admin role in a SwiftStack tenant.

**Integration Testing:** In order to test if the Keystone integration has been successful, request a token for the configured swift user and tenant.

The output must contain a properly generated endpoint for the object-store service that points to the SwiftStack PAC cluster endpoint with the expected "reseller\_prefix".

For example:

```
KEY_curl -d '{"auth":{"passwordCredentials":{"username": "<username>", "password": "<password>"},"tenantName":"<swift-tenant>"}}'-H "Content-type: application/json" < OS_AUTH_URL >/tokens
```

The output should list endpoints generated by Keystone for the object-store cluster endpoint of SwiftStack for the user tenant (SwiftStack account).

A sample output snippet (all IP and Keys are just examples, they will vary from pod to pod):

```
"access": {
          "metadata": {
              "is admin": 0,
              "roles": [
                  "33f4479e42eb43529ec14d3d744159e7"
          "serviceCatalog": [
                           "endpoints": [
                                   "adminURL": "http://10.30.116.252/v1",
                                   "id": "3ca0f1fee75d4e2091c5a8e15138f78a",
                                   "internalURL":
"http://10.30.116.252/v1/KEY_8cc56cbe99ae40b7b1eaeabb7984c77d",
                                   "publicURL":
"http://10.30.116.252/v1/KEY 8cc56cbe99ae40b7b1eaeabb7984c77d",
                                   "region": "RegionOne"
                           "endpoints links": [],
                          "name": "object-store"
                           "type": "object-store"
```

Verify that the Keystone user has access to the SwiftStack cluster. Using the token generated preceding for the swiftstack user and tenant, make a request to the SwiftStack cluster:

```
curl -v -H "x-auth-token: <auth-token>"
http://10.30.116.252/v1/KEY_8cc56cbe99ae40b7b1eaeabb7984c77d
```

This command displays all the containers (if present) for the SwiftStack tenant (account).

#### Integrating SwiftStack over TLS

**Integrating SwiftStack over TLS:** The automation supports SwiftStack integration over TLS. To enable TLS, the CA root certificate must be presented as part of the /root/openstack-configs/haproxy-ca.crt file. The **protocol** parameter within the SWIFTSTACK stanza must be set to **https.** As a pre-requisite, the SwiftStack cluster has to be configured to enable HTTPS connections for the SwiftStack APIs with termination at the proxy servers.

#### Cinder Volume Backup on SwiftStack

Cisco VIM, enables cinder service to be configured to backup its block storage volumes to the SwiftStack object store. This feature is automatically configured if the SWIFTSTACK stanza is present in the setup\_data.yaml file. The mechanism to authenticate against SwiftStack during volume backups leverages the same keystone SwiftStack endpoint configured for use to manage objects. The default SwiftStack container to manage cinder volumes within the Account (Keystone Tenant as specified by "admin\_tenant") is currently defaulted to **volumebackups** 

Once configured, cinder backup service is enabled automatically as follows:

```
| cinder-backup
                  | c43b-control-1 | nova | enabled | up
                                                             | 2017-03-27T18:42:29.000000
                                                             | 2017-03-27T18:42:35.000000
 cinder-backup
                  | c43b-control-2 | nova | enabled | up
                  | c43b-control-3 | nova | enabled | up
                                                             | 2017-03-27T18:42:33.000000
| cinder-backup
 cinder-scheduler | c43b-control-1 | nova | enabled | up
                                                             | 2017-03-27T18:42:32.000000
 cinder-scheduler | c43b-control-2 | nova | enabled | up
                                                             | 2017-03-27T18:42:32.000000
 cinder-scheduler | c43b-control-3 | nova | enabled | up
                                                             | 2017-03-27T18:42:31.000000
| cinder-volume
                  | c43b-control-1 | nova | enabled | up
                                                             | 2017-03-27T18:42:35.000000
 cinder-volume
                  | c43b-control-2 | nova | enabled | up
                                                             | 2017-03-27T18:42:30.000000
 cinder-volume
                  | c43b-control-3 | nova | enabled | up
                                                             | 2017-03-27T18:42:32.000000
```

#### Backing up of an existing cinder volume.

openstack volume list

| ID                                                              | +                                    | +            | +         | +    | ++          |
|-----------------------------------------------------------------|--------------------------------------|--------------|-----------|------|-------------|
| f046ed43-7f5e-49df-bc5d-66de6822d48d   ss-vol-1   available   1 | ID                                   | Display Name | Status    | Size | Attached to |
|                                                                 | f046ed43-7f5e-49df-bc5d-66de6822d48d | ss-vol-1     | available | 1    | <br>        |

openstack volume backup create f046ed43-7f5e-49df-bc5d-66de6822d48d

#### openstack container show volumebackups

|                                                          |                                                                              | _ |
|----------------------------------------------------------|------------------------------------------------------------------------------|---|
| Field                                                    | Value                                                                        |   |
| account<br>  bytes_used<br>  container<br>  object_count | KEY_9d00fa19a8864db1a5e609772a008e94<br>  3443944<br>  volumebackups<br>  23 | T |
|                                                          |                                                                              |   |

#### swift list volumebackups

```
volume f046ed43-7f5e-49df-bc5d-66de6822d48d/20170327185518/az nova backup 42a20bd1-4019-4571-a2c0-06b0cd6a56fc-00001
volume f046ed43-7f5e-49df-bc5d-66de6822d48d/20170327185518/az nova backup 42a20bd1-4019-4571-a2c0-06b0cd6a56fc-00002
volume_f046ed43-7f5e-49df-bc5d-66de6822d48d/20170327185518/az_nova_backup_42a20bd1-4019-4571-a2c0-06b0cd6a56fc-00003
volume f046ed43-7f5e-49df-bc5d-66de6822d48d/20170327185518/az nova backup 42a20bd1-4019-4571-a2c0-06b0cd6a56fc-00004
volume f046ed43-7f5e-49df-bc5d-66de6822d48d/20170327185518/az nova backup 42a20bd1-4019-4571-a2c0-06b0cd6a56fc-00005
volume f046ed43-7f5e-49df-bc5d-66de6822d48d/20170327185518/az nova backup 42a20bd1-4019-4571-a2c0-06b0cd6a56fc-00006
volume_f046ed43-7f5e-49df-bc5d-66de6822d48d/20170327185518/az_nova_backup_42a20bd1-4019-4571-a2c0-06b0cd6a56fc-00007
volume = f046ed43 - 7f5e - 49df - bc5d - 66de6822d48d/20170327185518/az \_nova\_backup\_42a20bd1 - 4019 - 4571 - a2c0 - 06b0cd6a56fc - 00008da56fc - 00008da5
volume_f046ed43-7f5e-49df-bc5d-66de6822d48d/20170327185518/az_nova_backup_42a20bd1-4019-4571-a2c0-06b0cd6a56fc-00009
volume f046ed43-7f5e-49df-bc5d-66de6822d48d/20170327185518/az nova backup 42a20bd1-4019-4571-a2c0-06b0cd6a56fc-00010
volume f046ed43-7f5e-49df-bc5d-66de6822d48d/20170327185518/az nova backup 42a20bd1-4019-4571-a2c0-06b0cd6a56fc-00011
volume f046ed43-7f5e-49df-bc5d-66de6822d48d/20170327185518/az_nova_backup_42a20bd1-4019-4571-a2c0-06b0cd6a56fc-00012
volume f046ed43-7f5e-49df-bc5d-66de6822d48d/20170327185518/az_nova_backup_42a20bd1-4019-4571-a2c0-06b0cd6a56fc-00013
volume f046ed43-7f5e-49df-bc5d-66de6822d48d/20170327185518/az nova backup 42a20bd1-4019-4571-a2c0-06b0cd6a56fc-00014
volume f046ed43-7f5e-49df-bc5d-66de6822d48d/20170327185518/az nova backup 42a20bd1-4019-4571-a2c0-06b0cd6a56fc-00015
volume_f046ed43-7f5e-49df-bc5d-66de6822d48d/20170327185518/az_nova_backup_42a20bd1-4019-4571-a2c0-06b0cd6a56fc-00016
volume f046ed43-7f5e-49df-bc5d-66de6822d48d/20170327185518/az nova backup 42a20bd1-4019-4571-a2c0-06b0cd6a56fc-00018
volume f046ed43-7f5e-49df-bc5d-66de6822d48d/20170327185518/az nova backup 42a20bd1-4019-4571-a2c0-06b0cd6a56fc-00019
volume f046ed43-7f5e-49df-bc5d-66de6822d48d/20170327185518/az nova backup 42a20bd1-4019-4571-a2c0-06b0cd6a56fc-00020
volume f046ed43-7f5e-49df-bc5d-66de6822d48d/20170327185518/az nova backup 42a20bd1-4019-4571-a2c0-06b0cd6a56fc-00021
volume f046ed43-7f5e-49df-bc5d-66de6822d48d/20170327185518/az_nova_backup_4Za20bd1-4019-4571-a2c0-06b0cd6a56fc_metadata
volume f046ed43-7f5e-49df-bc5d-66de6822d48d/20170327185518/az nova backup 42a20bd1-4019-4571-a2c0-06b0cd6a56fc sha256file
```

## **Cisco VIM Configurations for VPP/VLAN Installation**

If you are installing Cisco VIM with VPP/VLAN, the mechanism driver in the setup\_yaml file should reflect the same.

Cisco VPP/VLAN Mechanism Driver Configuration

```
MECHANISM_DRIVERS: vpp
TENANT_NETWORK_TYPES: "VLAN"
TENANT_VLAN_RANGES: <START>:<END> # arbitrary VLAN range***
NFV HOSTS: ALL
```

## **Cisco VIM Configurations for Cisco VTS Installation**

If you are installing Cisco VIM with Cisco Virtual Topology Systems, you must enter the Cisco VTS parameters in Cisco VIM the setup yaml file.

#### **Cisco VTS Mechanism Driver Configuration**

```
MECHANISM_DRIVERS: vts
TENANT_NETWORK_TYPES: "VLAN"
TENANT_VLAN_RANGES: <START>:<END> # arbitrary VLAN range***
ENABLE_JUMBO FRAMES: True
```

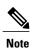

VLAN range overlap on the physical network could occur if a hardware VTEP is configured on a top of rack (ToR) switch. (VTEPs are Virtual Extensible Local Area Network (VXLAN) tunnel end points.)

#### **NFV Parameters**

#### **Networking Parameters**

```
NETWORKING:
...
networks:
... -
vlan_id: <VLAN to carry VTS tenant traffic>  # required for VTS
subnet: <subnet IP cidr>
gateway: <tenant GW IP>
pool:
- "<begin tenant IP> to <end tenant IP>"  # ***
segments:
- tenant
```

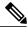

Note The tenant network pool size needs to take into account the IP addresses that are statically assigned through the VTS VTSR VM bootstrap configuration. For more information, see the Installing Cisco VTS, on page 67

#### **Cisco VTS Parameters**

```
VTS PARAMETERS:
VTS_USERNAME: 'admin'
VTS_PASSWORD: <VTC UI password>
                                      # Required to be 'admin'
VTS NCS IP:
              <VTC mx-net IP>
                                       # VTC mx-net VIP for VTC HA (cannot be in mx-net pool
range)
VTC SSH USERNAME: '<vtc ssh username>'
                                             # Required parameter when VTS DayO is enabled or
running NFVbench and/or VMTP
VTC_SSH_PASSWORD: '<vtc_ssh_password>'
                                             # Required parameter when VTS DayO is enabled or
running NFVbench and/or VMTP
VTS Day0 PARAMETERS:
{
m VTS}_{-}^{-}2.5~{
m mandates} the VTC inventory generation and day0 configuration for VTF's tp register.
without VTS DAYO the cloud will not be operational as VTF will not register to VTC. Hence
all cloud operations will fail
This is a boolean variable set as True or False. If set True, VTC day0 will be configured
by the CiscoVIM Installer
By default values is 'False', i.e. if VTS DAYO is not set, the orchestrator will set it
internall to 'False'
VTS DAY0: '<True|False>'
```

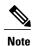

The mx-net IP pool configuration must take into account the IP addresses that are allocated to the VTC (VTS\_NCS\_IP). For more information, see the Installing Cisco VTS, on page 67

## **Enabling ACI in Cisco VIM**

Cisco VIM 2.2 integrates the Opflex ML2 plugin (in Unified mode) to manage the tenant VLANs dynamically, as VMs come and go in the cloud. In addition, Cisco VIM 2.2 supports the administrator driven automated workflow to provison the provider networks. In VIM 2.2, this is supported on a C-series based Fullon or micropod running with Cisco VIC 1227.

VIM orchestrator configures the day-0 aspects of the ACI fabric, along with the Opflex ML2 plugin integration. The only exception is the manual configuration of L3 out.

#### **Before You Begin**

As VIM 2.2, does the day-0 configuration of the ACI, following are the assumptions that VIM makes for the integration to happen.

- Before the VIM installation the APIC 3.0 controllers running in a cluster of three should be installed and active.
- All spine and leaf switches are booted in ACI mode and discovered under Fabric Inventory. The number of leaf switches cannot be changed after the initial install.

The IP address should be assigned to each device from the TEP ADDRESS POOL.

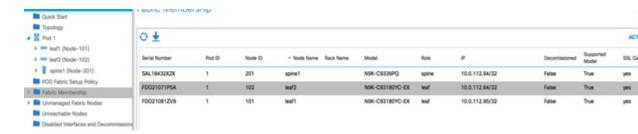

- Network should be designed such that the management node and controllers are reachable to APIC controllers.
- ACIINFRA a new networking segment is introduced for ACI policy management; ACIINFRA segment should not overlap with the VLANID across the infrastructure
- Tunnel end point address pool (TEP\_ADDRESS\_POOL) is set to ACI default at 10.0.0.0/16; care should be taken not to assign this address space anywhere else in the cloud.
- Multicast address pool is set to ACI default at 225.0.0.0/15; care should be taken not to assign this address space anywhere else in the cloud.
- ACIINFRA VLANID, the TEP\_ADDRESS\_POOL, and the multicast address pool are immutable for the lifecycle of the infrastructure.
- Pre-provision of L3 out API network is done before the VIM install as listed:
  - Create installer tenant and VRF and provide the name of it in setup\_data
  - Create L3out routed outside object and provide its name in the setup\_data
  - Ensure, that this api-13out must be associated to the tenant VRF.

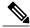

The L3-out object for OpenStack API network needs to be consistently named that is Name of the L3 Outside object must be the same as the name provided for its corresponding External Network Instance Profile. Example: if you provide api\_l3out\_network: api-l3out in setup\_data, then your dn for the api network should resolve to something like the following: cvim-installer-tenant|uni/tn-cvim-installer-tenant/out-api-l3out/instP-api-l3out.

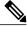

Note

By default optimised DHCP and optimised metadata services are deployed with ACI integration.

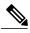

The plugin automation configures DHCP and Metadata agents in optimized mode. There is no option provided in setup\_data to change that setting in the current implementation.

Run the following setup\_data in the VIM to add a new APICINFO:

```
APICINFO:
            apic\_hosts: \ '<ip1|host1>:[port], \ <ip2|host2>:[port], \ <ip3|host3>:[port]' \\ \# \ max \ of \ 3, \ min \ of \ 3, \ min \ 0, \ min \ 0, \ min \ 0, \
1, not 2; reconfigurable
            apic username:
                                                                               # common across the 3;
            apic password:
                                                                               # common across the 3;
            apic system id:
                                                                               # string max length of 8
                                                                                                       e.g. cvim-1 # max length of 6
            apic resource prefix: string
            apic_tep_address_pool: 10.0.0.0/16  # static today
            multicast address pool: 225.0.0.0/15 # static, today
            apic pod id: <int>
                                                                         #All(int, Range(min=1, max=65535)),
            apic installer tenant: # String, max length 32
            apic installer vrf:
                                                                                   # string (max length32) this is the VRF which is associated with the
pre-provisioned API L3out
             api 13out network:
                                                                                        # String, max length 32
# mgmt 13out network: # String, max length 32 (optional)
NOTE: mgmt 13out network and mgmt 13out vrf MUST coexist together if defined
# mgmt 13out vrf: # String, max length 32 (optional)
  NOTE: mgmt 13out network and mgmt 13out vrf MUST coexist together if defined
```

As the APIC manages the Leaf switches, its mandatory to define the Leaf switches in the following format:

```
TORSWITCHINFO: (mandatory)
  SWITCHDETAILS:
  hostname: <leaf-hostname-1>
   vpc peer keepalive: <leaf-hostname-2>
   vpc domain: 1 # Must be unique across pairs
   br mgmt port info: 'eth1/27'  # br_mgmt_* attributes must exist on at least one pair
   br mgmt vlan info: '3401'
   node_id: <int> # unique across switches
   hostname: <leaf-hostname-2>
   vpc_peer_keepalive: <leaf-hostname-1>
   vpc domain: 1
   br mgmt port info: 'eth1/27' # br mgmt * attributes must exist on at least one pair
   br mgmt vlan info: '3401'
   node_id: <int> # unique across switches
   hostname: <leaf-hostname-3>
   vpc peer keepalive: <leaf-hostname-4>
   vpc domain: 2 # Must be unique across pairs
   node id: <int> # unique across switches
   hostname: <leaf-hostname-4>
   vpc peer keepalive: <leaf-hostname-3>
```

```
vpc domain: 2
  node id: <int> # unique across switches
  hostname: <leaf-hostname-5>
  node id: <int> # unique across switches
  br mgmt port info: 'eth1/27, eth1/30' # br mgmt * attributes must exist on at least one pair,
only if info is not in peer
   br mgmt vlan info: '3401'
```

Also as CVIM 2.2 orchestrator is doing the day-0 configuration of the ACI, the SERVERS section of the setup data needs to be augmented to include the server and the switch port associations as listed below:

```
c32-control-1.cisco.com:
   cimc info: {cimc ip: 172.26.229.67}
   management ip: 192.168.37.17
   rack info: {rack id: RackC}
   tor info: {<leaf-hostname-1>: eth1/15, <leaf-hostname-2>: eth1/15}
  c32-control-2.cisco.com:
   cimc info: {cimc ip: 172.26.229.68}
   management ip: 192.168.37.18
   rack info: {rack id: RackC}
   tor info: {<leaf-hostname-1>: eth1/16, <leaf-hostname-2>: eth1/16}
  c32-control-3.cisco.com:
   cimc_info: {cimc_ip: 172.26.229.69}
   management ip: 192.168.37.19
   rack_info: {rack_id: RackC}
   tor_info: {<leaf-hostname-1>: eth1/17, <leaf-hostname-2>: eth1/17}
  c32-compute-1.cisco.com:
   cimc info: {cimc ip: 172.26.229.70}
   management ip: 192.168.37.20
   rack info: {rack id: RackC}
   tor info: {<leaf-hostname-3>: eth1/15, <leaf-hostname-4>: eth1/15}
Addtionally the mechanism driver needs to be "aci" and ACINFRA section needs to be defined in the
networks section.
MECHANISM DRIVERS: aci TENANT NETWORK TYPES: "VLAN"
TENANT VLAN RANGES: <START>:<END> # arbitrary VLAN range*** NFV
Networking Parameters
 networks:
```

```
NETWORKING:
  - segments: [aciinfra]
   vlan id: user defined unique vlan id. This vlan should not overlap with any of the vlans defined
in setup data; new item
other segments same as OVS/VLAN.
```

Refer to the ACI documentation for usage of L3out external network that is consumed by VMTP below. Also, Note ensure that the L3 out routed configuration is provisioned in the ACI "common" tenant.

We support execution of VMTP for external network with ACI in place. For the VMTP the NET NAME key for EXT\_NET needs to match the name of the L3out for external network

```
VMTP_VALIDATION:
EXT_NET:
NET_NAME: <name of L3out for the external network>
```

#### **Support for Provider Networks in ACI**

OpFlex plugin integration (3.0) does not currently support a fully automated workflow to provision Provider Networks in neutron. CVIM has provided a utility that will support provisioning neutron provider networks.

- After the installer has completed deployment, ensure that Fabric Access policies for the external link from the border leaf switches have been created manually. This is the link that will carry the L2 traffic between the external ToRs and the border leaf switches. These may be configured as desired (direct PC, PC or VPC). This is typically a one-time admin setup.
- Create a neutron network and subnet in the OpenStack tenant as usual. This is the provider subnet that will be carried through L2 into the fabric. Do not provide segmentation id. Enable DHCP.
- Run the following command to provision the provider network in ACI:

```
cd installer-<tagid>/tools
./apic_create_provider_net.py -netid <neutron-provider-net-id> --staticpath
<path-to-external-interface-on-borderleaf>
    --segmentationid <vlan-id> --tenantid <openstack-tenant-id>
```

## **Enabling NFVBench on Cisco VIM**

This section describes how to setup and use NFVBench with Cisco VIM.

Once the pre-requisites for the management node hardware (Intel NIC) are met, add the NFVBench configurations in the setup data.yaml. By default, NFVBench configuration is not enabled in Cisco VIM 2.0.

#### **Before You Begin**

- NFVBench offering in Cisco VIM, requires a 10GE Intel NIC (Intel X710 NIC (4 x 10G) or Intel-520 (2x10G)) to be installed on the management node.
- To interact with Intel NIC, TRex traffic generator uses DPDK interface, and makes use of hardware instead of just software to generate packets. This approach is more scalable and enables NFVBench to perform tests without software limitations.

If your NIC has more than two ports, use the first two ports only. Connect the first port to the first ToR switch (order is given by setup\_data.yaml) and the second port to the second TOR switch. In case of only one ToR switch connect the first two ports to it as shown in the NFVBench Topology figure.

Figure 33: NFVBench topology setup

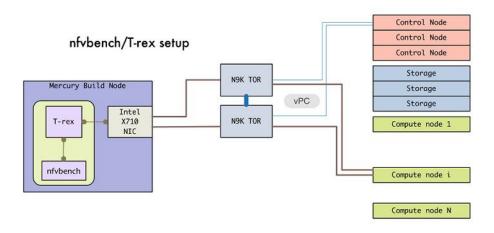

#### **Step 1** To enable the NFVBench, set the following command:

```
NFVBENCH:
                    # True or False
   enabled: True
   tor_info: {switch_a_hostname: ethx/y, switch_b_hostname: ethx/y} # mandatory
  tor info: {switch c hostname: 'etha/b,ethx/y'} # use if there is only one TOR switch
   vtep vlans: vlan id1, vlan id2 # mandatory only when mechanism driver is VTS, or tenant type is
VXLAN
                                    \mbox{\#} Optional input, indicates which 2 of the 4 ports in the 10 \mbox{G}
# nic ports: int1,int2
intel NIC ports on the on the management node is the MFVBENCH tool using to send and receive
traffic. If nothing is specified, the tool assumes its Port 1,2 i.e. the first 2 ports that will be
us
# Please refer to the VTS PARAMETERS and TORSWITCHINFO if NFVbench is enabled
# Required when mechanism driver is VTS
VTS PARAMETERS:
  ...
   VTS NCS IP: '<vtc ssh username>' # Required parameter when VTS enabled
  VTC_SSH_USERNAME: '<vtc_ssh_username>'  # mandatory for NFVbench
   VTC_SSH_PASSWORD: '<vtc_ssh_password>'
                                            # mandatory for NFVbench
# Minimal settings always required with NFVbench
TORSWITCHINFO:
  CONFIGURE TORS: True
   SWITCHDETAILS:
   - hostname: <switch a hostname>
    username: admin
    password: <password>
     ssh ip: <ssh access to the switch a
   - hostname: <switch b hostname>
     username: admin
```

```
password: <password>
ssh ip: <ssh access to the switch b</pre>
```

The tor\_info provides the information to configure the TOR switches. Two ports specified by interfaces will be configured in trunk mode in the same port-channel **po**. NFVBench needs the login details to access ToR details and retrieve TX/RX counters. Manual configuration is required if the 'CONFIGURE TORS' is set to 'True'.

With VTS as mechanism driver additional settings are needed. NFVBench needs access to VTS NCS to perform cleanup after it detaches traffic generator port from VTS. Also a pair of VTEP VLANs is required for VLAN to VxLAN mapping. Value can be any random VLAN ID. Note that vtep\_vlans field is required if VxLAN is used as encapsulation without VTS.

**Step 2** To do manual configuration on the ToRs, we recommend you to perform the following configurations:

```
interface <port-channela>
   switchport mode trunk
   switchport trunk allowed vlan <3000-3049>
interface Ethernetx/y
   switchport mode trunk
   switchport trunk allowed vlan <3000-3049>
   channel-group <a>
```

### **NFV Host Configuration**

NFV Host configuration describes how to configure NFV hosts and Cisco VIM monitoring.

Cisco VIM supports CPU pinning and huge page on the compute nodes. To enable non-uniform memory access (NUMA), you can use ALL (case insensitive) to configure all compute nodes. For VTS and VPP/VLAN, only the value of ALL is allowed. For OVS/VLAN, alternatively, you can list the compute nodes where NUMA must be enabled.

```
# For VPP and VTS, only NFV_HOSTS: ALL is allowed
NFV_HOSTS: ALL
or
NFV HOSTS: ['compute-server-1']
```

By default, hyper-threading is enabled across compute nodes in Cisco VIM. Based on certain VNF characteristics, Cisco VIM offers user the capability to disable hyper-threading across the pod on day-0. You can also disable it on a single compute node on day-n, updating the setup\_data and doing remove or add of compute nodes (see Utilizing NUMA features in Cisco NFV Infrastructure section in the Cisco VIM 2.2 Admin Guide for details on day-n operation). To disable hyper-threading, update the setup\_data with the following name or value pair before starting the installation.

DISABLE HYPERTHREADING: True or False; this is optional and default value is false.

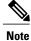

NFV Host configuration does not support micro-pod.

### **Install Mode**

Cisco VIM can be deployed on the setup in one of the following install modes:

1 Connected-In this mode, the setup must be connected to Internet to fetch artifacts and docker images.

2 Dis-connected: In this mode, Cisco VIM is not connected to Internet. The artifacts and docker images are loaded from USB device.

Based on the deployment type, select the install mode as connected or disconnected. # Install Mode: connected/disconnected INSTALL MODE: connected

## **Enabling NFVIMON on Cisco VIM**

The Cisco VIM solution uses Cisco NFVI Monitor (NFVIMON) to monitor the health and performance of the NFVI. This includes monitoring both the physical and logical components of one or multiple NFVI pods. The NFVIMON feature enables extensive monitoring and collection of performance data for various components of the cloud infrastructure including Cisco UCS blade and rack servers, service profiles, Nexus top of rack switches, fabric connections, and also the OpenStack instances. The monitoring system is designed such that it can monitor single or multiple pods from a single management system. NFVIMON is enabled by extending the setup\_data.yaml file with relevant information. Also, NFVIMON can be enabled on an existing pod, through the reconfigure option. Then, the pod is added as a VIM resource to be monitored in a Control Center.

NFVIMON consists of four components: dispatcher, collector, resource manager (RM), and control-center with Cisco Zenpacks (CZ). Integration of NFVIMON into VIM is loosely coupled and the VIM automation only deals with installing the minimal software piece (dispatcher) needed to monitor the pod. The installing of the other NFVIMON components (collector, resource manager (RM) and control-center with Cisco Zenpacks (CZ), are outside the scope of the current install guide.

#### Before you Begin

Ensure that you have engaged with the account team for services engagement on the planning and installation of the NFVIMON accessories along with its network requirements. The image information of collector, Resource Manager (RM) and control-center with Cisco Zenpacks (CZ) is available only through Cisco Advance Services. At a high level, have a node designated to host a pair of collector VM for each pod, and a common node to host CC and RM VMs, which can aggregate and display monitoring information from multiple pods.

In terms of networking, the collectors VMs need to have two interfaces: an interface in br\_mgmt of the VIM, and another interface that is routable, which can reach the VIM Installer REST API and the RM VMs. As the collector VM is in an independent node, four IPs from the management network of the pod should be pre-planned and reserved. Install steps of the collector, resource manager (RM) and control-center with Cisco Zenpacks (CZ) are Cisco advance services activities.

### Installation of NFVIMON Dispatcher

The dispatcher is the only component in NFVIMON that is managed by VIM orchestrator. While the dispatcher acts as a conduit to pass OpenStack information of the pod to the collectors, it is the Cisco Zenpack sitting in the controller node, that gathers the node level information.

To enable dispatcher as part of the VIM Install, update the setup data with the following information:

To monitor ToR, ensure that the following **TORSWITCHINFO** sections are defined in the setup\_data.yaml file.

```
TORSWITHCINFO:
 SWITCHDETAILS:
                                          # Mandatory for NFVIMON if switch monitoring is
     hostname: <switch a hostname>:
needed
      username: <TOR switch username>
                                          # Mandatory for NFVIMON if switch monitoring is
needed
     password: <TOR switch password>
                                          # Mandatory for NFVBENCH; Mandatory for NFVIMON
if switch monitoring is needed
      ssh ip: <TOR switch ssh ip>
                                          # Mandatory for NFVIMON if switch monitoring is
     hostname: <switch b hostname>:
                                          # Mandatory for NFVIMON if switch monitoring is
needed
     username: <TOR switch username>
                                          # Mandatory for NFVIMON if switch monitoring is
needed
                                          # Mandatory for NFVIMON if switch monitoring is
      password: <TOR switch password>
needed
      ssh ip: <TOR switch ssh ip>
                                          # Mandatory for NFVIMON if switch monitoring is
needed
```

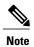

TORSWITCH monitoring is disabled when running Cisco VIM with ACI plugin enabled.

## **Enabling or Disabling Autobackup of Management Node**

Cisco VIM 2.2 introduces the backup and recovery of the management node. By default, the feature is enabled. Auto-snapshots of the management node happens during pod management operation. You can disable the autobackup of the management node.

To enable or disable the management node, update the setup data.yaml file as follows:

```
# AutoBackup Configuration
# Default is True
#autobackup: <True or False>
```

## Forwarding ELK logs to External Syslog Server

Cisco VIM supports backup and recovery of the management node, to keep the process predictable and avoid loss of logs. The software supports the capability of forwarding the ELK logs to an external syslog server.

Before launching the installation, update the setup data.yaml file with the following information:

With this configuration, the ELK logs are exported to an external syslog server. You can add this configuration to a pod that is already up and running. For more details, refer to Forwarding ELK logs to External Syslog Server section in the admin guide.

## **Configuring Additional VIM Administrators**

Cisco VIM supports management of VIM Administrators. VIM administrator has the permissions to login to the management through SSH or the console using the configured password. Administrators have there own accounts.

Before launching the installation, update the setup\_data.yaml file with the following information:

```
vim_admins:
- vim_admin_username: <username>
    vim_admin_password_hash: <sha512-password-hash>#
- vim_admin_username: <username>
    vim_admin_password_hash: <sha512-password-hash>
- vim_admin_username: <username>
    vim_admin_username: <username>
    vim_admin_password_hash: <sha512-password-hash>
```

The value of password hash must be in the standard sha512 format.

With the preceding configuration, administrators will have access to a shell with system privileges on the management node.

## **Updating Cisco NFVI Software**

The Cisco VIM installer provides a mechanism to update all OpenStack services and some infrastructure services such as RabbitMQ, MariaDB, HAProxy, and VMTP. Updating host-level packages and management node ELK and Cobbler containers are not supported. Updating Cisco NFVI software has minimal service impact because the update runs serially, component-by-component, one node at a time. If errors occur during an update, an automatic rollback will bring the cloud back to its previous state. After an update is completed, check for any functional cloud impacts. If everything is fine, you can then commit the update which clears the old containers from the system. Cisco recommends that you commit the update before you perform any other pod management functions. Skipping the commit option might lead to double faults. If you see any functional impact on the cloud, perform a manual rollback to start the old containers again.

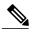

Note

Cisco NFVI software updates are not supported for registry related containers and authorized\_keys. Also, after the management node repo containers are updated, they cannot be rolled back to the older versions because this requires node packages to be deleted, which might destabilize the cloud.

To prevent double faults, a cloud sanity check is done before the update is started, and another cloud sanity check is performed at the end of the update.

To complete the software update, perform the Installing Cisco VIM, on page 94. If your management node does not have Internet, complete the Preparing to Install Cisco NFVI on Management Nodes Without Internet Access, on page 45 procedure first, then follow the Cisco VIM installation instructions. Differences between a software update and regular Cisco VIM installation:

- You do not need to modify setup\_data.yaml like you did during the first installation. In most cases, no modifications are needed.
- You do not need to repeat the Cisco VIM Insight installation.
- Minor differences between NFVI software installation and updates are listed in the installation procedure.

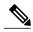

Note

After you complete the software update, you must commit it before you can perform any pod management operations. During software updates the following operations are locked: add/remove compute/storage node, replace controllers, and rotate fernet key. Before you commit, you can roll back the update to return the node to its previous software version.

For information about updating the Cisco NFVI software, see the Managing Cisco NFVI chapter in the Cisco NFV Infrastructure Administrator Guide, Release 2.2

## **Upgrading Cisco NFVI Software**

Cisco VIM's design allows the graceful upgrade of a cloud from version 1.0 (liberty based) to 2.2 (newton based). The seamless process upgrades both OpenStack and infrastructure services to the newer version. As the upgrade involves moving the kernel version (from RHEL 7.2 to 7.4), proper down-time should be planned to upgrade the VIM cloud. The upgrade cause limited service impact, critical components such as controller and storage nodes are upgrade serially, whereas compute nodes are upgraded in a bulk-and-batch manner.

As the OpenStack does not support the skipping of major releases during upgrade from liberty to newton, the VIM upgrade orchestrator internally moves the stack to mitaka as an intermediate step. As part of the upgrade, the REST API server managing the VIM orchestrator also gets upgraded. A script called vim\_upgrade\_orchestrator.py is used to upgrade the cloud. Also, as part of the upgrade, automatic translation (from Liberty to Newton) of the setup\_data.yaml happens so that it is compatible to the target release (2.2.0) version.

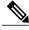

Note

After you complete the software upgrade you will not be able to roll back to the prior release. During software upgrade all pod management operations are blocked.

For information about upgrading the Cisco NFVI software, see the "Managing Cisco NFVI" chapter in the Cisco NFV Infrastructure Administrator Guide, Release 2.2.

**Upgrading Cisco NFVI Software** 

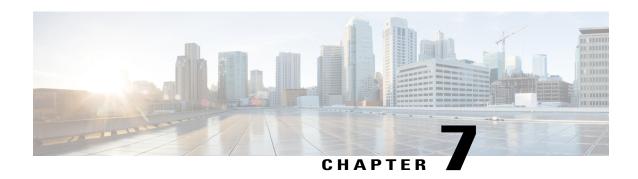

# **Installing Cisco VIM Insight**

Cisco VIM 2.2 offers a unified management solution which will be available in the subsequent releases. Cisco VIM Insight can be installed on two modes:

- Standalone/non-HA mode on a dedicated node to manage multiple VIM pods.
- Standalone/non-HA mode on the management node to manage a single VIM pods.

You can start installing in a Standalone/non-HA mode initially (on the management node of the pod) or a standalone (BOM) server. If VIM Insight is hosted on the node where the VIM management service of a pod is running, ensure that the workspace for Insight is different from that of the installer. Rendition and migration from one install mode to another is easy because the UI interacts to each pod through REST API and very little RBAC information of the admin and user is kept in the database. As the UI interacts with the REST API, it is not necessary that the pod should be managed by Insight from day 0. You can register a pod, with an Insight instance after it is up and running.

Also, the UI has two types of Admin: UI Admin and Pod Admin. UI Admin is for the administrators who can add more folks as UI Admin or Pod admin. Pod Admin has privileges only at the pod level, where as an UI Admin has privileges both at UI and pod level.

Complete the following procedure to install Cisco VIM Insight on the Cisco NFVI management node.

- Cisco VIM Insight with Internet Access, page 131
- Installing Cisco VIM Insight without Internet Access, page 136
- VIM Insight UI Admin Login for Standalone Setup, page 143
- VIM Insight Pod Admin Login for Standalone Setup, page 143

## **Cisco VIM Insight with Internet Access**

Complete the following steps to install Cisco VIM Insight on the Cisco NFVI management node. As security is paramount to pod management, the web-service hosting the single pane of glass is protected through TLS. Following are the steps to get the TLS certificate setup going.

You can select one of the following approaches for the TLS certificate configurations:

- 1 Provide your own certificate: You can bring in your certificate on the management node and provide the absolute path of .pem and CA certificate files in the insight\_setup\_data.yaml file. The path must be provided as a value for the key 'PEM\_PATH' in the insight\_setup\_data.yaml file.
- 2 Generate a new certificate on the node: You can create a new certificate on the node by running the following command: #./tls\_insight\_cert\_gen.py -f <path\_to\_insight\_setup\_data.yaml>/insight\_setup\_data.yaml This script will search for the 'PEM\_PATH' inside the insight\_setup\_data.yaml. As the path is not provided it will create a new certificate inside install-dir/openstack-configs.

#### **Before You Begin**

You must complete all Cisco NFVI preparation tasks described in Preparing for Cisco NFVI Installation, and also the management node has to be installed as described Cisco VIM Management Node Networking. The procedure to bootstrap the node hosting the Insight is same as installing the buildnode.iso.

**Step 1** Enter ip a to verify the br\_mgmt and br\_api interfaces are up and are bound to bond1 and bond0 respectively. For example:

Note The br\_mgmt and br\_api interfaces are created when you install RHEL on the management node in Installing the Management Node.

- **Step 2** Run the following commands to copy the installer directory and the standalone insight\_setup\_data\_yaml.
  - a) Copy the installer dir to a another directory in /root/. The name of the new directory should start with Insight-tag\_id.

    # cd /root/

```
# cp -pr installer-<tag id> <Insight-tag id>
```

b) Copy the Standalone insight\_setup\_data.yaml. Standalone\_EXAMPLE file from the Insight-dir/openstack-configs to any other location on the management node or the BOM.

```
# cp /root/Insight-<tag_id>/openstack-configs/insight_setup_data.yaml.
Standalone_EXAMPLE /root/insight_setup_data.yaml
```

**Step 3** Modify the insight setup data according to your requirements.

```
# This file is used as an inventory file to setup Insight Container.
# Registry credentials
REGISTRY USERNAME: '<username>'
REGISTRY PASSWORD: '<password>'
# Install Mode: connected/disconnected, Optional parameter; default is connected
INSTALL MODE: connected
# https proxy: <Name of the proxy server without https://> ; Optional Parameter for INSTALL MODE
# Needed for connected install only and not required for disconnected mode.
# Super Admin Username Password
# This User will be the default Super Admin of the System and can Grant Access to all other Users
getting registered to PODs.
\# This is a mandatory field and is required to be filled every time.
UI ADMIN USERNAME: '<username>'
UI ADMIN EMAIL ID: '<email id@domain.com>'
# Please define the mail server off which the Insight email alias works;
# For example, outbound.cisco.com
# Mandatory: Valid SMTP Server is required for sending mails to the customers.
INSIGHT SMTP SERVER: <smtp.domain.com>
#INSIGHT SMTP PORT: <port no.>
#optional, defaults to 25, if undefined
# for Insight UI, customer needs to create a mailer, so that automated mails come from that alias;
# For example, vim-insight-admin@cisco.com
# Mandatory: You need to create a valid email alias that would be responsible for sending email
notification for Users and UI Admin.
INSIGHT EMAIL ALIAS: <Email-Alias@domain.com>
# Optional: Insight Email Alias Password is required if log in on a SMTP server requires
authentication.
INSIGHT EMAIL ALIAS PASSWORD: 
                                      #Optional
#TLS certificate path;
#Absolute TLS certificate path, can also be generated using the script tls insight cert gen.py located
# installer-<tagid>/insight/; if generated by: tls insight cert gen.py, then entry of the info is
# the script will copy the certs to installer-<tagid>/openstack-configs/ dir
PEM_PATH: <abs_location_for_cert_path>
#If using tls insight cert gen.py to create the cert, please define the following:
CERT IP ADDR: <br/>
<br/>
'Sor api of the insight node # Mandatory
```

```
CERT_HOSTNAME: <Domain name for Cert>  # Optional
And then execute:
# cd installer-<tagid>/insight
# ./tls_insight_cert_gen.py --file <absolute path of insight_setup_data.yaml>
The script will generate the certs at installer-<tagid>/openstack-configs/ dir

If bringing in a 3rd part Cert, skip the above step and define the following
CERT_IP_ADDR: <br/>
CERT_HOSTNAME: <Domain name for Cert> # Optional
PEM_PATH in insight_setup_data.yaml, and go to step 4 instead of executing # ./tls_insight_cert_gen.py

As part of insight bootstrap the script will copy the certs to installer-<tagid>/openstack-configs/dir
```

#### **Step 4** Save the edited insight\_setup\_data.yaml file.

#### **Step 5** Start the insight installation process.

```
$ cd /root/Insight-<tag id>/insight/
$./bootstrap insight.py --help
usage: bootstrap_insight.py [-h] --action ACTION
                            [--regenerate_secrets] [--setpassword]
                            [--file INSIGHTSETUPDATA] [--keep] [--verbose]
                            [--backupdir BACKUPDIR] [-y]
Insight install setup helper.
optional arguments:
                        show this help message and exit
 -h, --help
  --action ACTION, -a ACTION
                        install - Install Insight UI
                        install-status - Display Insight Install Status
                        reconfigure - reconfigure - Reconfigure Insight DB password,
                        TLS Certificate, INSIGHT SMTP SERVER,
                        INSIGHT EMAIL ALIAS PASSWORD,
                        INSIGHT EMAIL ALIAS, INSIGHT SMTP PORT
                        update - Update Insight UI
                        update-status - Display Insight Update Status
                        rollback - Rollback Insight UI update
                        commit - Commit Insight UI update
                        backup - Backup Insight UI
                        uninstall - Uninstall Insight UI
  --regenerate secrets, -r
                        System generated INSIGHT_DB PASSWORD
                       User supplied INSIGHT DB PASSWORD,
  --setpassword, -s
  --file INSIGHTSETUPDATA, -f INSIGHTSETUPDATA
                       Location of insight setup data.yaml
                       Preserve Insight artifacts during uninstall
  --keep, -k
  --verbose, -v
                       Verbose on/off
  --backupdir BACKUPDIR, -b BACKUPDIR
                        Path to backup Insight
  -y, --yes
                       Option to skip reconfigure or uninstall steps without prompt
```

```
$ ./bootstrap insight.py -a install -f </root/insight setup data.yaml>
VIM Insight install logs are at: /var/log/insight/bootstrap insight/bootstrap insight <date> <time>.log
Management Node Validations!
| Rule | Status | Error |
+----+
| Check Kernel Version | PASS | None |
| Check Ansible Version | PASS | None |
| Check Docker Version | PASS | None |
| Check Management Node Tag | PASS | None |
| Check Bond Intf. Settings | PASS | None |
| Root Password Check | PASS | None |
| Check Boot Partition Settings | PASS | None |
| Check LV Swap Settings | PASS | None |
| Check Docker Pool Settings | PASS | None |
| Check Home Dir Partition | PASS | None |
| Check Root Dir Partition | PASS | None |
| Check /var Partition | PASS | None |
| Check LVM partition | PASS | None |
| Check RHEL Pkgs Install State | PASS | None |
+----+
Insight standalone Input Validations!
+----+
| Rule
                                   | Status | Error |
| Insight standalone Schema Validation
                                  | PASS | None |
| Valid Key Check in Insight Setup Data
                                  | PASS | None |
| Duplicate Key Check In Insight Setup Data | PASS | None |
                                   | PASS | None |
| Test Email Server for Insight
Downloading VIM Insight Artifacts, will take time!!!
Cisco VIM Insight Installed successfully!
                  | Status | Details
| VIM Insight UI URL | PASS | https://<br/>br api:9000>
| VIM UI Admin Email ID | PASS | Check for info @: <abs path of insight_setup_data.yaml> |
            | VIM UI Admin Password | PASS | Check for info @ /opt/cisco/insight/secrets.yaml
| VIM Insight Workspace | PASS | /root/Insight-<tag_id>/insight/
Cisco VIM Insight backup Info!
+-----
| Description
                 | Status| Details
+-----
| Insight backup Status| PASS | Backup done @
```

Insight autobackup takes place after an install and is located at default backup location /var/cisco/insight\_backup;

details of which is provided in the backup summary table.

To add a new UI Admin in a setup that just got created, login to VIM insight and add a new UI admin user from the Manage UI Admin Users menu. Without doing a fresh install (that is un-bootstrap, followed by bootstrap) of the insight application, the UI admin that was bootstrapped cannot be changed.

Refer Cisco VIM Insight Post Bootstrap Validation Checks section, to verify the bootstrap status of Cisco VIM Insight.

## **Installing Cisco VIM Insight without Internet Access**

Complete the following steps to install Cisco VIM Insight on the Cisco NFVI management node.

Management Node setup (without Internet):

For many service providers, the infrastructure on which Management Node setup is run is air-gapped. This presents an additional dimension for the orchestrator to handle. To support install that is air-gapped, refer to the section Preparing for Installation on Servers Without InternetAccess, and follow the steps to prepare64G USB 2.0.

#### **Before You Begin**

You must complete all Cisco NFVI preparation tasks described in Preparing for Cisco NFVI Installation , and the management node as described in Cisco VIM Management Node Networking .

### **Step 1** Enter ip a to verify the br\_mgmt and br\_api interfaces are up and are bound to bond1 and bond0. For example:

\$ ip a

br\_api: <BROADCAST,MULTICAST,UP,LOWER\_UP> mtu 1500 qdisc noqueue state UP link/ether 00:42:68:6f:79:f2
brd ff:ff:ff:ff

inet nnn.nnn.nnn.nnn.nnn/25 brd nnn.nnn.nnn scope global br\_api valid\_lft forever preferred\_lft
forever

inet6 fe80::3c67:7aff:fef9:6035/64 scope link valid\_lft forever preferred\_lft forever bond1: <BROADCAST,MULTICAST,MASTER,UP,LOWER\_UP> mtu 1500 qdisc noqueue master br\_api state UP link/ether 00:42:68:6f:79:f2 brd ff:ff:ff:ff:ff

```
br_mgmt: <BROADCAST,MULTICAST,UP,LOWER_UP> mtu 1500 qdisc noqueue state UP link/ether 00:78:88:46:ee:6e
  brd ff:ff:ff:ff:ff
inet nnn.nnn.nnn.nnn.nnn.nnn.nnn.nnn scope global br_mgmt valid_lft forever preferred_lft
forever
inet6 fe80::278:88ff:fe46:ee6e/64 scope link valid_lft forever preferred_lft forever
bond0: <BROADCAST,MULTICAST,MASTER,UP,LOWER_UP> mtu 1500 qdisc noqueue master br_mgmt state UP
link/ether 00:78:88:46:ee:6e brd ff:ff:ff:ff:ff
```

Note The br\_mgmt and br\_api interfaces are created when you install RHEL on the management node in Installing the Management Node.

- **Step 2** Run the following commands to copy the installer directory and the standalone insight setup data yaml.
  - a) Copy the installer dir to a another directory in /root/. The name of the new directory should start with Insight-tag\_id.

    # cd /root/

```
# cp -pr installer-<tag id>Insight-<tag id>
```

b) Copy the Standalone insight\_setup\_data.yaml.Standalone\_EXAMPLE file from the Insight-dir/openstack-configs to any other location on the management node or the BOM.

```
# cp /root/Insight-<tag_id>/openstack-configs/insight_setup_data.yaml.Standalone_EXAMPLE
/root/insight_setup_data.yaml
```

- Step 3 Modify the insight setup data according to the requirements. Refer to the insight\_setup\_data.yaml and cert generation as listed in step 5 of the preceding section.
- **Step 4** Save the edited insight\_setup\_data.yaml file.
- **Step 5** Run Import Artifacts:

```
$ cd /root/insight-<tag_id>/tools
./import artifacts.sh
```

This verifies that /var/cisco/artifcats on the management node has the following Insight artifacts, along with the other components 'insight-K9.tar', 'mariadb-app-K9.tar'.'

**Step 6** Start the insight installation process.

```
$ cd /root/Insight-<tag id>/insight/
$./bootstrap insight.py --help
usage: bootstrap insight.py [-h] --action ACTION
                            [--regenerate secrets] [--setpassword]
                            [--file INSIGHTSETUPDATA] [--keep] [--verbose]
                            [--backupdir BACKUPDIR] [-y]
Insight install setup helper.
optional arguments:
  -h, --help
                        show this help message and exit
  --action ACTION, -a ACTION
                        install - Install Insight UI
                        install-status - Display Insight Install Status
                        reconfigure - reconfigure - Reconfigure Insight DB password,
                        TLS Certificate, INSIGHT SMTP SERVER,
                        INSIGHT EMAIL ALIAS PASSWORD,
                        INSIGHT EMAIL ALIAS, INSIGHT SMTP PORT
                        update - Update Insight UI
                        update-status - Display Insight Update Status
                        rollback - Rollback Insight UI update
```

```
commit - Commit Insight UI update
                   backup - Backup Insight UI
                   uninstall - Uninstall Insight UI
 --regenerate secrets, -r
                   System generated INSIGHT DB PASSWORD
                  User supplied INSIGHT DB PASSWORD,
 --setpassword, -s
 --file INSIGHTSETUPDATA, -f INSIGHTSETUPDATA
                   Location of insight setup data.yaml
 --keep, -k
                   Preserve Insight artifacts during uninstall
 --verbose, -v
                   Verbose on/off
 --backupdir BACKUPDIR, -b BACKUPDIR
                   Path to backup Insight
 -y, --yes
                   Option to skip reconfigure or uninstall steps without prompt
$ ./bootstrap insight.py -a install -f </root/insight setup data.yaml>
VIM Insight install logs are at: /var/log/insight/bootstrap insight/bootstrap insight <date> <time>.log
Management Node Validations!
+----+
| Rule | Status | Error |
+----+
| Check Kernel Version | PASS | None |
| Check Ansible Version | PASS | None |
| Check Docker Version | PASS | None |
| Check Management Node Tag | PASS | None |
| Check Bond Intf. Settings | PASS | None |
| Root Password Check | PASS | None |
| Check Boot Partition Settings | PASS | None |
| Check LV Swap Settings | PASS | None |
| Check Docker Pool Settings | PASS | None |
| Check Home Dir Partition | PASS | None |
| Check Root Dir Partition | PASS | None |
| Check /var Partition | PASS | None |
| Check LVM partition | PASS | None |
| Check RHEL Pkgs Install State | PASS | None |
+----+
Insight standalone Input Validations!
                                   | Status | Error |
+----+
| Insight standalone Schema Validation
                                   | PASS | None |
| Valid Key Check in Insight Setup Data | PASS
                                           | None
| Duplicate Key Check In Insight Setup Data | PASS | None
                                   | PASS | None |
| Test Email Server for Insight
+----+
Setting up Insight, Kindly wait!!!
Cisco VIM Insight Installed successfully!
+-----
                   | Status | Details
| Description
```

```
| https://<br api:9000>
| VIM Insight UI URL | PASS
| VIM UI Admin Email ID | PASS | Check for info @: <abs path of insight setup data.yaml> |
                  | VIM UI Admin Password | PASS | Check for info @ /opt/cisco/insight/secrets.yaml
| VIM Insight Workspace | PASS | /root/Insight <tag id>/insight/
Cisco VIM Insight backup Info!
+-----
Description
                  | Status| Details
+-----
| Insight backup Status | PASS | Backup done @
                       | /var/cisco/insight backup/insight backup <release tag> <date time>|
  ______
Done with VIM Insight install!
VIM Insight install logs are at: /var/log/insight/bootstrap insight/
Logs of Insight Bootstrap will be generated at : /var/log/insight/bootstrap insight/ on the management
node. Log file name for Insight Bootstrap will be in the following format:
bootstrap insight <date> <time>.log. Only ten bootstrap Insight log files are displayed at a time.
Once the bootstrap process is completed a summary table preceding provides the information of the
UI URL and the corresponding login credentials. After first login, for security reasons, we recommend
you to change the Password.
Insight autobackup takes place after an install and is located at default backup location
```

To add a new UI Admin in a setup that just got created, login to VIM insight and add a new UI admin user from the Manage UI Admin Users menu. Without doing a fresh install (that is un-bootstrap, followed by bootstrap) of the insight application, the UI admin that was bootstrapped with cannot be changed.

Refer Cisco VIM Insight Post Bootstrap Validation Checks section to verify the bootstrap status of Cisco VIM Insight.

### **Cisco VIM Insight Post Bootstrap Validation Checks**

\$ cd /root/installer-<tag id>/insight/

| VIM Mariadb Container | PASS | mariadb <tag id>

details of which is provided in the backup summary table.

/var/cisco/insight backup;

1 After the VIM Insight bootstrap, you can view the status of Insight installation through install-status action using bootstrap.

```
| VIM Insight Workspace | PASS | /root/installer-<tag_id>/insight |
```

2 You can also verify if the Insight and Mysql containers are up or not by running the following command:

3 Check the status of Insight by running the following command:

```
$ systemctl status docker-insight
docker-insight.service - Insight Docker Service
Loaded: loaded (/usr/lib/systemd/system/docker-insight.service; enabled; vendor preset:
 disabled)
Active: active (running) since Fri 2017-04-07 13:09:25 PDT; 36s ago Main PID: 30768
(docker-current)
Memory: 15.2M
CGroup: /system.slice/docker-insight.service
___30768 /usr/bin/docker-current start -a insight_<tag-id>
Apr 07 13:09:26 i11-tb2-ins-3 docker[30768]: Tables in rbac
Apr 07 13:09:26 i11-tb2-ins-3 docker[30768]: buildnode master
Apr 07 13:09:26 i11-tb2-ins-3 docker[30768]: permission_master
Apr 07 13:09:26 i11-tb2-ins-3 docker[30768]: role master
Apr 07 13:09:26 ill-tb2-ins-3 docker[30768]: role permission
Apr 07 13:09:26 i11-tb2-ins-3 docker[30768]: user_master Apr 07 13:09:26 i11-tb2-ins-3 docker[30768]: user_role
Apr 07 13:09:26 i11-tb2-ins-3 docker[30768]: user session
Apr 07 13:09:26 ill-tb2-ins-3 docker[30768]: Starting the apache httpd
Apr 07 13:09:26 i11-tb2-ins-3 docker[30768]: AH00558: httpd: Could not reliably determine
the server's fully qualified domain name, using 2.2.2.6. Set the 'ServerName' directive gl... this message
Hint: Some lines were ellipsized, use -1 to show in full.
```

4 Check if the Insight is up by running the following command:

```
$curl https://br api:9000 -k (or --insecure)
Your response of curl should show the DOCTYPE HTML:
<!DOCTYPE html>
<!--[if lt IE 7]>
                    <html lang="en" ng-app="myApp" class="no-js lt-ie9 lt-ie8 lt-ie7">
<![endif]-->
                     <html lang="en" ng-app="myApp" class="no-js lt-ie9 lt-ie8">
<!--[if IE 7]>
<![endif]-->
<!--[if IE 8]>
                    <html lang="en" ng-app="myApp" class="no-js lt-ie9"> <![endif]-->
<!--[if gt IE 8]><!--> <html lang="en" ng-app="mercuryInstaller" class="no-js">
<!--<![endif]-->
   <head>
       <meta charset="utf-8">
       <meta http-equiv="X-UA-Compatible" content="IE=edge">
       <title>Cisco VIM Installer</title>
       <meta name="description" content="">
       <meta name="viewport" content="width=device-width, initial-scale=1,</pre>
maximum-scale=1, user-scalable=0"/>
       <link rel="stylesheet"</pre>
href="../static/lib/html5-boilerplate/dist/css/normalize.css">
       <link rel="stylesheet" href="../static/lib/html5-boilerplate/dist/css/main.css">
       <link rel="stylesheet" href="../static/lib/bootstrap/bootstrap.min.css">
       <link rel="stylesheet" href="../static/lib/font-awesome/font-awesome.min.css">
       <!--<li>hk
href="http://maxcdn.bootstrapcdn.com/font-awesome/4.1.0/css/font-awesome.min.css"
rel="stylesheet">-->
       <link rel="stylesheet" href="../static/lib/bootstrap/bootstrap-theme.min.css">

       <link rel="stylesheet" href="../static/lib/chart/angular-chart.min.css">
       <script
<link rel="stylesheet" href="../static/css/app.css">
```

```
<!--new dashboard css starts-->
        <link rel="stylesheet" href="../static/css/dashboard.css">
        <!--new dashboard css end-->
    </head>
    <body class="skin-blue sidebar-collapse" ng-controller="DashboardCtrl"</pre>
id="ToggleNavbar">
    <div class="wrapper" id="wrapper">
        <div class="content-wrapper" id="contentclass">
            <mi-header></mi-header>
            <mi-left-side-navbar></mi-left-side-navbar>
            <message-box> </message-box>
           <div class=" viewheight" ng-view autoscroll="true"></div>
        </div>
        <mi-footer></mi-footer>
    </div>
        <!--new dashboard js starts-->
        <script src="../static/lib/bootstrap/jquery.min.js"></script>
        <script src="../static/lib/jquery/jquery-ui.js"></script>
        <script src="../static/lib/bootstrap/progressbar.js"></script>
        <!--new dashboard js ends-->
        <script src="../static/lib/chart/Chart.min.js"></script>
<script src="../static/lib/bootstrap/bootstrap.min.js"></script></script>
        <script src="../static/lib/angular/angular.js"></script>
        <script src="../static/lib/chart/angular-chart.min.js"></script>
        <script src="../static/lib/uigrid/angular-touch.js"></script>
        <script src="../static/lib/uigrid/angular-animate.js"></script>
        <script src="../static/lib/uigrid/csv.js"></script>
        <script src="../static/lib/uigrid/pdfmake.js"></script>
        <script src="../static/lib/uigrid/vfs_fonts.js"></script>
        <script src="../static/lib/uigrid/ui-grid.js"></script>
        <script src="../static/lib/angular/smart-table.min.js"></script>
        <script src="../static/lib/angular-route/angular-route.js"></script>
        <script src="../static/lib/angular-cookies/angular-cookies.js"></script>
        <script src="../static/lib/angular/angular-translate.js"></script>
        <script
src="../static/lib/angular/angular-translate-loader-static-files.min.js"></script>
        <script
src="../static/lib/angular/angular-translate-storage-cookie.min.js"></script>
        <script
src="../static/lib/angular/angular-translate-storage-local.min.js"></script>
        <script src="../static/lib/yamltojson/yaml.js"></script>
        <script src="../static/lib/yaml/js-yaml.min.js"></script>
        <script src="../static/lib/d3/d3min.js"></script>
        <script src="../static/utility/utility.js"></script>
        <script src="../static/widgets/widgets.js"></script>
        <script src="../static/app.js"></script>
        <script src="../static/layout/layout.js"></script>
        <script src="../static/login/login.js"></script>
        <script src="../static/globals/globals.js"></script>
        <script src="../static/dashboard/dashboard.js"></script>
        <script src="../static/cloudpulse/cloudpulse.js"></script>
       <script src="../static/blueprintsetup/physicalsetupwizard/ucsmcommon.js"></script>
       <script src="../static/blueprintsetup/physicalsetupwizard/cimccommon.js"></script>
        <script src="../static/vmtp/runvmtp.js"></script>
       <script src="../static/blueprintsetup/physicalsetupwizard/networking.js"></script>
        <script
src="../static/blueprintsetup/physicalsetupwizard/serverandroles.js"></script>
       <script src="../static/blueprintsetup/openstacksetupwizard/cephsetup.js"></script>
        <script
src="../static/blueprintsetup/openstacksetupwizard/cindersetup.js"></script>
        <script
src=".../static/blueprintsetup/openstacksetupwizard/glancesetup.js"></script>
       <script src="../static/blueprintsetup/openstacksetupwizard/haproxy.js"></script>
```

```
<script
src="../static/blueprintsetup/openstacksetupwizard/keystonesetup.js"></script>
            <script src="../static/blueprintsetup/openstacksetupwizard/swiftstack.js"></script>
src="../static/blueprintsetup/openstacksetupwizard/neutronsetup.js"></script>
           <script src="../static/blueprintsetup/openstacksetupwizard/vmtpsetup.js"></script>
             <script
src="../static/blueprintsetup/physicalsetupwizard/physicalsetupwizard.js"></script>
            <script src="../static/blueprintsetup/servicesSetupWizard/systemlog.js"></script>
            <script src="../static/blueprintsetup/servicesSetupWizard/nfvbench.js"></script>
src="../static/blueprintsetup/servicesSetupWizard/servicesSetupWizard.js"></script>
              <script
src="../static/blueprintsetup/openstacksetupwizard/openstacksetupwizard.js"></script>
              <script src="../static/blueprintsetup/blueprintsetup.js"></script>
              <script src="../static/blueprintmanagement/blueprintmanagement.js"></script>
              <script src="../static/topology/topology.js"></script>
             <script src="../static/monitoring/monitoring.js"></script>
             <script src="../static/horizon/horizon.js"></script>
             <script src="../static/podmanagement/podmanagement.js"></script>
            <script src="../static/blueprintsetup/openstacksetupwizard/tlssupport.js"></script>
            <script src="../static/blueprintsetup/openstacksetupwizard/elksetup.js"></script>
              <script src="../static/systemupdate/systemupdate.js"></script>
              <script
src="../static/blueprintsetup/physicalsetupwizard/registrysetup.js"></script>
              <script src="../static/registertestbed/registertestbed.js"></script>
              <script src="../static/registersaas/registersaas.js"></script>
              <script src="../static/useradministration/manageusers.js"></script>
              <script src="../static/useradministration/rolemanagement.js"></script>
             <script src="../static/saasadmindashboard/saasadmindashboard.js"></script>
              <script src="../static/saasadmindashboard/buildnodes.js"></script>
              <script src="../static/saasadmindashboard/buildnodeusers.js"></script>
              <script src="../static/saasadmindashboard/managesaasuser.js"></script>
              <script src="../static/saasadminusermanagement/saasadminusermgmt.js"></script>
            <script src="../static/blueprintsetup/physicalsetupwizard/nfvisetup.js"></script>
            <script src="../static/blueprintsetup/physicalsetupwizard/torswitch.js"></script>
            <script src="../static/blueprintsetup/openstacksetupwizard/vtssetup.js"></script>
             <script src="../static/rbacutilities/rbacutility.js"></script>
              <script src="../static/forgotpassword/forgotpassword.js"></script>
          <script src="../static/changepassword/changepassword.js"></script>
              <script src="../static/passwordreconfigure/passwordreconfigure.js"></script>
              <script
\verb|src="../static|| open stack configure open stack configure.js "></script>| open stack configure.js "></script>| open stack configure.js "></script>| open stack configure.js "></script>| open stack configure.js "></script>| open stack configure.js "></script>| open stack configure.js "></script>| open stack configure.js "></script>| open stack configure.js "></script>| open stack configure.js "></script>| open stack configure.js "></script>| open stack configure.js "></script>| open stack configure.js "></script>| open stack configure.js "></script>| open stack configure.js "></script>| open stack configure.js "></script>| open stack configure.js "></script>| open stack configure.js "></script>| open stack configure.js "></script>| open stack configure.js "></script>| open stack configure.js "></script>| open stack configure.js "></script>| open stack configure.js "></script>| open stack configure.js "></script>| open stack configure.js "></script>| open stack configure.js "></script>| open stack configure.js "></script>| open stack configure.js "></script>| open stack configure.js "></script>| open stack configure.js "></script>| open stack configure.js "></script>| open stack configure.js "></script>| open stack configure.js "></script>| open stack configure.js "></script>| open stack configure.js "></script>| open stack configure.js "></script>| open stack configure.js "></script>| open stack configure.js "></script>| open stack configure.js "></script>| open stack configure.js "></script>| open stack configure.js "></script>| open stack configure.js "></script>| open stack configure.js "></script>| open stack configure.js "></script>| open stack configure.js "></script>| open stack configure.js "></script>| open stack configure.js "></script>| open stack configure.js "></script>| open stack configure.js "></script>| open stack configure.js "></script>| open stack configure.js "></script>| open stack configure.js "></script>| open stack configure.js "></script>| open stack configure.js "></script>| open s
src="../static/reconfigureoptionalservices/reconfigureoptionalservices.js"></script>
</body>
```

5 VIM Insight Autobackup: Insight will invoke Insight Autobackup as a daemon process. Autobackup is taken as an incremental backups of database and /opt/cisco/insight/mgmt\_certs dir if there is any change.

You can check the status of Insight Autobackup service:

```
/rohan/installer-10416/insight/playbooks/../insight_autobackup.py

Sep 04 05:53:22 F23-insight-4 systemd[1]: Started Insight Autobackup Service.

Sep 04 05:53:22 F23-insight-4 systemd[1]: Starting Insight Autobackup Service...
```

# VIM Insight UI Admin Login for Standalone Setup

For security reasons, the UI Admin need to login to the UI with which Insight has been bootstrapped, and add other users as UI Admin. UI Admin needs to add new users as Pod Admin.

Registration of UI Admin to Insight

- **Step 1** Enter the following address on the browser: https://<br/>
  size api>:9000.
- Step 2 Enter the Email ID and the Password. Email ID should be the one specified as 'UI\_ADMIN\_EMAIL\_ID in insight\_setup\_data.yaml during bootstrap. Password for UI Adminis generated at : /opt/cisco/insight/secrets.yaml and key is 'UI\_ADMIN\_PASSWORD
- Step 3 Click Login as UI Admin User. You will be redirected to Insight UI Admin Dashboard.

# VIM Insight Pod Admin Login for Standalone Setup

**Registration of Pod Admin to Insight:** 

- **Step 1** Login as Insight UI Admin.
- **Step 2** Navigate to **Manage Pod Admin** and click Add Pod Admin
- Step 3 Enter a new email ID in Add Pod Admin pop-up.
- **Step 4** Enter the username of the Pod Admin.
- **Step 5** Click **Save**. User Registration mail is sent to a newly added Pod Admin with a token.
- **Step 6** Click the URL with token and if token is valid then Pod Admin will be redirected to Insight-Update Password page.
- **Step 7** Enter new password and then confirm the same password.
- Step 8 Click Submit.

VIM Insight Pod Admin Login for Standalone Setup

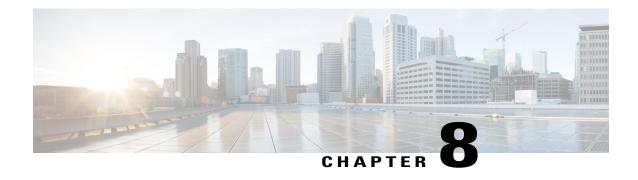

# **Installing Cisco VIM through Cisco VIM Insight**

The VIM Insight has an UI admin, who has the privilege to manage the UI offering. The Insight UI admin, has the rights to add the right users as Pod administrators. Post bootstrap, the URL for the UI will be: https://br\_api:9000.

The following topics helps you to install and configure Cisco Virtual Infrastructure Manager with VIM Insight:

- Registering New Pod to Insight, page 145
- Configuring OpenStack Installation, page 155
- Post Installation Features for Active Blueprint, page 193

## **Registering New Pod to Insight**

In this step the User registers a new pod to Insight. Pod registration includes the following steps:

#### **Before You Begin**

Insight UI Admin needs to register a Pod Admin to allow the user to register a pod. Following are the steps required for UI Admin to register a Pod Admin:

- **Step 1** Login as UI Admin and navigate to **Manage Pod Admin(s)** page.
- Step 2 Click Add Pod Admin.
- **Step 3** Enter the Email ID of the user.
  - a) If email is already registered then Username will be populated automatically.
  - b) If not registered, an email would be sent to the user email ID.
- **Step 4** Navigate to https://br api:9000.
- **Step 5** Click the **Register Management Node** link.
  - a) Enter the Endpoint which is the br\_api IP for the management node. Run time validation will check if the endpoint is already registered.
  - b) Give a Friendly name / tag for the particular management node.

- c) Enter the REST API Password. (REST Password is present on the Pod at "/opt/cisco/ui config.json")
- d) Provide a brief description about the management node (Max 200 characters are allowed).
- e) Enter the Pod Admin's Email ID.
  - 1 Run time validation will check if the entered Email ID belong to the Pod Admin.
  - 2 If entered Email ID is not the Pod Admin's ID, then User is not registered as Pod Admin error is displayed.
  - 3 If entered Email ID is the Pod Admin's ID, then User-Name is auto-populated.
  - 4 Section to upload Management Node CA:
    - Server certificate is located on management node at /var/www/mercury/mercury-ca.crt.
      - **Note** You need to download the file from the management node to your local machine in order to upload this certificate file.
    - Validation to check the cert file size and extensions are handled.
    - Click on Upload and Update button.
    - If certificate file passes all the validation then a message would be visible "Uploaded Root CA Certificate).

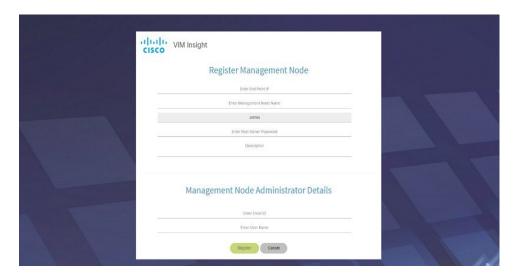

Figure 34: Register Management Node

- f) Click **Register** and management node health validation would take place.
  - 1 If Management Node Validation fails due to invalid certificate, then Insight will delete the certificate from the uploaded path.
  - 2 If Management Node Validation fails due to Password mismatch, then proper message for password mismatch would be visible but certificate won't be deleted hence you can fix the password then go ahead with the Registration.
  - 3 If Rest API service is down on the Management Node then error message "Installer REST API Service is not available" message would be visible.

## **Login to Insight as Pod Admin**

To login to Insight as Pod Admin, follow these steps:

- **Step 1** Enter the registered Email ID.
- **Step 2** Enter the valid password.
- Step 3 Click Login as POD.

**Note** After successful Sign in user will be redirected to the Dashboard.

## The VIM Insight UI

The VIM Insight UI is divided into four parts:

#### 1 Dashboard

Dashboard of the VIM Installer provides the user an intuitive view of monitoring deployment. Dashboard provides a 3D view of 8 stages, which are present in the Installer CLI. The Carrousel displays the real-time status of the install steps, and it rotates automatically once an install stage is completed and a new install stage is started or scheduled. Dashboard maintains the pod state even when the User logs out. It will show the most recent data available via the VIM REST API on the management node. Dashboard provides the following rights to the administrator:

- **a Deployed Blueprint Details**: Shows information about the current Blueprint (Active/In-Progress). In case of an Inactive Blueprint, the table will be blank.
  - a Deployment Status: This tells the status of the Blueprint. There are 3 stages of a Blueprint: Active, in-progress and Failed. Incase of in-progress and Failed states, the stage name would be mentioned in Deployment Status which is a hyperlink. If you click on the stage name, the carrousel will directly jump to that particular stage.
  - **b** Deployment Started at: This tells the time when the installation was started.
  - c Last Updated at: This tells the last updated time of the installation.
  - d Click Here to check logs: If you click **Here** you will be redirected to the logs page in a new tab for which you will have to enter the REST Username and Password located at /opt/cisco/ui\_config.json on the node. By default REST Username is "admin".
- b POD Operation Details: Displays the status regarding all the POD Activities done POST Installation like POD Management, Re-generate Secrets, etc. Following are the information shared in POD Operation Details table:
  - a Current Operation: Name of the Operation Running.

- **b** POD Operation Status: Status of the Operation.
- c Operation Started at: Operation Start time.
- **d** Last Updated at: Operation last update time.
- c Blueprint Deployment Progress bar for a given POD: Shows the Blueprint success or failure state in percentage.
- d Switch Between Management Nodes: Will be covered later in this chapter.

Figure 35: VIM Insight Dashboard

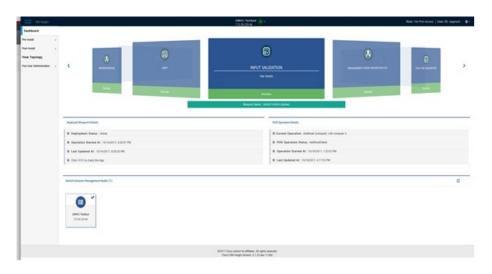

#### 2 Pre-install

This section has two menus:

- **a Blueprint Setup**: Blueprint is the YAML (setupdata) present in the Management node. There are two ways to create a Blueprint:
  - a Form based through the UI.
  - **b** Upload an existing YAML.

In case of manual creation the user has to fill in details for Initial setup, physical setup and OpenStack, which covers core and optional features like VMTP, NFVI Monitoring, Auto configuration of ToR, Optional services like Heat, Keystonev3 and so on. In case of upload of an existing YAML, the user can just upload the file and click **Upload** to automatically populate all the corresponding fields in the UI. At any given point, one can initiate the offline validation of the entry, by clicking the **Offline Validate** button, on the upper right hand corner in the **Blueprint Setup** menu.

Offline Validation will only take place if all the fields marked in Blueprint are filled and there are no client side validations remaining. Even if they are the Offline Validation, pop up will show which field is missing.

Figure 36: Blueprint Creation

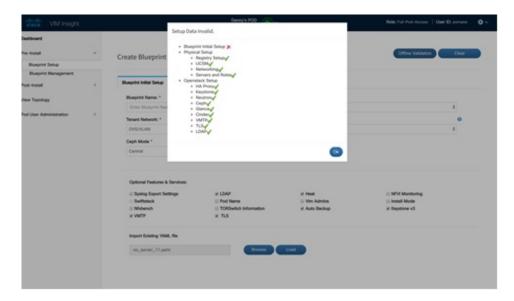

After filling all the details offline validation will take place, if successful, **Save Blueprint** option will be enabled, else user will not be allowed to save the Blueprint. Click **Save blueprint** to be redirected to Blueprint Management.

Figure 37: Blueprint Successful

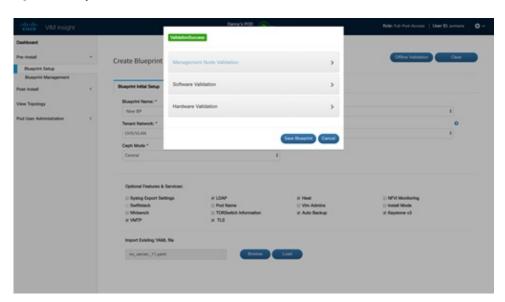

**b Blueprint Management**:Blueprint Management gives CRUD access to users for Blueprints in the System. A user can use following features in Blueprint Management:

Figure 38: Blueprint Management

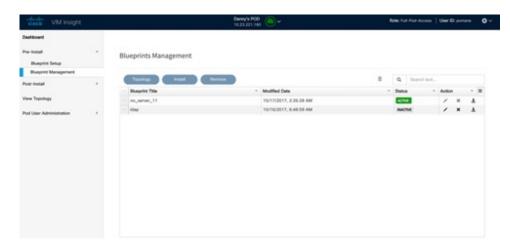

- a Delete Single or Multiple Blueprints which are in Inactive State.
- **b** Edit Blueprint which are in Inactive State.
- c Deploy Blueprint.
- d Uninstall or Abort Blueprint.
- e Preview and Download created Blueprint on local machine.
- f Search Blueprint from created Blueprints.

#### 3 Post-install.

This section is active only when a Blueprint is in active state; that is if the install is successful, hence day-n operations are allowed.

4 Topology.

Topology is a logical representation of the Blueprint where it tells the user about the nodes connectivity with the respective networks and hardware information. Topology shows the active blueprints and user can select one among them.

Figure 39: Topology

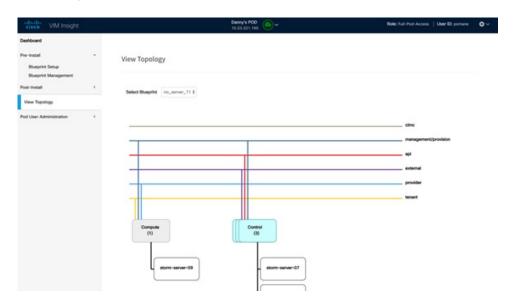

#### 5 Pod User Administration

Pod User Administration menu is available only to admin of the Management Node. This admin can be default admin of the pod or users assigned with Pod Admin role by the default admin. It has two additional sub-panel options:

#### a Manage Roles:

- a Add/Edit/Delete Roles.
- **b** Permissions to restrict the user access.
- c Roles provide the granular access to a specific user.

**d** A role cannot be deleted directly if it is associated to an user.

Figure 40: Manage roles

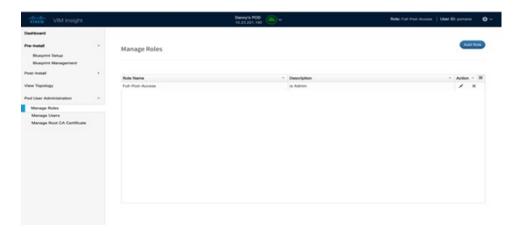

### b Manage Users:

- a Add/Edit/Delete Users.
- **b** List User name and Email ID for the users registered in the system.
- c Roles associated to users.
- **d** The current status of the user (Online and Offline user with Green and Red dot respectively).
- e User registration status.

**f** Refresh button to get latest information about the users status.

Figure 41: Manage users

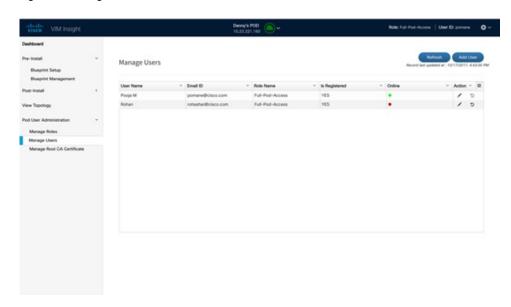

#### c Manage Root CA Certificate:

- **a** Edit existing Root CA Certificate of the Management Node ( Location: /var/www/mercury/mercury-ca.crt)
- **b** You can also download existing certificate from Insight.
- c If invalid Certificate is uploaded through Insight then previous working state will be recovered after clicking the **Upload** button.

**d** If Certificate is valid Management Node HEALTH check will be executed.

Figure 42: Manage Root CA Certificate

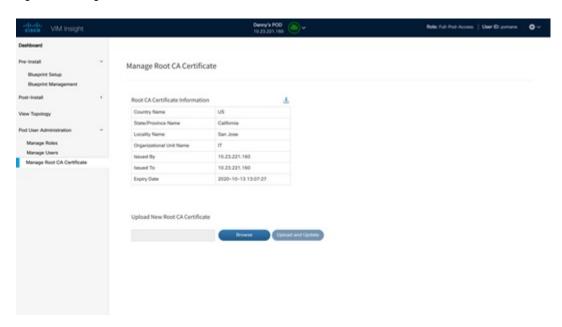

VIM Insight also have some extra features in the header:

- 1 User ID and Role Indicates the User ID and Role of the current user.
- 2 Management Node Context Switching User can switch between two or more nodes. (Right in the middle for the header).
- 3 Management Node Name and IP Address: Indicates the name and IP address of the management node.
- 4 User Profile User can change the Password or Logout or change log level between Info and Debug.

## **Context Switching within Insight**

One of the key features in VIM Insight, is that if you have permission for the node you can switch between two or more pods. You can be a Admin for one or more pods, and a normal user for some other pod, simultaneously. Ability to access multiple pods, provides the user to maintain context and yet scale from a pod management.

There are two ways that you can switch to another pod:

- 1 Context Switching Icon: Context Switching Icon is located at the middle of the UI header. Click Management Node Context Switching to access all available pods.
- 2 Switch Between Management Nodes: Switch Between Management Nodes is situated in the Dashboard. You can navigate to any pod by a single click. If the REST password provided during registration of the Management node does not match the current REST Password for that particular node, the cloud icon at the middle of the UI header will turn red instead of green. The Pod Admin/User can reach out to UI Admin and ask them to update the password for that node from Manage Nodes in Insight UI Admin Portal.

# **Configuring OpenStack Installation**

### **Before You Begin**

You need to create a Blueprint (B or C Series) to initiate OpenStack Installation through the VIM.

- **Step 1** In the **Navigation** pane, choose **Pre-Install** > **Blueprint Setup**.
- **Step 2** To create a **B Series Blueprint**:
  - 1 On the **Blueprint Initial Setup** page of the Cisco VIM Insight, complete the following fields:

| Name                          | Description                                                                                                    |  |
|-------------------------------|----------------------------------------------------------------------------------------------------|--|
| Blueprint Name field          | Enter blueprint configuration name.                                                                                                    |  |
| Platform Type drop-down list  | Choose one of the following platform types:  • B-Series (By default) choose B series for this section.                                                                                  |  |
|                               | • C-Series                                                                                                    |  |
| Tenant Network drop-down list | Choose one of the following tenant network types:                                                                                                    |  |
|                               | Linuxbridge/VXLAN     OVS/VLAN                                                                                                    |  |
| Pod Type drop-down list       | Choose one of the following pod types:  • Fullon(By Default)  • Micro  • UMHC  Note UMHC pod type is only supported for OVS/VLAN tenant type. Pod type micro is supported for OVS/VLAN, |  |
| Ceph Mode drop-down list      | ACI/VLAN, VPP/VLAN.  Choose one of the following Ceph types:  • Dedicated  • Central (By Default) - Not supported in Production                                                         |  |

| Name                                           | Description                                                                                                    |
|------------------------------------------------|----------------------------------------------------------------------------------------------------|
| <b>Optional Features and Services</b> Checkbox | Swiftstack, LDAP, Syslog Export Settings, Install Mode,<br>TorSwitch Information, TLS, Nfvmon, Pod Name,<br>VMTP, Nfvbench, Auto Backup, Heat, Keystone v3 |
|                                                | If any one is selected, the corresponding section is visible in various Blueprint sections.                                                                |
|                                                | By default all features are disabled except Auto Backup.                                                                                                   |
| Import Existing YAML file                      | Click <b>Browse</b> button to import the existing yaml file.                                                                                               |
|                                                | If you have an existing B Series YAML file you can use this feature to upload the file.                                                                    |
|                                                | Insight will automatically fill in the fields and if any mandatory field is missed then it will be highlight it in the respective section.                 |

2 Click **Physical Setup** to navigate to the **Registry Setup configuration** page. Fill in the following details for Registry Setup:

| Name                          | Description                         |
|-------------------------------|-------------------------------------|
| Registry User Name text field | User-Name for Registry (Mandatory). |
| Registry Password text field  | Password for Registry (Mandatory).  |
| Registry Email text field     | Email ID for Registry (Mandatory).  |

Once all mandatory fields are filled the Validation Check Registry Page will show a Green Tick.

3 Click UCSM Common Tab and complete the following fields:

| Name                       | Description                                  |
|----------------------------|----------------------------------------------|
| User name disabled field   | By default value is Admin.                   |
| Password text field        | Enter Password for UCSM Common (Mandatory).  |
| UCSM IP text field         | Enter IP Address for UCSM Common(Mandatory). |
| Resource Prefix text field | Enter the resource prefix(Mandatory).        |
| QOS Policy Type drop-down  | Choose one of the following types:           |
|                            | • NFVI (Default)                             |
|                            | • Media                                      |
|                            |                                              |

| Name                                          | Description                                                                                                    |  |
|-----------------------------------------------|----------------------------------------------------------------------------------------------------|--|
| Max VF Count text field                       | Select the Max VF Count.                                                                                                    |  |
|                                               | <1-54> Maximum VF count 54, default is 20.                                                                                                    |  |
|                                               | If VF performance is enabled we recommend you to keep MAX_VF_COUNT to 20 else may fail on some VICs like 1240.                                                       |  |
| Enable VF Performance optional checkbox       | Default is false. Set to true to apply adaptor policy at VF level.                                                                                                   |  |
| Enable Prov FI PIN optional checkbox          | Default is false.                                                                                                    |  |
| MRAID-CARD optional checkbox                  | Enables JBOD mode to be set on disks. Applicable only if you have RAID controller configured on Storage C240 Rack servers.                                           |  |
| Enable UCSM Plugin optional checkbox          | Visible when Tenant Network type is OVS/VLAN                                                                                                    |  |
| Enable QoS Policy optional checkbox           | Visible only when UCSM Plugin is enabled. If UCSM Plugin is disabled then this option is set to False.                                                               |  |
| Enable QOS for Port Profile optional checkbox | Visible only when UCSM Plugin is enabled.                                                                                                    |  |
| SRIOV Multi VLAN Trunk optional grid          | Visible when UCSM Plugin is enabled. Enter the values for network and vlans ranges. Grid can handle all CRUD operations like Add, Delete, Edit and, Multiple Delete. |  |

### 4 Click **Networking** to advance to the networking section of the Blueprint:

| Name                         | Description                                                                           |  |
|------------------------------|---------------------------------------------------------------------------------------|--|
| Domain Name field            | Enter the domain name (Mandatory).                                                    |  |
| HTTP Proxy Server field      | If your configuration uses an HTTP proxy server, enter the IP address of the server.  |  |
| HTTPS Proxy Server field     | If your configuration uses an HTTPS proxy server, enter the IP address of the server. |  |
| IP Tables on Management Pods | Specifies the list of IP Address with Mask.                                           |  |
| NTP Server                   | Enter a maximum of four and minimum of one IPv4 and /or IPv6 addresses in the table.  |  |
| Domain Name Server           | Enter a maximum of three and minimum of one IPv4 and/or IPv6 addresses.               |  |

| Name          | Description |
|---------------|-------------|
| Network table |             |

| Name | Description                                                                                                    |                                                                                         |
|------|----------------------------------------------------------------------------------------------------|-----------------------------------------------------------------------------------------|
|      | Network table is pre-populated with segments. To add Networks you can either clear all the table using <b>Delete All</b> or click <b>Edit</b> icon for each segment and fill in the details.  You can add, edit, or delete network information in the table: |                                                                                         |
|      |                                                                                                    |                                                                                         |
|      | • Click + to enter new e                                                                                                    | ntries (networks) to the table.                                                         |
|      | • Specify the following fields in the <b>Edit Entry to Networks</b> dialog box.                                                                                                    |                                                                                         |
|      | Name                                                                                                    | Description                                                                             |
|      | VLAN field                                                                                                    | Enter the VLAN ID.                                                                      |
|      |                                                                                                    | For Segment - Provider, the VLAN ID value is always "none".                             |
|      | Segment drop-down list                                                                                                    | You can select any one segment from the dropdown list.                                  |
|      |                                                                                                    | • API                                                                                   |
|      |                                                                                                    | Management/Provision                                                                    |
|      |                                                                                                    | • Tenant                                                                                |
|      |                                                                                                    | • CIMC                                                                                  |
|      |                                                                                                    | • Storage                                                                               |
|      |                                                                                                    | • External                                                                              |
|      |                                                                                                    | • Provider (optional)                                                                   |
|      |                                                                                                    | Note Some segments do not need some of the values listed in the preceding points.       |
|      | Subnet field                                                                                                    | Enter the IPv4 address for the subnet.                                                  |
|      | IPv6 Subnet field                                                                                                    | Enter IPv6 address. This field will be available only for Management provision and API. |

| Name | Description        | Description                                                                                          |  |
|------|--------------------|----------------------------------------------------------------------------------------------------|--|
|      | Name               | Description                                                                                          |  |
|      | Gateway field      | Enter the IPv4 address for the Gateway.                                                              |  |
|      | IPv6 Gateway field | Enter IPv6 gateway. This field will only available only for Management provision and API network.    |  |
|      | Pool field         | Enter the pool information in the required format, for example: 10.30.1.1 or 10.30.1.1 to 10.30.1.12 |  |
|      | IPv6 Pool field    | Enter the pool information in the required format, for example: 101.15-101.1.10,102.15-102.1.10      |  |
|      |                    | This field is only available for the Mgmt/Provision.                                                 |  |
|      | Click Save.        |                                                                                                    |  |

5 On the **Servers and Roles** page of the Cisco VIM Suite wizard, you will see a pre-populated table filled with Roles: Control, Compute and Block Storage (Only if CEPH Dedicated is selected in Blueprint Initial Setup.

| Name                   | Description                                              |  |
|------------------------|----------------------------------------------------------|--|
| Server User Name field | Enter the username of the server.                        |  |
| Disable Hyperthreading | Default value is false. You can set it as true or false. |  |

| Name    | Description                                        | Description                                                                                                    |  |
|---------|----------------------------------------------------|----------------------------------------------------------------------------------------------------|--|
| Cobbler | Enter the Cobbler details in the following fields: |                                                                                                    |  |
|         | Name                                               | Description                                                                                                    |  |
|         | Cobbler Timeout field                              | The default value is 45 min.                                                                                                    |  |
|         |                                                    | This is an optional parameter. Timeout is displayed in minutes, and its value ranges from 30 to 120.                                  |  |
|         | Block Storage Kickstart field                      | Kickstart file for Storage<br>Node.                                                                                                   |  |
|         | Admin Password Hash field                          | Enter the Admin Password. Password should be Alphanumeric. Password should contain minimum 8 characters and maximum of 32 characters. |  |
|         | Cobbler Username field                             | Enter the cobbler username to access the cobbler server.                                                                              |  |
|         | Control Kickstart field                            | Kickstart file for Control<br>Node.                                                                                                   |  |
|         | Compute Kickstart field                            | Kickstart file for Compute Node.                                                                                                    |  |
|         | Cobbler Admin<br>Username field                    | Enter the admin username of the Cobbler.                                                                                              |  |

| Name                           | Description                                                       |                                                                                                    |
|--------------------------------|-------------------------------------------------------------------|----------------------------------------------------------------------------------------------------|
| Add Entry to Servers and Roles | Click <b>Edit</b> or + to add a new server and role to the table. |                                                                                                    |
|                                | Server Name                                                       | Enter a server name                                                                                                    |
|                                | Server Type drop-down list                                        | Choose Blade or Rack from the drop-down list.                                                                             |
|                                | Rack ID                                                           | The Rack ID for the server.                                                                                               |
|                                | Chassis ID                                                        | Enter a Chassis ID.                                                                                                    |
|                                | If Rack is chosen, the <b>Rack Unit ID</b> field is displayed.    | Enter a Rack Unit ID.                                                                                                    |
|                                | If Blade is chosen, the <b>Blade ID</b> field is displayed.       | Enter a Blade ID.                                                                                                    |
|                                | Select the <b>Role</b> from the drop-down list.                   | If Server type is Blade then select Control and Compute. If server is Rack then select Block Storage.                     |
|                                | Management IP                                                     | It is an optional field but if provided for one server then it is mandatory to provide details for other Servers as well. |
|                                | Management IPv6                                                   | Enter the Management IPv6 Address.                                                                                        |
|                                | Click Save.                                                       |                                                                                                    |

6 Click **ToR Switch** checkbox in **Blueprint Initial Setup** to enable the **TOR SWITCH** configuration page. It is an **Optional** section in Blueprint Setup but once all the fields are filled it is a part of the Blueprint.

| Name                             | Description                                                                   |
|----------------------------------|-------------------------------------------------------------------------------|
| Configure ToR optional checkbox. | Enabling this checkbox, changes the configure ToR section from false to true. |

| Name                                                                             | Description                                  |                                                                  |
|----------------------------------------------------------------------------------|----------------------------------------------|------------------------------------------------------------------|
| ToR Switch Information mandatory table.                                          | Click (+) to add information for ToR Switch. |                                                                  |
|                                                                                  | Name                                         | Description                                                      |
|                                                                                  | Hostname                                     | ToR switch hostname.                                             |
|                                                                                  | Username                                     | ToR switch username.                                             |
|                                                                                  | Password                                     | Tor switch password.                                             |
|                                                                                  | SSH IP                                       | ToR switch SSH IP Address.                                       |
|                                                                                  | SSN Num                                      | ToR switch ssn num.                                              |
|                                                                                  | VPC Peer Keepalive                           | Peer Management IP. You do not define if there is no peer.       |
|                                                                                  | VPC Domain                                   | Do not define if peer is absent.                                 |
|                                                                                  | VPC Peer Port Info                           | Interface for vpc peer ports.                                    |
|                                                                                  | BR Management Port Info                      | Management interface of management node.                         |
|                                                                                  | BR Management PO Info                        | Port channel number for management interface of management node. |
|                                                                                  | ClickSave.                                   |                                                                  |
| On clicking save button, Add ToR Info Connected to Fabric field will be visible. | Port Channel field.                          | Enter the Port Channel input                                     |
|                                                                                  | Switch Name field.                           | Enter the Port number.                                           |

- 7 Click **OpenStack Setup** tab to advance to the OpenStack Setup Configuration page.
- 8 On the OpenStack Setup page of the Cisco VIM Insight wizard, complete the following fields:

| Name     | Description                     |                                                               |  |
|----------|---------------------------------|---------------------------------------------------------------|--|
| HA Proxy | Fill in the following details:  | Fill in the following details:                                |  |
|          | External VIP Address field      | Enter IP address of External VIP.                             |  |
|          | External VIP Address IPv6 field | Enter IPv6 address of External VIP.                           |  |
|          | Virtual Router ID field         | Enter the Router ID for HA.                                   |  |
|          | Internal VIP Address IPv6 field | Enter IPv6 address of Internal IP.                            |  |
|          | Internal VIP Address field      | Enter IP address of Internal VIP.                             |  |
|          |                                 |                                                               |  |
| Keystone | Pre-populated field values. Th  | Pre-populated field values. This option would always be true. |  |
|          | Admin Username field            | admin                                                         |  |
|          | Admin Tenant Name field         | admin                                                         |  |
|          |                                 |                                                               |  |

| Name                                                   |                                                                                                    | Description                          |                                      |
|--------------------------------------------------------|----------------------------------------------------------------------------------------------------|--------------------------------------|--------------------------------------|
| T NOTE THIS ODITION IS ONLY AVAILABLE WITH K EVSTONE I | This is available only when Keystone v3 and LDAP both are enabled under Optional Features and Services in Blueprint Initial Setup. |                                      |                                      |
|                                                        |                                                                                                    | Domain Name field                    | Enter name for Domain name.          |
|                                                        |                                                                                                    | Object Class for Users field         | Enter a string as input.             |
|                                                        |                                                                                                    | Object Class for<br>Groupsfield      | Enter a string.                      |
|                                                        |                                                                                                    | Domain Name Tree for<br>Users field  | Enter a string.                      |
|                                                        |                                                                                                    | Domain Name Tree for<br>Groups field | Enter a string.                      |
|                                                        |                                                                                                    | Suffix for Domain Name field         | Enter a string.                      |
|                                                        |                                                                                                    | URL field                            | Enter a URL with ending port number. |
|                                                        | Domain Name of bind user field                                                                                                    | Enter a string.                      |                                      |
|                                                        |                                                                                                    | Password field                       | Enter Password as string format.     |
|                                                        |                                                                                                    | User Filter field                    | Enter filter name as string.         |
|                                                        |                                                                                                    | User ID Attribute field              | Enter a string.                      |
|                                                        | User Name Attribute field                                                                                                    | Enter a string.                      |                                      |
|                                                        | User Mail Attribute field                                                                                                    | Enter a string.                      |                                      |
|                                                        | Group Name Attribute field                                                                                                    | Enter a string.                      |                                      |
|                                                        |                                                                                                    |                                      |                                      |

| Name    | Description                                                    |                                                                                                    |
|---------|----------------------------------------------------------------|----------------------------------------------------------------------------------------------------|
| Neutron |                                                                | on the basis of <b>Tenant Network nt Initial Setup</b> . Following are tron for OVS/VLAN:                                         |
|         | Tenant Network Type field                                      | Auto Filled based on the<br>Tenant Network Type<br>selected in the Blueprint<br>Initial Setup page.                               |
|         | Mechanism Drivers field                                        | Auto Filled based on the<br>Tenant Network Type<br>selected in Blueprint Initial<br>Setup page.                                   |
|         | NFV Hosts field                                                | Auto filled with the<br>Compute you added in<br>Server and Roles.                                                                 |
|         |                                                                | If you select All in this section NFV_HOSTS: ALL will be added to the Blueprint or you can select one particular compute. For Eg: |
|         |                                                                | NFV_HOSTS:<br>compute-server-1,<br>compute-server-2.                                                                              |
|         | Tenant VLAN Ranges field                                       | List of ranges separated by comma form start:end.                                                                                 |
|         | Provider VLAN Ranges field                                     | List of ranges separated by comma form start:end.                                                                                 |
|         | VM Hugh Page Size (available for NFV_HOSTS option) field       | 2M or 1G                                                                                                    |
|         | <b>Enable Jumbo Frames</b> field                               | Enable the checkbox                                                                                                    |
|         | For Tenant Network Type Lir<br>the same but <b>Tenant VLAN</b> | nux Bridge everything remains<br>Ranges will be removed.                                                                          |

| Name   | Description                                                                              |
|--------|------------------------------------------------------------------------------------------|
| СЕРН   | Ceph has two pre-populated fields                                                        |
|        | • CEPH Mode : By default Dedicated.                                                      |
|        | • NOVA Boot from: Drop Down selection. You can choose Ceph or local.                     |
| GLANCE | By default populated for <b>CEPH Dedicated</b> with Store Backend value as <b>CEPH</b> . |
| CINDER | By default Populated for <b>CEPH Dedicated</b> with Volume Driver value as <b>CEPH</b> . |

| Name                                                                                                | Description |
|----------------------------------------------------------------------------------------------------|-------------|
| VMTP VMTP optional section will only be visible once VMTP is selected from Blueprint Initial Setup. |             |

| Name | Description                     | Description                                             |  |
|------|---------------------------------|---------------------------------------------------------|--|
|      | Check one of the check box      | Check one of the check boxes to specify a VMTP network: |  |
|      | • Provider Network              |                                                         |  |
|      | • External Network              |                                                         |  |
|      | For the <b>Provider Network</b> | complete the following:                                 |  |
|      | Network Name field              | Enter the name for the external network.                |  |
|      | Subnet field                    | Enter the Subnet for Provider Network.                  |  |
|      | Network IP Start field          | Enter the starting floating IPv4 address.               |  |
|      | Network IP End field            | Enter the ending floating IPv4 address.                 |  |
|      | Network Gatewayfield            | Enter the IPv4 address for the Gateway.                 |  |
|      | DNS Server field                | Enter the DNS server IPv4 address.                      |  |
|      | Segmentation ID field           | Enter the segmentation ID.                              |  |
|      | For External Network fill       | in the following details:                               |  |
|      | Network Name field              | Enter the name for the external network.                |  |
|      | Subnet field                    | Enter the Subnet for External Network.                  |  |
|      | Network IP Start field          | Enter the starting floating IPv4 address.               |  |
|      | Network IP End field            | Enter the ending floating IPv4 address.                 |  |
|      | Network Gateway field           | Enter the IPv4 address for the Gateway.                 |  |
|      | DNS Server field                | Enter the DNS server IPv4 address.                      |  |

| Name                                                                                                    | Description                                                                                        |                                                                                                  |
|----------------------------------------------------------------------------------------------------|----------------------------------------------------------------------------------------------------|--------------------------------------------------------------------------------------------------|
| TLS This optional section will only be visible once TLS is selected from Blueprint Initial Setup Page.                                                                                                    | TLS has two options:  • External LB VIP FQ  • External LB VIP TLS option is false.                 | DNText field. S True/False. By default this                                                      |
| Under the OpenStack setup tab, Vim_admins tab will be visible only when Vim_admins is selected from the Optional Features & Services under the Blueprint Initial setup tab                                                                          | Following are the field desc  • User Name - Text fiel  • Password -Password should always start wi | d. field. Admin hash password                                                                    |
| SwiftStack optional section will be visible once<br>SwiftStack is selected from Blueprint Initial Setup<br>Page. SwiftStack is only supported with KeyStonev2<br>. If you select Keystonev3, swiftstack will not be<br>available for configuration. | Following are the options the SwiftStack:                                                          | at needs to be filled for                                                                        |
|                                                                                                    | Cluster End Point field                                                                            | IP address of PAC (proxy-account-container) endpoint.                                            |
|                                                                                                    | Admin User field                                                                                   | Admin user for swift to authenticate in keystone.                                                |
|                                                                                                    | Admin Tenant field                                                                                 | The service tenant corresponding to the Account-Container used by Swiftstack.                    |
|                                                                                                    | Reseller Prefix field                                                                              | Reseller_prefix as<br>configured for Keysone<br>Auth,AuthToken support in<br>Swiftstack E.g KEY_ |
|                                                                                                    | Admin Password field                                                                               | swiftstack_admin_password                                                                        |
|                                                                                                    | Protocol                                                                                           | http or https                                                                                    |

9 If **Syslog Export** or **NFVBENCH** is selected in **Blueprint Initial Setup** Page, the **Services Setup** page will be enabled for the user to view. Following are the options under **Services Setup** Tab:

| Name          | Description                                                                                                    |                                                  |  |  |
|---------------|----------------------------------------------------------------------------------------------------|--------------------------------------------------|--|--|
| Syslog Export | Following are the option                                                                                                    | Following are the options for Syslog Settings:   |  |  |
|               | Remote Host                                                                                                    | Enter Syslog IP address.                         |  |  |
|               | Protocol                                                                                                    | Only UDP is supported.                           |  |  |
|               | Facility                                                                                                    | Defaults to local5.                              |  |  |
|               | Severity                                                                                                    | Defaults to debug.                               |  |  |
|               | Clients                                                                                                    | Defaults to ELK.                                 |  |  |
|               | Port                                                                                                    | Defaults to 514 but can be modified by the User. |  |  |
| NFVBENCH      | NFVBENCH enable checkbox which by default is false.  Add ToR information connected to switch:  • Select a TOR Switch and enter the Switch name.  • Enter the port number. For example:eth1/5. VTEP VLAN (mandatory and needed only for VXLAN): Enter 2 differed VLANs for VLAN1 and VLAN2  • NIC Ports: INT1 and INT2 optional input. Enter the 2 per numbers of the 4-port 10G Intel NIC at the managemen node used for NFVBench. |                                                  |  |  |

### **Step 3** To create a C Series Blueprint:

1 On the **Blueprint Initial Setup** page of the Cisco VIM Insight, complete the following fields:

| Name                         | Description                                     |
|------------------------------|-------------------------------------------------|
| Blueprint Name field.        | Enter the name for the blueprint configuration. |
| Platform Type drop-down list | Choose one of the following platform types:     |
|                              | B-Series (By default)                           |
|                              | C-Series ( Select C Series)                     |
|                              |                                                 |

| Name                                    | Description                                                                                                    |  |
|-----------------------------------------|----------------------------------------------------------------------------------------------------|--|
| Tenant Network drop-down list           | Choose one of the following tenant network types:                                                                                                  |  |
|                                         | • Linux Bridge/VXLAN                                                                                                    |  |
|                                         | • OVS/VLAN                                                                                                    |  |
|                                         | • VTS/VLAN                                                                                                    |  |
|                                         | • VPP/VLAN                                                                                                    |  |
|                                         | • ACI/VLAN                                                                                                    |  |
|                                         | Note when VTS/VLAN or ACI/VLAN is selected then respective tabs are available on Blueprint setup.                                                  |  |
| Pod Type drop-down list                 | Choose one of the following pod type:                                                                                                    |  |
|                                         | • Fullon(By Default)                                                                                                    |  |
|                                         | • Micro                                                                                                    |  |
|                                         | • UMHC                                                                                                    |  |
|                                         | Note UMHC pod type is only supported for OVS/VLAN tenant type. Pod type micro is supported for OVS/VLAN, ACI/VLAN,VPP/VLAN.                        |  |
| Ceph Mode drop-down list                | Choose one of the following Ceph types:                                                                                                    |  |
|                                         | Dedicated (By Default)                                                                                                    |  |
|                                         | Central. Central is not supported in Production                                                                                                    |  |
| Optional and Services Features checkbox | Swiftstack, LDAP, Syslog Export Settings, Install Mode, TorSwitch Information, TLS, NFVMON, Pod Name, VMTP, NFVBench, Autbackup, Heat, Keystone v3 |  |
|                                         | If any one is selected, the corresponding section is visible in various Blueprint sections.                                                        |  |
|                                         | By default all features are disabled except Auto Backup.                                                                                           |  |
| Import Existing YAML file               | If you have an existing C Series YAML file you can use this feature to upload the file.                                                            |  |
|                                         | Insight will automatically fill in the fields and any missed mandatory field will be highlighted in the respective section.                        |  |

2 Click **Physical Setup** to advance to the **Registry Setup** configuration page. Fill in the following details for Registry Setup:

| Name                          | Description                         |
|-------------------------------|-------------------------------------|
| Registry User Name text field | User-Name for Registry (Mandatory). |
| Registry Password text field  | Password for Registry (Mandatory).  |
| Registry Email text field     | Email ID for Registry (Mandatory).  |

Once all the mandatory fields are filled the Validation Check Registry Page will be changed to a Green Tick.

3 Click CIMC Common Tab and complete the following fields:

| Name                     | Description                                 |
|--------------------------|---------------------------------------------|
| User Name disabled field | By default value is Admin.                  |
| Password text field      | Enter Password for UCSM Common (Mandatory). |

4 Click Networking to advance to the networking section of the Blueprint.

| Name                         | Description                                                                           |
|------------------------------|---------------------------------------------------------------------------------------|
| Domain Name field            | Enter the domain name. (Mandatory)                                                    |
| HTTP Proxy Server field      | If your configuration uses an HTTP proxy server, enter the IP address of the server.  |
| HTTPS Proxy Server field     | If your configuration uses an HTTPS proxy server, enter the IP address of the server. |
| IP Tables on Management Pods | Specifies the list of IP Address with Mask.                                           |
| NTP Servers field            | Enter a maximum of four and minimum of one IPv4 and/or IPv6 addresses in the table.   |
| Domain Name Servers field    | Enter a maximum of three and minimum of one IPv4 and/or IPV6 addresses.               |

| Name           | Description |
|----------------|-------------|
| Networks table |             |

| Desc      | cription                                                       |                                                                                                    |
|-----------|----------------------------------------------------------------|----------------------------------------------------------------------------------------------------|
| Netv      | works you can either cle<br>or click <b>edit</b> icon for each | ted with Segments. To add ar all the table with <b>Delete</b> h segment and fill in the                                                                    |
| You table |                                                                | network information in the                                                                                                    |
| •         | • Click <b>Add</b> (+) to add n table.                         | ew entries (networks) to the                                                                                                    |
| •         | • Specify the following :<br>Networks dialog:                  | fields in the Edit Entry to                                                                                                    |
| Nai       | ame                                                            | Description                                                                                                    |
|           | LAN field                                                      | Enter the VLAN ID.                                                                                                    |
|           |                                                                | For Segment - Provider,<br>the VLAN ID value is<br>'none'.                                                                                                 |
| Seg       | gment drop-down list                                           | When you add/edit new segment then following segments types are available in the form of dropdown list and you can select only one.                        |
|           |                                                                | • API                                                                                                    |
|           |                                                                | Management/provision                                                                                                    |
|           |                                                                | • Tenant                                                                                                    |
|           |                                                                | • Storage                                                                                                    |
|           |                                                                | • External                                                                                                    |
|           |                                                                | • Provider                                                                                                    |
|           |                                                                | • ACIINFRA                                                                                                    |
|           |                                                                | Note Aciinfra segment is available only when ACI/VLAN tenant type is selected) Depending upon the segment some of the entries below are not needed. Please |

| 16 | Description        | Description                                                                                                    |  |
|----|--------------------|----------------------------------------------------------------------------------------------------|--|
|    |                    | refer to the example file in openstack-configs dir for details.                                                                                                    |  |
|    | Subnet field       | Enter the IPv4 address for the subnet.                                                                                                    |  |
|    | IPv6 Subnet field  | Enter IPv6 Address. This field will be available only for Management provision and API                                                                                                   |  |
|    | Gateway field      | Enter the IPv4 address for the Gateway.                                                                                                    |  |
|    | Gateway IPv6 field | Enter the IPv6 address for<br>the gateway. This will<br>support for API and<br>management provision.                                                                                     |  |
|    | Pool field         | Enter the pool information in the required format, for example: 101.1.5-10.1.1.10,10.2.1.5-10.2.1.10  This field is available only for the Mgmt/Provision, Storage, and Tenant segments. |  |
|    | IPv6 Pool field    | Enter the pool information in the required format. For example: 10.1.1.5-10.1.1.10,102.1.5-102.1.10                                                                                      |  |
|    | Click Save.        |                                                                                                    |  |

5 On the **Servers and Roles** page of the Cisco VIM Suite wizard, a pre-populated table filled with Roles: Control, Compute and Block Storage (Only if CEPH Dedicated is selected in Blueprint Initial Setup is available.

| Name                   | Description                       |
|------------------------|-----------------------------------|
| Server User Name field | Enter the username of the Server. |

| Description                      |                                                                                                    |
|----------------------------------|----------------------------------------------------------------------------------------------------|
| Default value is false. You ca   | n set it as true or false.                                                                                                    |
| Enter the Cobbler details in the | he following fields:                                                                                                    |
| Name                             | Description                                                                                                    |
| Cobbler Timeout field            | The default value is 45 min.  This is an optional parameter. Timeout is displayed in minutes, and its value ranges from 30 to 120.                                                                                                    |
| Block Storage Kickstart field    | Kickstart file for Storage<br>Node.                                                                                                    |
| Admin Password Hash<br>field     | Enter the Admin Password. Password should be Alphanumeric. Password should contain minimum 8 characters and maximum of 32 characters.                                                                                                    |
| Cobbler Username field           | Enter the cobbler username to access the cobbler server.                                                                                                    |
| Control Kickstart field          | Kickstart file for Control Node.                                                                                                    |
| Compute Kickstart field          | Kickstart file for Compute Node.                                                                                                    |
| Cobbler Admin Username field     | Enter the admin username of the Cobbler.                                                                                                    |
|                                  | Default value is false. You can be a sentence of the Cobbler details in the sentence of the Cobbler Timeout field  Block Storage Kickstart field  Admin Password Hash field  Cobbler Username field  Control Kickstart field  Compute Kickstart field  Cobbler Admin Username |

| Name                                                                                                    |                                                                                                    | Description                                              |                                                                     |
|----------------------------------------------------------------------------------------------------|----------------------------------------------------------------------------------------------------|----------------------------------------------------------|---------------------------------------------------------------------|
| Add E                                                                                                    | ntry to Servers and Roles                                                                                                    | Click <b>Edit</b> or + to add a new                      | server and role to the table.                                       |
| Note                                                                                                    | when Pod type micro is selected then all the three servers will be associated with control,                                                          | Server Name                                              | Entry a friendly name.                                              |
| For Ex                                                                                                    | compute and block storage role. cample:                                                                                                    | Rack ID field                                            | The rack ID for the server.                                         |
| Roles                                                                                                    |                                                                                                    | VIC Slot field                                           | Enter a VIC Slot.                                                   |
| • E                                                                                                    | Block Storage                                                                                                    | CIMC IP field                                            | Enter a IP address.                                                 |
|                                                                                                    | ∘-Server 1<br>∘-Server 2                                                                                                    | CIMC Username field                                      | Enter a Username.                                                   |
|                                                                                                    | •-Server 3                                                                                                    | CIMC Password field                                      | Enter a Password for CIMC.                                          |
| • (                                                                                                    | Control                                                                                                    | Select the <b>Role</b> from the drop down list           | Choose Control or Compute or Block Storage from the drop-down list. |
|                                                                                                    | ∘-Server 1                                                                                                    |                                                          | drop-down list.                                                     |
|                                                                                                    | -Server 2                                                                                                    | Management IP                                            | It is an optional field but if provided for one Server then         |
|                                                                                                    | ∘-Server 3                                                                                                    |                                                          | it is mandatory to provide it for other Servers as well.            |
| • (                                                                                                    | Compute                                                                                                    | Management IPv6                                          | Routable and valid IPv6                                             |
|                                                                                                    | ·-Server 1                                                                                                    | Wianagement II vo                                        | address. It is an optional                                          |
|                                                                                                    | °-Server 2                                                                                                    |                                                          | field but if provided for one server then it is mandatory           |
|                                                                                                    | ∘-Server 3                                                                                                    |                                                          | for all other servers as well.                                      |
| Note                                                                                                    | When Pod type UMHC is selected then auto ToR configuration is not supported and the ToR info at server and roles level is not allowed to be entered. |                                                          |                                                                     |
| Click                                                                                                    | Save or Add .                                                                                                    | On clicking <b>Save or Add</b> all and Roles gets saved. | information related to Servers                                      |
| If Configure ToR checkbox is Truewith at-least one switch detail, these fields will be displayed for each server and this is similar to DP Tor: Port Channel | • Port Channel field • Switch Name field                                                                                                    | Enter the port channel input.                            |                                                                     |
| and Sv                                                                                                    | witch Name (Mandatory if Configure ToR                                                                                                    | • Switch Port Info field                                 | • Enter the switch name.                                            |
| 15 (1 40                                                                                                    | <i>)</i>                                                                                                    |                                                          | • Enter the switch port information.                                |
|                                                                                                    |                                                                                                    |                                                          |                                                                     |

| Name                                                                                                    | Description                                                                                       |                                                                                                    |
|----------------------------------------------------------------------------------------------------|---------------------------------------------------------------------------------------------------|----------------------------------------------------------------------------------------------------|
| DP ToR (Only for Control and Compute): Mandatory if Intel NIC and Configure TOR is True.                                                                                                    | <ul> <li>Port Channel field</li> <li>Switch Name field</li> <li>Switch Port Info field</li> </ul> | <ul> <li>Enter the port channel input.</li> <li>Enter the switch name.</li> <li>Enter the switch port information.</li> </ul> |
| SRIOV TOR INFO (Only for Compute Nodes). It is mandatory in server and roles if Intel NIC and Configure TOR is True. Switch Name (Mandatory if Configure ToR is true). This field appears only when Intel NIC support is true, as Auto TOR config is not supported in VIC_NIC combo | • Switch Name field • Switch Port Info field                                                      | <ul><li>Enter the switch name.</li><li>Enter the switch port information.</li></ul>                                           |
| Intel SRIOV VFS (valid for Intel NIC testbeds) and can be integer.                                                                                                    | * 1-32 when INTEL_NIC_SU                                                                          | le, define a value in the range # UPPORT is set True (X710 Max SCO_VIC_INTEL_SRIOV is                                         |
| INTEL_SRIOV_PHYS_PORTS (valid for Intel NIC test beds) and can be of value 2 or 4 (default is 2)                                                                                                    | meet that requirement, define                                                                     | RT is True and                                                                                                    |
| Click Save or Add.                                                                                                    | If all mandatory fields are fininformation on Servers and                                         | lled click <b>Save or Add</b> to add Roles.                                                                                   |
| Disable Hyperthreading                                                                                                    | Default value is false. You c                                                                     | an set it as true or false.                                                                                                   |
| Click Save                                                                                                    |                                                                                                   |                                                                                                    |

Maximum two ToR info needs to be configured for each connection type on each node (control, compute Note and block\_storage node). If pod type UMHC is selected then CISCO\_VIC\_INTEL\_SRIOV is enabled to be TRUE.

Note

For Tenant type ACI/VLAN, port channel for each ToR port will not be available in servers and roles, as Note APIC will automatically assign port-channel numbers.

6 Click ToR Switch checkbox in Blueprint Initial Setup to enable the TOR SWITCH configuration page. It is an Optional section in Blueprint Setup but once all the fields are filled in then it will become a part of the Blueprint.

| ToR optional checkbox.                                   |                                                                                                    | s the configure ToR section from                                                                                                    |
|----------------------------------------------------------|----------------------------------------------------------------------------------------------------|----------------------------------------------------------------------------------------------------|
| UMHC is selected as podtype, nfigure TOR is not allowed. | Enabling this checkbox, changes the configure ToR section from false to true.  Note Configure tor is true then ToR switch info maps in serve |                                                                                                    |
|                                                          | Click (+) to add information for                                                                                                    | ToR Switch.                                                                                                    |
| enter ToR information.                                   | Name                                                                                                    | Description                                                                                                    |
|                                                          | Name                                                                                                    | ToR switch name.                                                                                                    |
|                                                          | Username                                                                                                    | ToR switch username.                                                                                                    |
|                                                          | Password                                                                                                    | ToR switch password.                                                                                                    |
|                                                          | SSH IP                                                                                                    | ToR switch SSH IP.                                                                                                    |
|                                                          | SSN Num                                                                                                    | ToR switch ssn num.                                                                                                    |
|                                                          | VPC Peer Keepalive                                                                                                    | Peer Management IP. You cannot define if there is no peer.                                                                                                    |
|                                                          | VPC Domain                                                                                                    | Cannot define if there is no peer.                                                                                                    |
|                                                          | VPC Peer Port Info                                                                                                    | Interface for vpc peer ports.                                                                                                    |
|                                                          | VPC Peer VLAN Info                                                                                                    | VLAN ids for vpc peer ports (optional).                                                                                                    |
|                                                          | BR Management Port Info                                                                                                    | Management interface of build node.                                                                                                    |
|                                                          | BR Management PO Info                                                                                                    | Port channel number for management interface of build node.                                                                                                    |
|                                                          | BR Management VLAN info                                                                                                    | VLAN id for management interface of build node (access).                                                                                                    |
|                                                          | nfigure TOR is not allowed.                                                                                                    | Information mandatory table if enter ToR information.  Click (+) to add information for Name  Name  Username  Password  SSH IP  SSN Num  VPC Peer Keepalive  VPC Domain  VPC Peer Port Info  VPC Peer VLAN Info  BR Management PO Info |

**Note** When tenant type ACI/VLAN is selected, the TOR switch information table differs and is mandatory.

| Name                                                                                                 | Description                                                                                                    |                                                             |
|----------------------------------------------------------------------------------------------------|----------------------------------------------------------------------------------------------------|-------------------------------------------------------------|
| Configure ToR optional checkbox.  Note If UMHC is selected as podtype, configure TOR is not allowed. | Enabling this checkbox, changes the configure ToR section fro false to true.  Note Configure tor is true then ToR switch info maps in serve |                                                             |
| ToR Switch Information mandatory table                                                               | if Click (+) to add information for                                                                                                    | ToR Switch.                                                 |
| you want to enter ToR information.                                                                   | Name                                                                                                    | Description                                                 |
|                                                                                                    | Name                                                                                                    | ToR switch name.                                            |
|                                                                                                    | Username                                                                                                    | ToR switch username.                                        |
|                                                                                                    | Password                                                                                                    | ToR switch password.                                        |
|                                                                                                    | SSH IP                                                                                                    | ToR switch SSH IP.                                          |
|                                                                                                    | SSN Num                                                                                                    | ToR switch ssn num.                                         |
|                                                                                                    | VPC Peer Keepalive                                                                                                    | Peer Management IP. You cannot define if there is no peer.  |
|                                                                                                    | VPC Domain                                                                                                    | Cannot define if there is no peer.                          |
|                                                                                                    | VPC Peer Port Info                                                                                                    | Interface for vpc peer ports.                               |
|                                                                                                    | VPC Peer VLAN Info                                                                                                    | VLAN ids for vpc peer ports (optional).                     |
|                                                                                                    | BR Management Port Info                                                                                                    | Management interface of build node.                         |
|                                                                                                    | BR Management PO Info                                                                                                    | Port channel number for management interface of build node. |
|                                                                                                    | BR Management VLAN info                                                                                                    | VLAN id for management interface of build node (access).    |
|                                                                                                    |                                                                                                    |                                                             |
| Click Save.                                                                                          |                                                                                                    |                                                             |

Note When the Tenant type ACI/VLAN is selected, the ToR switch information table differs and is mandatory.

| lame          | Description                 |                                                                          |
|---------------|-----------------------------|--------------------------------------------------------------------------|
| Configure ToR | Is not checked, as by defau | llt ACI will configure the ToRs                                          |
|               | Host Name                   | ToR switch name.                                                         |
|               | VPC Peer keep alive         | Enter Peer must be exist pair.                                           |
|               | VPC Domain                  | Enter an integer.                                                        |
|               | BR management port info     | Enter BR management port info eg. Eth1/19 ,atleast one pair to be exist. |
|               | Enter Node ID               | Entered integer must be unique.                                          |
|               |                             |                                                                          |

Note If TOR\_TYPE is selected as NCS-5500, the TOR switch information table differs and is mandatory.

| Name                                                                         | Description                                                                                                    |
|------------------------------------------------------------------------------|----------------------------------------------------------------------------------------------------|
| Note If NSC-5500 is selected as TOR_TYPE, configure TOR is set as mandatory. | Enabling this checkbox, changes the configure ToR section from false to true.  Note Configure TOR is true then ToR switchinfo maps in servers. |

| Name                                                     | Description                                     |                                                             |
|----------------------------------------------------------|-------------------------------------------------|-------------------------------------------------------------|
| If you want to enter Fretta details fill in the NCS-5500 | Click (+) to add information for Fretta Switch. |                                                             |
| Information table.                                       | Name                                            | Description                                                 |
|                                                          | Name                                            | Enter the NCS-5500 hostname.                                |
|                                                          | User Name                                       | Enter the NCS-5500 username.                                |
|                                                          | Password                                        | Enter the NCS-5500 password.                                |
|                                                          | SSH IP                                          | Enter the NCS-5500 ssh IP Address.                          |
|                                                          | VPC Peer Link                                   | Peer management IP.                                         |
|                                                          | BR Management PO Info                           | Port channel number for management interface of build node. |
|                                                          | BR Management VLAN info                         | VLAN id for management interface of build node (access).    |
|                                                          | VPC Peer Port Info                              | Interface for vpc peer ports.                               |
|                                                          | VPC Peer Port Address                           | Address for ISIS exchange.                                  |
|                                                          | ISIS Loopback Interface address                 | ISIS loopack IP Address.                                    |
|                                                          | ISIS net entity title                           | Enter a String.                                             |
|                                                          | ISIS prefix SID                                 | Integer between 16000 to 1048575.                           |

When TOR-TYPE selected as NCS-5500 and 2 NCS-5500 are configured it is mandatory to configure MULTI\_SEGMENT\_ROUTING\_INFO

| Name                | Description                 |
|---------------------|-----------------------------|
| BGP AS Number field | Integer between 1 to 65535. |

| Name                         | Description                                                                                                    |
|------------------------------|----------------------------------------------------------------------------------------------------|
| ISIS Area Tagfield           | A valid string.                                                                                                    |
| Loopback Interface namefield | Loopback Interface name.                                                                                                    |
| API bundle IDfield           | Integer between 1 to 65535.                                                                                                    |
| API bridge domain field      | String (Optional, only needed when br_api of mgmt node is also going through NCS-5500; this item and api_bundle_id are mutually exclusive).                  |
| EXT bridge domain field      | A valid string (user pre-provisions physical, bundle interface, sub-interface and external BD for external uplink and provides external BD info setup_data). |

- 7 Click OpenStack Setup Tab to advance to the OpenStack Setup Configuration page.
- 8 On the OpenStack Setup Configuration page of the Cisco VIM Insight wizard, complete the following fields:

| Name     | Description                     |                                     |  |
|----------|---------------------------------|-------------------------------------|--|
| HA Proxy | Fill in the following details:  | Fill in the following details:      |  |
|          | External VIP Address field      | Enter IP address of External VIP.   |  |
|          | External VIP Address IPv6 field | Enter IPv6 address of External VIP. |  |
|          | Virtual Router ID field         | Enter the Router ID for HA.         |  |
|          | Internal VIP Address IPv6 field | Enter IPv6 address of Internal IP.  |  |
|          | Internal VIP Address field      | Enter IP address of Internal VIP.   |  |
|          |                                 |                                     |  |
| Keystone | Mandatory fields are pre-popul  | Mandatory fields are pre-populated. |  |
|          | Admin User Name                 | admin.                              |  |
|          | Admin Tenant Name               | admin.                              |  |
|          |                                 |                                     |  |

| Name | Description                                     | Description                                                 |  |
|------|-------------------------------------------------|-------------------------------------------------------------|--|
| LDAP | LDAP enable checkbox which enabled on keystone. | le checkbox which by default is false, if LDAP is reystone. |  |
|      | Domain Name field                               | Enter name for Domain name.                                 |  |
|      | Object Class for Users field                    | Enter a string as input.                                    |  |
|      | Object Class for Groupsfield                    | Enter a string.                                             |  |
|      | <b>Domain Name Tree for Users</b> field         | Enter a string.                                             |  |
|      | Domain Name Tree for Groups field               | Enter a string.                                             |  |
|      | Suffix for Domain Name field                    | Enter a string.                                             |  |
|      | URL field                                       | Enter a URL with ending port number.                        |  |
|      | <b>Domain Name of Bind User</b> field           | Enter a string.                                             |  |
|      | Password field                                  | Enter Password as string format.                            |  |
|      | User Filter field                               | Enter filter name as string.                                |  |
|      | User ID Attribute field                         | Enter a string.                                             |  |
|      | User Name Attribute field                       | Enter a string.                                             |  |
|      | User Mail Attribute field                       | Enter a string.                                             |  |
|      | Group Name Attribute field                      | Enter a string.                                             |  |
|      |                                                 | 1                                                           |  |

| Name    | Description                                                    |                                                                                                    |  |
|---------|----------------------------------------------------------------|----------------------------------------------------------------------------------------------------|--|
| Neutron | Type Selection from Blueprint                                  | Neutron fields would change on the basis of <b>Tenant Network Type</b> Selection from <b>Blueprint Initial Setup</b> . Following are the options available for Neutron for OVS/VLAN: |  |
|         | Tenant Network Type field                                      | Auto Filled based on the<br>Tenant Network Type selected<br>in the Blueprint Initial Setup<br>page.                                                                                  |  |
|         | Mechanism Drivers field                                        | Auto Filled based on the<br>Tenant Network Type selected<br>in Blueprint Initial Setup page.                                                                                         |  |
|         | NFV Hosts field                                                | Auto filled with the Compute you added in Server and Roles.                                                                                                    |  |
|         |                                                                | If you select All in this section NFV_HOSTS: ALL will be added to the Blueprint or you can select one particular compute. For Eg:                                                    |  |
|         |                                                                | NFV_HOSTS:<br>compute-server-1,<br>compute-server-2.                                                                                                    |  |
|         | Tenant VLAN Ranges field                                       | List of ranges separated by comma form start:end.                                                                                                    |  |
|         | Provider VLAN Ranges field                                     | List of ranges separated by comma form start:end.                                                                                                    |  |
|         | VM Hugh Page Size<br>(available for NFV_HOSTS<br>option) field | 2M or 1G                                                                                                    |  |
|         | Enable Jumbo Frames field                                      | Enable the checkbox                                                                                                    |  |
|         | For Tenant Network Type Linusame but <b>Tenant VLAN Range</b>  | x Bridge everything remains the es will be removed.                                                                                                    |  |
| СЕРН    | Ceph has two pre-populated fie                                 | lds:                                                                                                    |  |
|         | • CEPH Mode : By default                                       | • CEPH Mode: By default Dedicated.                                                                                                    |  |
|         | • NOVA Boot: From drop of Ceph or local.                       | • NOVA Boot: From drop down selection you can choose Ceph or local.                                                                                                    |  |

| Name   | Description                                                                                     |
|--------|-------------------------------------------------------------------------------------------------|
| GLANCE | By default Populated for <b>CEPH Dedicated</b> with <b>Store Backend</b> value as <b>CEPH</b> . |
| CINDER | By default Populated for <b>CEPH Dedicated</b> with <b>Volume Driver</b> value as <b>CEPH</b> . |

| Name                                                                                                    | Description |
|----------------------------------------------------------------------------------------------------|-------------|
| VMTP optional section, this will be visible only if VMTP is selected from Blueprint Initial Setup. For VTS tenant type Provider network is only supported. |             |

| Name | Description                                         |                                                         |  |
|------|-----------------------------------------------------|---------------------------------------------------------|--|
|      | Check one of the check boxe                         | Check one of the check boxes to specify a VMTP network: |  |
|      | Provider Network                                    | Provider Network                                        |  |
|      | • External Network                                  |                                                         |  |
|      | For the <b>Provider Network</b> c                   | complete the following:                                 |  |
|      | Network Name field                                  | Enter the name for the external network.                |  |
|      | Subnet field                                        | Enter the Subnet for Provider Network.                  |  |
|      | Network IP Start field                              | Enter the starting floating IPv4 address.               |  |
|      | Network IP End field                                | Enter the ending floating IPv4 address.                 |  |
|      | Network Gatewayfield                                | Enter the IPv4 address for the Gateway.                 |  |
|      | DNS Server field                                    | Enter the DNS server IPv4 address.                      |  |
|      | Segmentation ID field                               | Enter the segmentation ID.                              |  |
|      | For External Network fill in the following details: |                                                         |  |
|      | Network Name field                                  | Enter the name for the external network.                |  |
|      | IP Start field                                      | Enter the starting floating IPv4 address.               |  |
|      | IP End field                                        | Enter the ending floating IPv4 address.                 |  |
|      | Gateway field                                       | Enter the IPv4 address for the Gateway.                 |  |
|      | DNS Server field                                    | Enter the DNS server IPv4 address.                      |  |
|      | Subnet field                                        | Enter the Subnet for External Network.                  |  |

| Name                                                                                                    | Description                                                                 |                                                                                         |
|----------------------------------------------------------------------------------------------------|-----------------------------------------------------------------------------|-----------------------------------------------------------------------------------------|
| TLS optional section, this will be visible only if TLS is selected from Blueprint Initial Setup Page.                                                                                               | TLS has two options:  • External LB VIP FC  • External LB VIP TL  is false. | <b>QDN -</b> Text Field.  S - True/False. By default this option                        |
| SwiftStack optional section will be visible only                                                                                                    | Following are the options t                                                 | hat needs to be filled for SwiftStack:                                                  |
| if SwiftStack is selected from Blueprint Initial Setup Page. SwiftStack is only supported with <b>KeyStonev2</b> . If you select <b>Keystonev3</b> , swiftstack will not be available to configure. | Cluster End Point                                                           | IP address of PAC (proxy-account-container) endpoint.                                   |
|                                                                                                    | Admin User                                                                  | Admin user for swift to authenticate in keystone.                                       |
|                                                                                                    | Admin Tenant                                                                | The service tenant corresponding to the Account-Container used by Swiftstack.           |
|                                                                                                    | Reseller Prefix                                                             | Reseller_prefix as configured for Keysone Auth,AuthToken support in Swiftstack E.g KEY_ |
|                                                                                                    | Admin Password                                                              | swiftstack_admin_password                                                               |
|                                                                                                    | Protocol                                                                    | http or https                                                                           |
|                                                                                                    |                                                                             |                                                                                         |

Note When the Tenant type ACI/VLAN is selected then ACIINFO tab is available in blueprint setup.

**Note** When ACI/VLAN is selected then ToR switch from initial setup is mandatory.

| Name                          | Description                                                                            |
|-------------------------------|----------------------------------------------------------------------------------------|
| APIC Hosts field              | Enter host input. Example: <ip1 host1>:[port] . max of 3, min of 1, not 2;</ip1 host1> |
| apic_username field           | Enter a string format.                                                                 |
| apic_password filed           | Enter Password.                                                                        |
| apic_system_id field          | Enter input as string. Max length 8.                                                   |
| apic_resource_prefix field    | Enter string max length 6.                                                             |
| apic_tep_address_ pool field  | Allowed only 10.0.0.0/16                                                               |
| multiclass_address_pool field | Allowed only 225.0.0.0/15                                                              |
| apic_pod_id field             | Enter integer(1- 65535)                                                                |
| apic_installer_tenant field   | Enter String, max length 32                                                            |
| apic_installer_vrf field      | Enter String, max length 32                                                            |
| api_l3out_network field       | Enter String, max length 32                                                            |

### Note

| Name                | Description                                          |
|---------------------|------------------------------------------------------|
| VTS Day0 (checkbox) | True or false default is false.                      |
| VTS User name       | Enter as string does not contain special characters. |
| VTS Password        | Enter password                                       |
| VTS NCS IP          | Enter IP Address format.                             |
| VTC SSH Username    | Enter a string                                       |
| VTC SHH Password    | Enter password                                       |

When Tenant Type is VTS/VLAN then VTS tab is available in blueprint setup.

Note If vts day0 is enabled then SSH username and SSH password is mandatory.

If SSH\_username is input present then SSH password is mandatory vice-versa

9 If Syslog Export or NFVBENCH is selected in Blueprint Initial Setup Page, then Services Setup page will be enabled for user to view. Following are the options under Services Setup Tab:

| Name          | Description                                                                                                    |                                                  |
|---------------|----------------------------------------------------------------------------------------------------|--------------------------------------------------|
| Syslog Export | Following are the options for Syslog Settings:                                                                                                    |                                                  |
|               | Remote Host                                                                                                    | Enter Syslog IP Address.                         |
|               | Protocol                                                                                                    | Supports only UDP.                               |
|               | Facility                                                                                                    | Defaults to local5.                              |
|               | Severity                                                                                                    | Defaults to debug.                               |
|               | Clients Defaults to ELK.                                                                                                    |                                                  |
|               | Port                                                                                                    | Defaults to 514 but can be modified by the User. |
|               |                                                                                                    |                                                  |
| NFVBENCH      | NFVBENCH enable checkbox by default is false.                                                                                                    |                                                  |
|               | Add ToR information connect to Switch                                                                                                    | h:                                               |
|               | Select a TOR Switch and enter the                                                                                                    | e Switch name.                                   |
|               | <ul> <li>Enter the port number. For Example: eth1/5. VTEP VLANS (mandatory and needed only for VTS/VXLAN,): Enter 2 different VLANs for VLAN1 and VLAN2.</li> <li>NIC Ports: INT1 and INT2 optional input. Enter the 2 port numbers of the 4-port 10G Intel NIC at the management node used for NFVBench.</li> </ul> |                                                  |
|               |                                                                                                    |                                                  |

- **Step 4** Click **Offlinevalidation**, to initiate an offline validation of the Blueprint.
- **Step 5** Blueprint can also be created using an **Upload functionality**:
  - In Blueprint Initial Setup.
  - Click **Browse** in the blueprint initial setup.
  - Select the YAML file you want to upload.
  - Click Select button.
  - Clicking on load button in the Insight UI Application. All the fields present in the YAML file would be uploaded to the respective fields in UI.
  - Enter the name of the Blueprint (Make sure you enter unique name while saving Blueprints. There would be no two Blueprints with same name.)

- Click Offline Validation.
- If all the mandatory fields in the UI are populated, then Offline Validation of the Blueprint will start else a pop up would be visible which will inform which section of Blueprint Creation has a missing information error.
- On Validation Success of Blueprint Save Blueprint button will be enabled with Cancel button
- A pop up will be generated asking to initiate the deployment with **Blueprint Name** and the stages you need to run. On Validation Failure of Blueprint **Cancel** button will be enabled.

Once the **Offlinevalidation** is successful, **Save** option will be enabled which will redirect you to the Blueprint Management Page.

The wizard advances to the Blueprint Management page. On the Blueprint Management page you can select the recently added Inactive Blueprint and click **Install** button which is disabled by default.

A pop up will be generated asking to initiate the deployment with **Blueprint Name** and the stages you need to run.

By default all stages are selected but you can also do an incremented install.

In case of Incremented Install you should select stages in the order. For Example: If you select **Validation Stage** then the 2<sup>nd</sup> stage Management Node Orchestration will be enabled. You cannot skip stages and run a deployment.

Once you click **Proceed** the Cloud Deployment would be initiated and the progress can be viewed from "Dashboard".

Note Once the Blueprint is in Active State, the Post-Install features listed in Navigation Bar will changed to Active stage.

# **Post Installation Features for Active Blueprint**

This option is only available to a pod, which is successfully deployed. There are multiple sub-links available to manage the day-n operation of the pod. However, in many cases, Insight cross-launches the relevant services, thereby delegating the actual rendering to the individual services.

## **Monitoring the Pod**

VIM 2.2 uses ELK (elasticsearch, logstash and Kibana) to monitor the OpenStack services, by cross-launching the Kibana dashboard.

To cross launch Kibana, complete the following instructions:

- Step 1 In the Navigation pane, click POST-Install > Monitoring.
  The Authentication Required browser pop up is displayed.
- **Step 2** Enter the **username** as admin.
- **Step 3** Enter the ELK\_PASSWORD password obtained from /root/installer-<tagid>/openstack-configs/secrets.yaml in the management node.

Kibana is launched in an I-Frame

Note

Click Click here to view Kibana logs in new tab link to view Kibana Logs in a new tab.

## **Cross Launching Horizon**

Horizon is the canonical implementation of Openstack's Dashboard, which provides a web based user interface to OpenStack services including Nova, Swift and, Keystone.

- **Step 1** In the Navigation pane, click **Post-Install > Horizon**.
- Step 2 Click Click here to view Horizon logs in new tab.
  You will be redirected to Horizon landing page in a new tab.

## **NFVI** Monitoring

NFVI monitoring is a Cross launch browser same as Horizon. NFVI monitoring link is available in the post install only if the setupdata has NFVI Monitoring configuration during the cloud deployment which basically pings the monitoring and checks status of **Collector VM1 Info** and **Collector VM2 Info**.

- Step 1 In the Navigationpane, click Post-Install >NFVI monitoring.
- Step 2 Click the link Click here to view NFVI monitoring.
  You will be redirected to NFVI monitoring page

### **Run VMTP**

Run VMTP is divided in two sections:

- **Results for Auto Run**: This will show the results of VMTP which was run during cloud deployment (Blueprint Installation).
- **Results for Manual Run**: Here you have an option to run the VMTP on demand. To run VMTP on demand just click **Run VMTP** button.

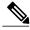

Note

If VMTP stage was skipped/not-run during Blueprint Installation, this section of POST Install would be disabled for the user.

### **Run CloudPulse**

**Endpoints Tests:** 

- 1 cinder\_endpoint
- 2 glace endpoint
- 3 keystone\_endpoint
- 4 nova\_endpoint
- 5 neutron endpoint
- 6 all\_endpoint\_tests

Operator Tests:

- 1 rabbitmq check
- 2 galera\_check
- 3 ceph\_check
- 4 node\_check
- 5 docker\_check
- 6 all\_operator\_tests

### **Run NFV Bench**

One can **Run NFV Bench** for **B**and**C** series Pod, through Cisco VIM Insight. On a pod running with CVIM 2.2, click on the NFVBench link on the NAV-Menu.

You can run either fixed rate test or NDR/PDR test. As the settings and results for the test types differ, the options to run these tests are presented in two tabs, with its own settings and results .

NDR/PDR Test

- Step 1 Log-in to CISCO VIM Insight.
- Step 2 In the Navigation pane, click Post-Install >Run NFV Bench.
- Step 3 Click on NDR/PDR test and complete the following fields

| Name               | Description                                                                                                    |
|--------------------|----------------------------------------------------------------------------------------------------|
| Iteration Duration | Select duration from 10 to 60 sec. Default is 20 sec                                                                          |
| Frame Size         | Select the correct frame size to run                                                                                          |
| Run NDR/PDR test   | Click on Run NDR/PDR test. Once NDR/PDR test is finished it will display each type of test with its own settings and results. |

### **Fixed Rate Test**

- Step 1 Log-in to CISCO VIM Insight.
- Step 2 In the Navigation pane, click Post-Install >Run NFV Bench.
- **Step 3** Click Fixed rate test and complete the following fields.

| Name                | Description                                                                                                    |
|---------------------|----------------------------------------------------------------------------------------------------|
| Rate                | Rate: Select right configuration pps or bps from drop down-list and enter values :                                                  |
|                     | For pps: minimum: 2500pps; maximum: 14500000pps (=14.5Mpps); default: 1000000pps (=1Mpps)                                           |
|                     | For bps: minimum: 1400000bps; maximum: 10000000000bps (=10Gbps); default: 1000000000 (=1Gbps)                                       |
| Iteration Duration  | Select duration from 10-60Sec. Default is 20sec.                                                                                    |
| Frame Size          | Select the right frame size(64,IMIX,1518) to run.                                                                                   |
| Run Fixed rate test | Click on Run Fixed rate test. Once Fixed rate test is finished it will display each type of test with its own settings and results. |

## **POD Management**

One of the key aspects of Cisco VIM is that it provides the ability for the admin to perform pod life-cycle management from a hardware and software perspective. Nodes of a given pod corrupts at times and VIM provides the ability to add, remove or replace nodes, based on the respective roles with some restrictions.

Details of pod management will be listed in the admin guide, however as a summary the following operations are allowed on a running pod:

- **Step 1** Add or Remove Storage Nodes: You can add one node at a time, given that we run Ceph as a distributed storage offering.
- **Step 2** Add or Remove Computes Nodes: N-computes nodes can be replaced simultaneously; however at any given point, at least one compute node should be active.
- **Step 3** Replace Control Nodes: We do not support double fault scenarios, replacement of one controller at a time is supported.

## **System Update**

As part of the lifecycle management of the cloud, VIM has the ability to bring in patches (bug fixes related to code, security, etc.), thereby providing the additional value of seamless cloud management from software perspective. Software update of the cloud is achieved by uploading a valid tar file following initiation of a System Update from the Insight as follows:

- Step 1 In the Navigation pane, click Post-Install > System Update.
- Step 2 Click Browse button.
- **Step 3** Select the valid tar file.
- Step 4 Click Open > Upload and Update.

Message stating System Update has been initiated will be displayed. Logs front-ended by hyperlink would be visible in the section below before Update Logs to help see the progress of the update. During the software update, all other pod management activities will be disabled. Post-update, normal cloud management will commence.

## **Reconfiguring CIMC Password through Insight**

Update the cimc\_password in the CIMC-COMMON section, and/or the individual cimc\_password for each server and then run the update password option.

To update a password, you need to follow the password rules:

- Must contain at least one lower case letter.
- Must contain at least one upper case letter.
- Must contain at least one digit between 0 to 9.
- One of these special characters !\$#@%^-\_+=\*&
- Your password has to be 8 to 14 characters long.

#### **Before You Begin**

You must have a C-series pod up and running with Cisco VIM to reconfigure CIMC password.

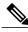

Reconfigure CIMC password section would be disabled if the pod is in failed state as indicated by ciscovim install-status.

- Step 1 Log-in to CISCO VIM Insight.
- In the navigation pane, select Post-Install Step 2
- Step 3 Click Reconfigure CIMC Password.
- Step 4 On the Reconfigure CIMC Password page of the Cisco VIM Insight, complete the following fields:

| Name                     | Description                                                                                            |  |
|--------------------------|----------------------------------------------------------------------------------------------------|--|
| CIMC_COMMON old Password | CIMC_COMMON old password field cannot be edited.                                                       |  |
| CIMC-COMMON new Password | Enter new <b>CIMC-COMMON</b> password. Password should be alphanumeric according to the password rule. |  |
| Click Update Password    | Old CIMC-COMMON password will be updated with new CIMC-COMMON password.                                |  |

## **Reconfiguring OpenStack Password**

Cisco VIM has been designed with security to accommodate customers' password policy.

There are two options to regenerate the Password:

- Regenerate all passwords: Click the checkbox of Regenerate all passwords and click Set Password. This will automatically regenerate all passwords in alphanumeric format.
- Regenerate single or more password: If user wants to set a specific password for any service like Horizon's ADMIN\_USER\_PASSWORD they can add it by doing an inline edit. Double click on the filed under Password and then enter the password which will enable **Set Password** button.

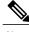

During the reconfiguration of password, all other pod management activities will be disabled. Post-update, normal cloud management will commence.

## **Reconfiguring OpenStack Services, TLS certs and ELK configurations**

Cisco VIM supports the reconfiguration of OpenStack log level services, TLS certificates, and ELK configuration. Listed below are the steps to reconfigure the OpenStack and other services:

- Step 1 In the Navigation pane, click Post-Install > Reconfigure OpenStack Config.
- **Step 2** Click on the specific item to be changed and updated; For TLS certificate it is the path to certificate location.
- **Step 3** Enter **Set Config** and the process will commence.

During the reconfiguration process, all other pod management activities will be disabled. Post-update, normal cloud management will commence.

## **Reconfiguring Optional Services**

Cisco VIM offers optional services such as heat, migration to Keystone v3, NFVBench, NFVIMON and so on, that can be enabled as post-pod deployment. Optional services can be un-configured as post-deployment in 2.2 feature. These services can be enabled in one-shot or selectively. Listed below are the steps to enable optional services:

- **Step 1** In the Navigation pane, click Post-Install > Reconfigure Optional Services.
- **Step 2** Choose the right service and update the fields with the right values.
- **Step 3** Enter **Reconfigure** to commence the process.

During the reconfiguration process, all other pod management activities will be disabled. Post-update, normal cloud management will commence. Once reconfigure is initiated than optional feature would be updated in active blueprint. If reconfigure of Optional Services fail in the time of reconfigure process then it is advised to contact CiscoTAC to resolve the situation through CLI.

**Note** All reconfigure operation feature contains repeated deployment true or false.

- Repeated re-deployment true Feature can be re-deployed again.
- Repeated re-deployment false- Deployment of feature allowed only once.

#### **Deployment Status:**

| Optional Features    | Repeated re-deployment Options |
|----------------------|--------------------------------|
| APICINFO             | True                           |
| EXTERNAL_LB_VIP_FQDN | False                          |
| EXTERNAL_LB_VIP_TLS  | False                          |

| INSTALL_MODE  LDAP  NETWORKING | True True False |
|--------------------------------|-----------------|
|                                | True            |
| NETWORKING                     |                 |
|                                | False           |
| NFVBENCH                       |                 |
| NFVIMON                        | False           |
| PODNAME                        | False           |
| PROVIDER_VLAN_RANGES           | True            |
| SWIFTSTACK                     | True            |
| SYSLOG_EXPORT_SETTINGS         | False           |
| ΓENANT_VLAN_RANGES             | True            |
| TORSWITCHINFO                  | False           |
| VIM _ ADMINS                   | True            |
| VMTP                           | False           |
| VTS_PARAMETERS                 | False           |
| AUTOBACKUP                     | True            |
| Heat                           | False           |
| Keystone v3                    | False           |
| HTTP Proxy Server              | True            |
| HTTPS Proxy Server             | True            |

## **Pod User Administration**

Cisco VIM Insight offers Users (Pod Admin(s) or Pod Users) to manage Users and roles associated with them.

### **Managing Users**

To add new User

- Step 1 Click Login as POD User.
- **Step 2** Navigate to **POD User Administration**.
- Step 3 Click Manage Users.
- **Step 4** Click **Add Users** to add a new user.
- **Step 5** Complete the following fields in the **Add Users** page of the Cisco VIM Insight:

| Field Name                                                                                                    | Field Description                        |  |  |
|----------------------------------------------------------------------------------------------------|------------------------------------------|--|--|
| Email ID                                                                                                    | Enter the Email ID of the User.          |  |  |
| User Name Enter the User Name if the User is new. If the User is already registered to the Insight gets auto-populated. |                                          |  |  |
| Role                                                                                                    | Select the Role from the drop-down list. |  |  |

### Step 6 Click Save.

### **Managing Roles**

To create a new Role

- Step 1 Click Login as POD User.
- Step 2 Navigate to Pod User Administration and click Manage Roles. By default you will see full-pod-access role in the table.
- **Step 3** Click **Add Role** to create a new role.
- **Step 4** Complete the following fields in the **Add Roles** page in Cisco VIM Insight:

| Field Name  | Field Description                                              |
|-------------|----------------------------------------------------------------|
| Role        | Enter the name of the role.                                    |
| Description | Enter the description of the role.                             |
| Permission  | Check the <b>Permission</b> checkbox to select the permission. |

Step 5 Click Save. Once the Blueprint is in Active state all the permissions are same for C-series and B-series Pods other than Reconfigure CIMC Password which is missing for B-series Pod.

Note

Permissions are divided in granular level where viewing **Dashboard** is the default role that is implicitly added while creating a role.

### **Managing Root CA Certificate**

You can update the CA Certificate during the registration of the POD. Once, logged in as POD User and if you have the permission to update the certificate you can view under POD User Administration>> Manage Root CA Certificate.

To update the Certificate:

- Step 1 Click Login as POD User
- Step 2 Navigate to POD User Administration>>Manage Root CA certificate.
- **Step 3** Click **Browse** and select the certificate that you want to upload.
- Step 4 Click Upload.
  - If the certificate is Invalid, and does not matches with the certificate on the management node located at (var/www/mercury/mercury-ca.crt) then Insight will revert the certificate which was working previously.
  - If the Certificate is valid, Insight will run a management node health check and then update the certificate with the latest one.

**Note** The CA Certificate which is uploaded should be same as the one which is in the management node

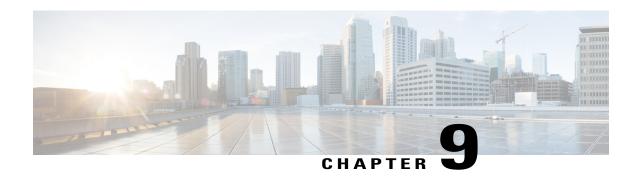

# Verifying the Cisco NFVI Installation

The following topics provide quick methods for checking and assessing the Cisco NFVI installation.

- Displaying Cisco NFVI Node IP Addresses, page 203
- Verifying Cisco VIM Client CLI Availability, page 204
- Displaying Cisco NFVI Logs, page 205
- Accessing OpenStack API Endpoints, page 205
- Assessing Cisco NFVI Health with CloudPulse, page 206
- Displaying HAProxy Dashboard and ELK Stack Logs, page 208
- Checking Cisco NFVI Pod and Cloud Infrastructure, page 208

# **Displaying Cisco NFVI Node IP Addresses**

To display the IP addresses for all Cisco NFVI nodes, enter the following command: # cd /root/openstack-configs
[root @nfvi\_management\_node openstack-configs]# cat
/root/installer/openstack-configs/mercury\_servers\_info

Sample output is shown below:

Total nodes: 8

| 1             | ı             | ı          | 1          |           |            |
|---------------|---------------|------------|------------|-----------|------------|
| Server        | CIMC          | Management | Provision  | Tenant    | Storage    |
| c44-compute-1 | 172.26.233.57 | 10.21.1.26 | 10.21.1.26 | 10.2.2.23 | None       |
| c44-compute-2 | 172.26.233.58 | 10.21.1.23 | 10.21.1.23 | 10.2.2.21 | <br>  None |
| +             | ı<br>+        | ı<br>+     | ı<br>+     | <br>      | ı<br>++    |

| 2                                      | Storage nodes: 3 |               |            |            |            | +                | _      |
|----------------------------------------|------------------|---------------|------------|------------|------------|------------------|--------|
| j                                      | Server           | CIMC          | •          | Provision  |            |                  |        |
|                                        | c44-storage-3    | 172.26.233.53 | 10.21.1.22 | 10.21.1.22 | None       | 10.3.3.22        |        |
| ļ                                      | c44-storage-2    | 172.26.233.52 | 10.21.1.24 | 10.21.1.24 | <br>  None | 10.3.3.23        |        |
|                                        | c44-storage-1    | 172.26.233.51 | 10.21.1.21 | 10.21.1.21 | <br>  None | 10.3.3.21        |        |
| +                                      |                  | <br>          | <br>       | <br>+      | <br>       | <br><del> </del> | <br> - |
| [root@c44-top-mgmt openstack-configs]# |                  |               |            |            |            |                  |        |

# Verifying Cisco VIM Client CLI Availability

The Cisco VIM Client CLI is very important for managing Cisco NFVI pods. After the Cisco NFVI installation is complete, verify that the Cisco VIM client is running and pointing to the right management node installer directory. Cisco NFVI provides a tool that you can use to check the REST API server status and directory where it is running.

To launch the tool, enter the following:

```
# cd installer-<tagid>/tools
#./restapi.py -a status
Status of the REST API Server: active (running) since Thu 2016-08-18 09:15:39 UTC; 9h ago
REST API launch directory: /root/installer-<tagid>/
```

Confirm that the server status is active and check that the REST API launch directory matches the directory where the installation is launched.

The REST API command also provides options to launch, tear down, and reset the REST API server password as listed below:

```
# ./restapi.py -h
usage: restapi.py [-h] --action ACTION [--yes] [--verbose]
REST API setup helper
optional arguments:
  -h. --help
                        show this help message and exit
  --action ACTION, -a ACTION
                        setup - Install and Start the REST API server.
                        teardown - Stop and Uninstall the REST API
       server.
                        restart - Restart the REST API server.
                        regenerate-password - Regenerate the password for
       REST API server.
                        reset-password - Reset the REST API password with
      user given password.
                        status - Check the status of the REST API server
  --ves, -v
                        Skip the dialog. Yes to the action.
  --verbose, -v
                        Perform the action in verbose mode.
```

If the REST API server is not running, executing **ciscovim** displays the following error message:

```
# cd installer-<tagid>/
# ciscovim -setupfile ~/Save/<setup data.yaml> run
```

If the installer directory or the REST API state is not correct or pointing to an incorrect REST API launch directory, go to the installer-<tagid>/tools dir and execute:

```
# ./restapi.py -action setup
```

Confirm that the REST API server state and launch directory is correct:

```
# ./restapi.py -action status
```

If the REST API recovery step was run on an existing pod, run the following command to ensure that the REST API server continues to manage IT:

```
# cd installer-<tagid>/
# ciscovim --setup_file <setup_data_file_path> --perform 7 -y
```

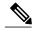

Note

Detailed information about the Cisco NFVI REST API is provided in the Cisco Network Function Virtualization Infrastructure Administrator Guide.

# **Displaying Cisco NFVI Logs**

Cisco NFVI installation logs are generated in the management node /var/log/mercury//<install\_uuid>/ directory. The last 20 log directories are tarred and kept in this directory. The logs are archived (tar.gz file) after each run. The following table lists the Cisco NFVI installation steps and corresponding log files:

Table 12: Cisco NFVI Installation Logs

| Step | Description            | Log File                       |
|------|------------------------|--------------------------------|
| 1    | INPUT_VALIDATION       | mercury_baremetal_install.log  |
| 2    | MGMTNODE_ORCHESTRATION | mercury_buildorchestration.log |
| 3    | VALIDATION             | mercury_baremetal_install.log  |
| 4    | BAREMETAL              | mercury_baremetal_install.log  |
| 5    | COMMONSETUP            | mercury_os_install.log         |
| 6    | СЕРН                   | mercury_ceph_install.log       |
| 7    | ORCHESTRATION          | mercury_os_install.log         |
| 8    | VMTP                   | none                           |

# **Accessing OpenStack API Endpoints**

The Cisco NFVI installer stores access credentials in the management node /root/installer-<tag-number>/openstack-configs/openrc. The external\_lb\_vip\_address provided in setup\_data.yaml is the IP address where OpenStack APIs are handled. An openrc example is shown below:

```
export OS_AUTH_URL=http://172.26.233.139:5000/v2.0 or https://172.26.233.139:5000/v2.0 (if TLS is enabled) export OS_USERNAME=admin export OS_PASSWORD=xyzabcd export OS_TENANT_NAME=admin export OS_REGION_NAME=RegionOne # For TLS, add export OS_CACERT=/root/openstack-configs/haproxy-ca.crt
```

The corresponding setup data.yaml entry:

## **Assessing Cisco NFVI Health with CloudPulse**

You can use the OpenStack CloudPulse tool to verify Cisco NFVI health. CloudPulse servers are installed in containers on all Cisco NFVI control nodes, and CloudPulse clients are installed on the management node. Run the following commands to display Cisco NFVI information. For information about CloudPulse, visit the OpenStack CloudPulse website.

To check the results of periodic CloudPulse runs:

```
# cd /root/openstack-configs
# source openrc
# cloudpulse result
                                     | id | name
                                                               | testtype | state
| bf7fac70-7e46-4577-b339-b1535b6237e8 | 3788 | glance_endpoint | periodic | success |
 1f575ad6-0679-4e5d-bc15-952bade09f19 |
                                       3791 | nova endpoint
                                                                | periodic | success
 765083d0-e000-4146-8235-ca106fa89864 | 3794 | neutron_endpoint | periodic | success
                                                                | periodic | success
 c1c8e3ea-29bf-4fa8-91dd-c13a31042114 |
                                        3797 | cinder endpoint
04b0cb48-16a3-40d3-aa18-582b8d25e105
                                        3800 | keystone_endpoint | periodic | success
 db42185f-12d9-47ff-b2f9-4337744bf7e5 |
                                        3803 | glance_endpoint | periodic | success
                                                                | periodic | success
 90aa9e7c-99ea-4410-8516-1c08beb4144e |
                                        3806 | nova endpoint
 d393a959-c727-4b5e-9893-e229efb88893 | 3809 | neutron_endpoint | periodic | success
                                                                | periodic | success
 50c31b57-d4e6-4cf1-a461-8228fa7a9be1 |
                                       3812 | cinder endpoint
d1245146-2683-40da-b0e6-dbf56e5f4379 | 3815 | keystone_endpoint | periodic | success
 ce8b9165-5f26-4610-963c-3ff12062a10a | 3818 | glance_endpoint | periodic | success
 6a727168-8d47-4a1d-8aa0-65b942898214 | 3821 | nova endpoint
                                                                 | periodic | success
 6fbf48ad-d97f-4a41-be39-e04668a328fd | 3824 | neutron endpoint | periodic | success |
```

#### To run a CloudPulse test on demand:

```
# cd /root/openstack-configs
# source openrc
# cloudpulse run --name <test_name>
# cloudpulse run --all-tests
# cloudpulse run --all-endpoint-tests
# cloudpulse run --all-operator-tests
```

#### To run a specific CloudPulse test on demand:

[root@vms-line2-build installer-3128.2]# cloudpulse run --name neutron endpoint

#### To show detailed results from a specific CloudPulse run:

[root@vms-line2-build installer-3128.2]#

CloudPulse has two test sets: endpoint\_scenario (runs as a cron or manually) and operator test (run manually). Endpoint tests include:

- nova\_endpoint
- neutron\_endpoint
- keystone\_endpoint
- glance\_endpoint
- cinder\_endpoint

#### Operator tests include

- ceph\_check
- docker\_check
- galera\_check
- node\_check
- $\bullet \ rabbitmq\_check$

The following table lists the operator tests you can perform with CloudPulse.

#### **Table 13: CloudPulse Operator Tests**

| Test           | Description                                                                                                    |  |
|----------------|----------------------------------------------------------------------------------------------------|--|
| Ceph Check     | Executes the ceph -f json status command on the Ceph-mon nodes and parses the output. If the result of the output is not HEALTH_OK, the ceph_check reports an error.                                         |  |
| Docker Check   | Finds out if all Docker containers are in running state on all nodes and reports an error if any containers are in the Exited state. The Docker check runs the command, docker ps -aqfilter 'status=exited', |  |
| Galera Check   | Executes the command, mysql 'SHOW STATUS, on the controller nodes and display the status.                                                                                                    |  |
| Node Check     | Checks if all the nodes in the system are up and online. It also compares the resu of the Nova hypervisor list and determines whether all the compute nodes are available.                                   |  |
| RabbitMQ Check | Runs the command, rabbitmqctl cluster_status, on the controller nodes and finds out if the RabbitMQ cluster is in quorum. If nodes are offline, the rabbitmq_check reports a failure.                        |  |

# **Displaying HAProxy Dashboard and ELK Stack Logs**

You can view the HAProxy dashboard at: http://< external\_lb\_vip\_address >:1936 using the following username and password

- Username—haproxy
- Password—Value for HAPROXY\_PASSWORD in /root/installer-<tag-number>/openstack-configs/secrets.yaml

You can use the Kibana dashboard to view logs aggregated by Logstash at: http://<management\_node\_IP>:5601 using the following username and password

- Username—admin
- Password—Value for ELK PASSWORD in /root/installer-<tag-number>/openstack-configs/secrets.yaml

## **Checking Cisco NFVI Pod and Cloud Infrastructure**

To test the Cisco NFVI pod and cloud infrastructure (host connectivity, basic mraiadb, rabbit, ceph cluster check and RAID disks), you can use the cloud-sanity tool available on the management node. To execute, enter:

```
# cd installer-<tagid>/tools
# ./cloud sanity.py --h
usage: cloud sanity.py [-h] [--check CHECK]
[--list] [--verbose]
 cloud sanity helper
optional arguments:
 -h, --help show this help message and
exit
 --check CHECK, -c CHECK
 all - Run all sanity checks. [default
action]
control - Run controller sanity
checks.
compute - Run compute sanity checks.
 cephmon - Run cephmon sanity checks.
cephosd - Run cephosd sanity checks.
management - Run Management node sanity
checks
 --list, -l List all the available sanity
checks.
 --verbose, -v Run the sanity in verbose
mode.
```

To list the available cloud-sanity checks, execute:

```
# ./cloud_sanity.py -1
```

```
Available sanity checks
------

1 - cloud-sanity : Management - Disk maintenance RAID Health
2 - cloud-sanity : Management - Disk maintenance VD Health
```

```
3 - cloud-sanity : Control - Ping All Controller Nodes
       cloud-sanity : Control - Ping internal VIP
       cloud-sanity : Control - Check Mariadb cluster size
      cloud-sanity : Control - Check RabbitMQ is running
 7 - cloud-sanity : Control - Check RabbitMQ cluster status
8 - cloud-sanity : Control - Check Nova service list
 9 - cloud-sanity : Control - Disk maintenance RAID Health
      cloud-sanity: Control - Disk maintenance VD Health cloud-sanity: Compute - Ping All Compute Nodes
10 -
11 -
      cloud-sanity : Compute - Check Nova Hypervisor list cloud-sanity : Compute - Disk maintenance RAID Health
12 -
13 -
      cloud-sanity : Compute - Disk maintenance VD Health
14 -
15 -
      cloud-sanity : CephMon - Check cephmon is running
      cloud-sanity : CephMon - CEPH cluster check
16 -
17 -
       cloud-sanity : CephMon - Check Ceph Mon status
       cloud-sanity : CephMon - Check Ceph Mon results
18 -
19 -
      cloud-sanity : CephOSD - Ping All Storage Nodes
20 - cloud-sanity : CephOSD - Check OSD result with osdinfo
21 - cloud-sanity : CephOSD - Check OSD result without osdinfo
Results for a test can be either passed, failed, or skipped. A skipped test indicates a
test which couldn't be run on this particalur PoD - i.e. a hardware RAID test is skipped on
 a node which doesn't have hardware RAID.
```

A successful compute node check is shown below:

#./cloud sanity.py -c compute

Executing Compute Cloud Sanity in quiet mode. This will take some time.

| + | Role    | Task                                                          | Result |
|---|---------|---------------------------------------------------------------|--------|
| + | Compute | Compute - Ping All Compute Nodes **************************** | PASSED |
| i | Compute | Compute - Check Nova Hypervisor list ***************          | PASSED |
| + | +       | ·                                                             | ++     |

[PASSED] Cloud Sanity Compute Checks Passed

#### A failure example is shown below:

[root@MercTB1 tools]# ./cloud sanity.py -c control Executing Control Cloud Sanit $\overline{y}$  in quiet mode. This will take some time.

| Role    | Task                                                 | ++<br>  Result  <br>+  |
|---------|------------------------------------------------------|------------------------|
| Control | Control - Ping All Controller Nodes **************   | PASSED                 |
| Control | Control - Ping internal VIP ******************       | PASSED                 |
| Control | Control - Check Mariadb cluster size **************  | PASSED                 |
| Control | Control - Check RabbitMQ is running **************** | FAILED  <br>    FAILED |

[FAILED] FATAL ERROR occured when running sanity checks. [NOTE] One or more testcase[s] skipped. Use --list to see the complete list.

#### To view the details of a failure, use the v option as shown below:

```
# ./cloud sanity.py -c control -v
ok: [7.7.7.15]
ok: [7.7.7.11]
ok: [7.7.7.14]
changed: [7.7.7.15 -> localhost] => (item=7.7.7.15)
changed: [7.7.7.15 -> localhost] => (item=7.7.7.11)
changed: [7.7.7.15 \rightarrow localhost] \Rightarrow (item=7.7.7.14)
```

```
changed: [7.7.7.11]
changed: [7.7.7.15]
changed: [7.7.7.14]
changed: [7.7.7.15]
changed: [7.7.7.14]
FATAL: all hosts have already failed -- aborting
: ok=4
                      changed=3
                               unreachable=0
7.7.7.11
                                          failed=1
7.7.7.14
                 : ok=5
                        changed=4
                                unreachable=0
                                           failed=0
                 : ok=5
                               unreachable=0
7.7.7.15
                       changed=4
                                           failed=0
[{\tt FAILED}] \ {\tt FATAL} \ {\tt ERROR} \ {\tt occurred} \ {\tt when} \ {\tt running} \ {\tt sanity} \ {\tt checks.}
[NOTE] One or more testcase[s] skipped. Use --list to see the complete list.
```